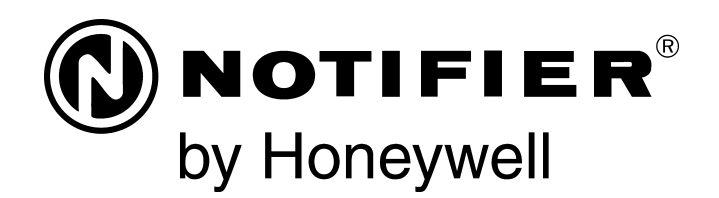

# Painel de controle de Alarme contra Incêndios NFS2-640/E Manual de programação

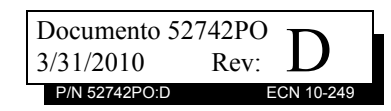

## **Limitações do sistema de alarme de incêndio**

#### *Embora o sistema de alarme de incêndio possa reduzir as taxas do seguro, ele não substitui o seguro de incêndio!*

Um **sistema automático de alarme de incêndio** - normalmente sitivos de acionamento manual, dispositivo de aviso sonoro e um painel de controle de alarme de incêndio com capacidade de comunicação remota - pode dar aviso antecipado em caso de incêndio. Esse sistema, contudo, não garante proteção contra danos mate- riais ou mortes resultantes do incêndio.

O Fabricante recomenda que os detectores de fumaça e/ou calor estejam localizados em todo um local protegido seguindo as reco- mendações da edição atual da Norma 72 (NFPA 72) da Associação Nacional de Proteção contra incêndios, as recomendações dos fabricantes, códigos de estaduais e locais e as recomendações contidas nos Guias de Uso Adequado de Detectores de Fumaça do Sistema, disponibilizados gratuitamente a todos os concessionários de instalação. Esses documentos podem ser encontrados em http:/ /www.systemsensor.com/html/applicat.html. Uma pesquisa realizada pela Agência Federal de Administração de Emergência (uma agência do governo dos Estados Unidos) indicou que os detectores de fumaça podem não funcionar em até 35% dos casos de incêndio. Embora os sistemas de alarme de incêndio sejam projetados para dar aviso antecipado contra incêndio, eles não garantem aviso ou proteção contra incêndio. São várias as razões pelas quais um sistema de alarme de incêndio pode não dar aviso oportuno ou adequado, ou simplesmente pode não funcionar, por exemplo:

Os **detectores de fumaça** podem não detectar o incêndio onde a fumaça não alcança os detectores, como em chaminés, em ou atrás de paredes, em telhados, ou ao outro lado de portas fechadas. Os detectores de fumaça também podem não detectar o incêndio em outro nível ou andar do prédio. Um detector no segundo andar, por exemplo, pode não detectar o incêndio no primeiro andar ou no porão.

As **partículas de combustão ou "fumaça"** do incêndio em desen- volvimento podem não alcançar as câmeras de detecção dos detectores de fumaça porque:

- Barragens como portas fechadas ou parcialmente fechadas, paredes ou chaminés podem inibir o fluxo de partículas o de fumaça.
- As partículas de fumaça podem se "esfriar", estratificar e não alcançar o teto ou paredes superiores onde os detectores de fumaça estão localizados.
- As partículas de fumaça podem ser expelidas dos detectores por saídas de ar.
- Partículas de fumaças podem ser extraídas na trocas de ar antes de alcançar o detector.

A quantidade de "fumaça" em questão pode ser insuficiente para jetados para dar alarme em vários níveis de densidade de fumaça. Se tais níveis de densidade não são alcançados pelo incêndio em desenvolvimento no local dos detectores, os detectores não ativarão o alarme.

Os detectores de fumaças, mesmo funcionado corretamente, possuem limitações de detecção. Os detectores que possuem câma ras de detecção foto-eletrônica tendem a detectar melhor os incêndios sem chama que os incêndios com chama, os quais produzem pouca fumaça visível. Os detectores que possuem câmaras de detecção do tipo iônicas tendem a detectar melhor os incêndios de chamas intensas que os incêndios sem chamas. Visto que os incêndios se desenvolvem de diferentes formas e geralmente são imprevisíveis em seu crescimento, nenhum tipo de detector é necessariamente melhor e um determinado tipo de detector pode não dar aviso de incêndio adequado.

Não se pode esperar que detectores de fumaça dêem aviso adequado de incêndios causados propositalmente, por crianças brin- cando com fósforos (especialmente em quartos), por fumar na cama e explosões violentas (causadas por fugas de gás, armazenamento inadequado de materiais inflamáveis, etc.).

Os **detectores de calor** não capturam partículas de combustão e fazem ativar o alarme somente quando o calor em seus sensores atinge uma proporção pré-determinada ou alcança um nível prédeterminado. Os detectores de níveis de elevação de calor podem sofrer redução na captação ao longo do tempo. Por isso, o recurso de níveis de elevação de cada detector deve ser testado ao menos uma vez por ano por um especialista em proteção de incêndio qualificado. Os detectores de calor são projetados para proteger bens, não vidas.

**IMPORTANTE! Os detectores de fumaça** devem ser instalados tema para a conexão de cabos de transmissão de alarme, comunicação, sinalização e/ou eletricidade. Se os detectores não estiverem assim localizados, o desenvolvimento do incêndio pode danificar o sistema de alarme, inutilizando sua capacidade para informar sobre um incêndio.

Os **dispositivos de aviso sonoro** tais como sinos podem não alertar as pessoas se esses dispositivos estiverem localizados ao outro lado de portas fechadas ou parcialmente abertas ou estiverem localizados em outro andar do prédio. Qualquer dispositivo de aviso pode falhar ao alertar pessoas com incapacidade ou que recentemente tenham consumido drogas, álcool ou medicação. Por favor, observe que:

- As lâmpadas estroboscópicas, sob certas circunstâncias, cau- sam ataques em pessoas com doenças como epilepsia.
- Pesquisas têm mostrado que certas pessoas, mesmo ouvindo o sinal de alarme de incêndio, não respondem ou compreendem o significado do sinal. É responsabilidade do proprietário do imóvel dirigir simulações de incêndio e outros exercícios de treinamento para conscientizar as pessoas sobre sinais de alarme de incêndio e lhes ensinar a adequada reação perante sinais de alarme.
- Em raras circunstâncias, a ressonância do dispositivo de aviso pode causar perda temporária ou permanente de audição.

Um **sistema de alarme de incêndio** não funcionará sem alimenta- ção elétrica. Se a energia CA falhar, o sistema irá funcionar com baterias de emergência somente por um tempo específico e somente se as baterias têm sido mantidas adequadamente e substituídas regularmente.

<sup>O</sup>**equipamento usado no sistema** pode não ser tecnicamente compatível com o painel de controle. É essencial usar somente equipamentos designados para servir em seu painel de controle.

As **linhas telefônicas** necessárias para transmitir sinais de alarme do local para a estação central de monitoramento podem estar fora de serviço ou temporariamente desativadas. Para proteção adicional contra falhas de linha telefônica, recomendam-se sistemas de transmissão de rádio adicionais.

Os **casos mais comuns** de funcionamento defeituoso de alarme de incêndio devem-se à manutenção inadequada. Para manter todo o sistema de alarme de incêndio em excelente funcionamento, requerese manutenção contínua por recomendação do fabricante e as normas UL e NFPA. No mínimo, os requisitos da NFPA 72 devem ser seguidos. Locais com grande quantidade de poeira, sujeira ou grande movimento de ar requerem manutenção mais fresujeira ou grande movimento de ar requerem manutenção mais fre-<br>qüente. Um contrato de manutenção deve ser pactuado a través do representante do fabricante local. A manutenção deveria ser programada a cada mês ou segundo os requisitos do códigos Nacio- nais e/ou locais de incêndio e deveria ser realizada somente por instaladores profissionais de alarmes de incêndio autorizados. Registros escritos adequados de todas as inspeções deveriam ser conservados.

Limit-C1-2-2007

# **Precauções para a instalação**

#### *O seguimento dos itens a seguir irá auxiliá-lo para obter uma instalação livre de problemas e com confiabilidade ao longo prazo:*

**AVISO - Várias fontes diferentes de eletricidade podem estar conectadas ao painel de controle do alarme de incêndio**. Desligue todas as fontes de eletricidade antes de fazer a manutenção. A unidade de controle e os equipamentos associados podem ser danificados ao remover e/ou inserir cartões, módulos ou cabos interligados enquanto a unidade estiver sendo estimulada. Não tente instalar, fazer manutenção ou operar esta unidade até ter lido e entendido os manuais.

#### **CUIDADO - Sistema de re-testagem de aceitação após**

**mudanças no Software:** Para garantir o funcionamento correto do sistema, este produto deve ser testado de acordo a NFPA 72 após qualquer operação de programação ou mudança nos diferentes softwares de cada local. Requere-se re-testagem de aceitação após qualquer mudança, adição ou eliminação de componentes do sistema, ou após qualquer modificação, reparação ou ajuste do sistema de hardware ou fiação elétrica. Todos os componentes, circuitos, operações de sistema ou funções de software afetados por uma mudança devem ser 100% testados. Aliás, para garantir que outras operações não sejam inadvertidamente afetadas, pelo menos 10% dos dispositivos de início que não são diretamente afetados pela modificação, até no máximo 50 dispositivos, também devem ser testados y verificado o correto funcionamento do sistema.

**Este sistema** atende aos requisitos da NFPA para funcionar a 0- 49º C/32-120º F e a uma umidade relativa. Porém, a vida útil das baterias de emergência do sistema e os componentes eletrônicos podem ser afetados por faixas extremas de temperatura e umidade. Por tanto, recomenda-se que este sistema e suas unidades periféricas sejam instalados em um local com temperatura ambiente normal de 15-27º C/60-80º F.

**Verifique que as extensões dos cabos sejam adequadas** para todos os laços do dispositivo de início e indicador. A maioria dos dispositivos não pode tolerar mais de 10% I.R. de queda de tensão do dispositivo especificado.

#### **Como todos os dispositivos eletrônicos de estado sólido**,

este sistema pode funcionar erraticamente ou pode ser danificado quando submetido a transitórios elétricos induzidos por raios. Embora nenhum sistema seja completamente imune a oscilações elétricas e as interferências, uma base adequada irá reduzir a susceptibilidade. Não é recomendada a fiação aérea externa ou superior, devido a um aumento de susceptibilidade às quedas próximas de raios. Consulte com o Departamento de Serviços Técnicos se eventuais problemas forem previstos ou encontrados.

**Desligue a energia CA e as baterias** antes de remover ou inserir placas de circuito. Não fazê-lo desse modo pode danificar os circuitos.

**Remova todos os componentes eletrônicos** antes de qualquer perfuração, depósito, fresagem ou brocagem no recinto. Quando for possível, introduza todas as entradas de cabo do lado ou detrás. Antes de fazer modificações, verifique que não irão interferir na bateria, transformador ou placa de circuito impresso.

**Não aperte os terminais de parafuso** mais de 9 polegas/lbs. O aperto excessivo pode danificar os cabeçotes gerando uma pressão reduzida no terminal de contato e dificuldades de remoção do parafuso do terminal.

**Este sistema contém componentes sensíveis à estática**. Sempre esteja conectado à terra com uma pulseira estática antes de qualquer movimentação de circuitos para que as cargas estáticas sejam removidas do corpo. Use embalagem que eliminem a estática para proteger as ensambladuras eletrônicas removidas da unidade.

**Siga as instruções** na instalação, operação e manuais de programação. Estas instruções devem ser seguidas para evitar danos no painel de controle e equipamento associado. O funcionamento e confiabilidade do FACP (Painel de Controle de Alarme de Incêndio) dependem de sua correta instalação.

Precau-D1-9-2005

# **Aviso da FCC (Comissão federal de comunicações)**

**AVISO:** Este equipamento gera, usa e pode irradiar energia de radiofreqüência e se não for instalado e usado de acordo com o manual de instruções pode causar interferências nas comunicações por rádio. Tem sido testado e está em conformidade com os limites para dispositivos de computação de classe A conforme a Subparte B da Parte 15 das Regras da FCC, que foi projetada para fornecer proteção razoável contra tal interferência quando os dispositivos estão operando em um negócio. O funcionamento deste equipamento em área residencial provavelmente está causando a interferência, caso em que o usuário será obrigado a corrigir a interferência às suas próprias custas.

#### **Requisitos no Canadá**

Este aparelho não excede os limites de Classe A para as emissões de ruído da radiação dos aparelhos digitais estabelecidos nas Regulamentações de Interferência de Rádio do Departamento Canadense de Comunicações.

Le present appareil numerique n'emet pas de bruits radioelectriques depassant les limites applicables aux appareils numeriques de la classe A prescrites dans le Reglement sur le brouillage radioelectrique edicte par le ministere des Communications du Canada.

**HARSH™**, **NIS™**, **Notifier Integrated Systems™**, e **NOTI•FIRE•NET™** são marcas registradas; e **Acclimate® Plus**, **FlashScan®**, **NION®**, **NOTIFIER®**, **ONYX®**, **ONYXWorks®, UniNet®**, **VeriFire®**, e **VIEW®** são marcas registradas de Honeywell International Inc. **Echelon®LonWorks™**Echelon Corporation. **ARCNET®**Datapoint Corporation. **Microsoft®** e **Windows®** são marcas registradas da Microsoft Corporation.

**©2011 by Honeywell International Inc. Todos os direitos reservados. O uso não autorizado deste documento é estritamente proibido.** 

# **Downloads de software**

A fim de fornecer os mais recentes recursos e funcionalidades em alarme de incêndio e tecnologia de segurança de vida a nossos clientes, freqüentemente realizamos atualizações no software incorporado em nossos produtos. Para garantir que você está instalando e programando os mais recentes recursos, recomendamos enfaticamente que você faça download da versão mais atualizada do software para cada produto antes de pôr em funcionamento qualquer sistema. Contate o Suporte Técnico para qualquer dúvida sobre o software e uma apropriada versão para uma aplicação específica.

# **Comentários sobre a documentação**

Seus comentários nos ajudam a manter atualizada e precisa a nossa documentação. Se tiver algum comentário ou sugestão sobre nossa Ajuda on-line ou manuais impressos, você pode enviar-nos um e-mail.

Inclua as seguintes informações:

- •Nome de produto e número de versão (se for aplicável)
- •Manual impresso ou Ajuda on-line
- •Título do Tópico (para Ajuda on-line)
- •Número de página (para manual impresso)
- •Breve descrição do conteúdo que você pensa que deve ser melhorado ou corrigido.
- •Sua sugestão de como corrigir/melhorar a documentação.

Envie mensagens de e-mail para:

#### **FireSystems.TechPubs@honeywell.com**

Use esse endereço de e-mail somente para comentários sobre a documentação. Se você tiver algum problema técnico, por favor contate Serviços Técnicos.

# Tabela de conteúdos

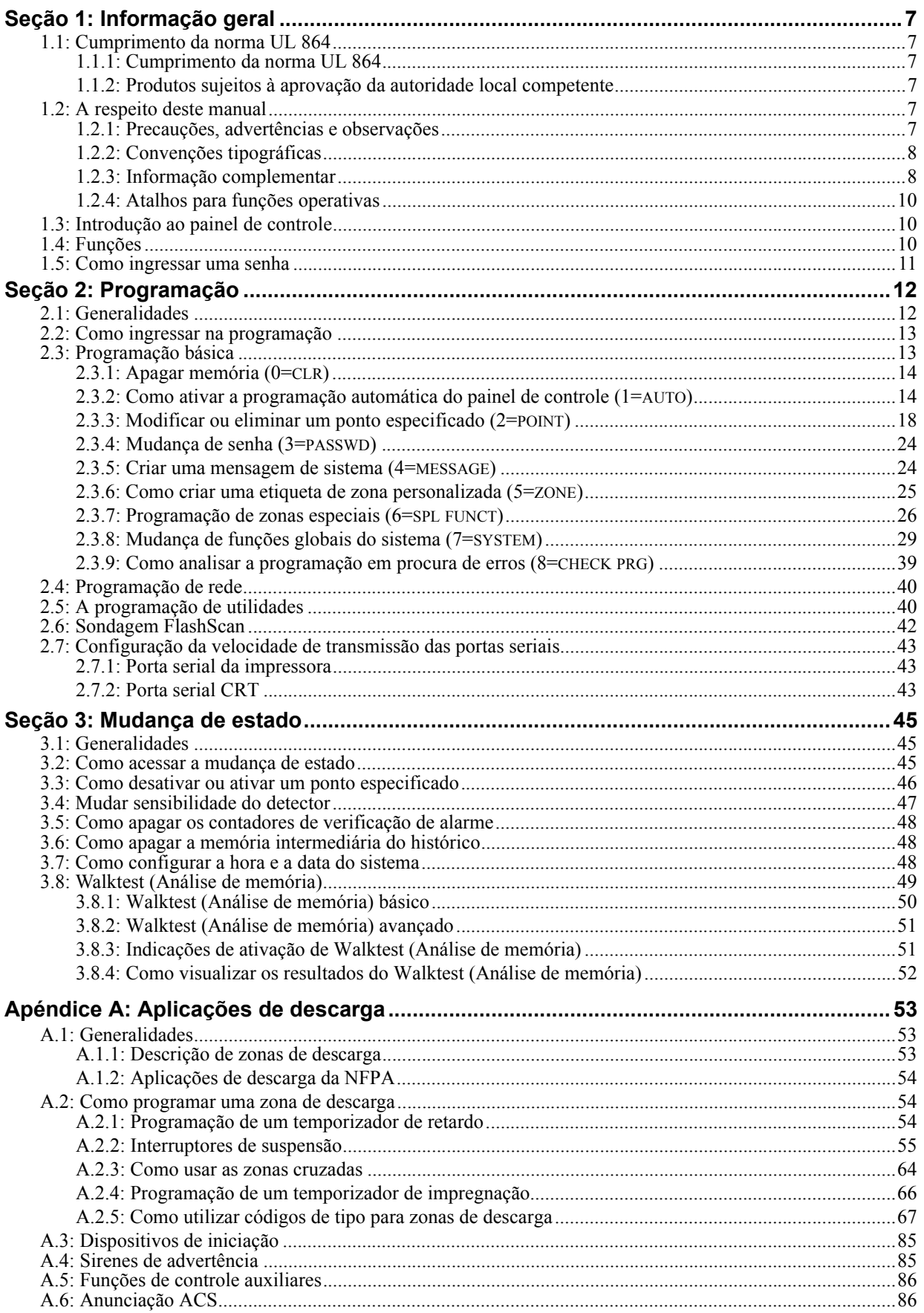

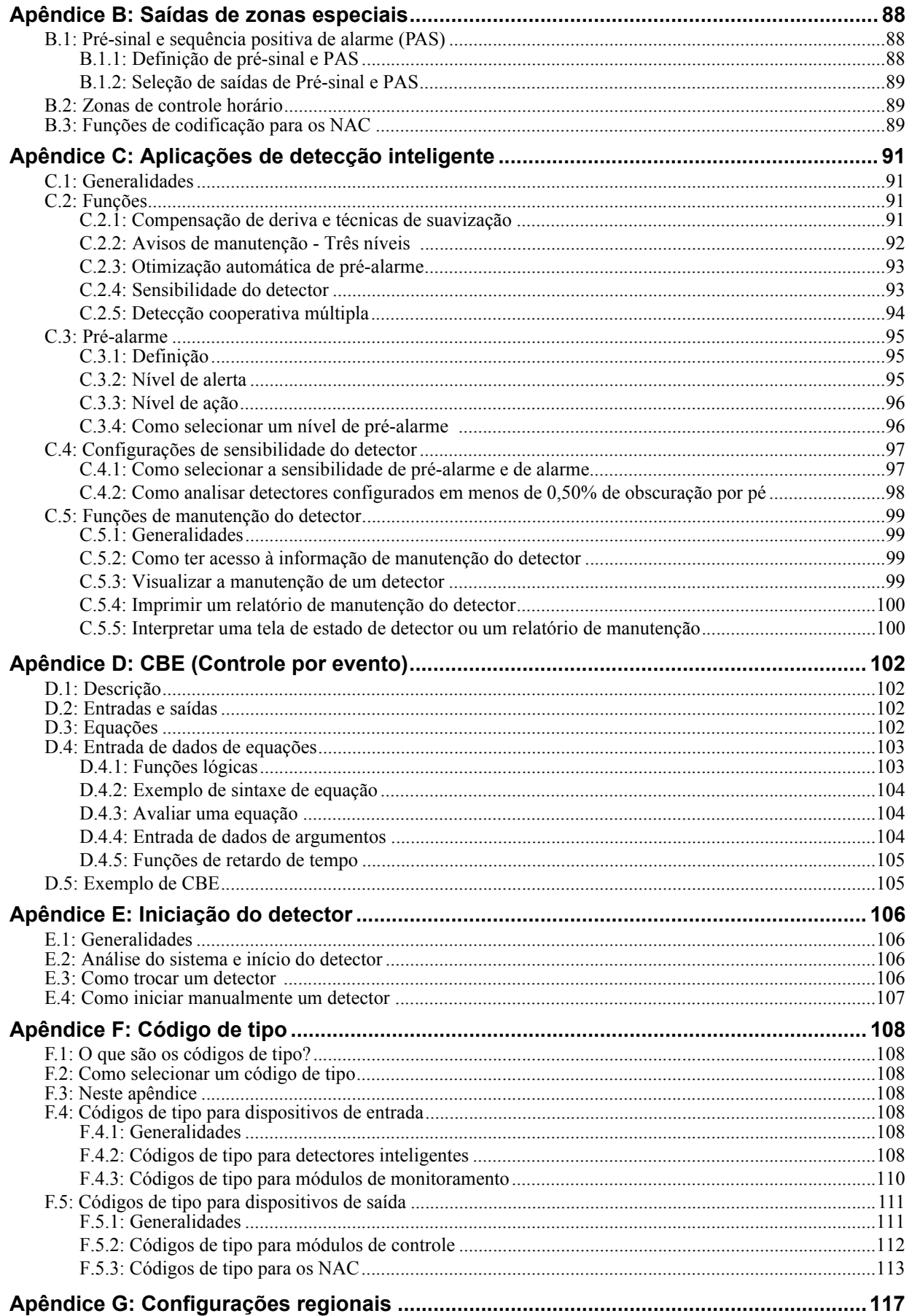

# **Seção 1: Informação geral**

# <span id="page-6-1"></span><span id="page-6-0"></span>**1.1 Cumprimento da norma UL 864**

### <span id="page-6-2"></span>**1.1.1 Cumprimento da norma UL 864**

Certifica-se que este produto cumpre com os requisitos estipulados na norma de unidades de controle e acessórios de sistemas de alarmes contra incêndios, listagens no UL 864, nona edição.

No manual de instalação deste sistema de alarme contra incêndios, encontra-se uma lista completa que identifica os produtos que não receberam a certificação UL 864, nona edição. É possível que aqueles produtos que não estejam listados na certificação UL 864, nona edição, só possam utilizar-se em aplicações de atualização. A operação do NFS2-640/E com produtos não listados no UL 864, nona edição não foi avaliada e poderia não cumprir com a **NFPA** 72 e/ou a norma UL 864. Estas aplicações requerem a aprovação da autoridade local competente.

### <span id="page-6-3"></span>**1.1.2 Produtos sujeitos à aprovação da autoridade local competente**

Este produto contém software programável em campo. As funções e/ou opções listadas a seguir devem estar passadas pela autoridade local competente.

**Este produto contém software programável em campo. A fim de que o produto cumpra com os requisitos estipulados na norma de unidades de controle e acessórios de sistemas de alarmes contra incêndios, UL 864, existem certas opções ou funções de programação que se devem limitar a valores específicos ou que não se devem utilizar absolutamente tal como se indica a seguir**

| Função ou opção de programação                                                           | Permitido na norma UL 864?<br>(S/N) | Configurações possíveis                                                                                                    | Configurações permitidas<br>listadas no UL 864               |
|------------------------------------------------------------------------------------------|-------------------------------------|----------------------------------------------------------------------------------------------------|--------------------------------------------------------------|
| Descargas IP em uma rede de área local<br>(LAN) ou Internet (WAN -Rede de área<br>ampla) | Não                                 | Sim<br>Não<br>Com horário                                                                                                    | Não                                                          |
| Descarga: Interruptor de suspensão                                                       | Sim                                 | <b>NYC</b><br><b>AHJ</b><br>ULI<br><b>IRI</b>                                                                                                    | ULI<br><b>IRI</b>                                            |
| Programação de detectores: Códigos de tipo<br>de supervisão                              | Sim                                 | SUP L(DUCTI)<br>SUP T(DUCTI)<br>SUP T(DUCTP)<br>SUP L(DUCTP)<br>SUP L(ION)<br>SUP T(ION)<br>SUP L(PHOTO)<br>SUP T(PHOTO)<br>SUP L(LASER)<br>SUP T(LASER) | SUP L(DUCTI)<br>SUP T(DUCTI)<br>SUP L(DUCTP)<br>SUP T(DUCTP) |
| ALA.SCROLL (Tela deslocamento)                                                           | Não                                 | S<br>N                                                                                                    | N                                                            |
| TBL.REMIND (Lembrete de Falha)                                                           | Sim                                 | $*, 1, 2, 3, 4, 5$                                                                                                    | 2                                                            |
| <b>REGIÓN</b>                                                                            | Não                                 | 0 (Sem configuração especial)<br>1 (China)                                                                                                    | 0 (Sem configuração especial)                                |

**Tabela 1.1 Configurações de programação**

# <span id="page-6-5"></span><span id="page-6-4"></span>**1.2 A respeito deste manual**

### **1.2.1 Precauções, advertências e observações**

Os seguintes gráficos aparecem no manual com o fim de indicar uma precaução ou advertência.

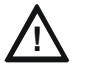

**PRECAUÇÃO: !** Informação a respeito de procedimentos que poderiam gerar erros de programação, erros de sistema ou danos no sistema.

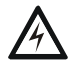

#### **ADVERTÊNCIA:**

**!** Informação a respeito de procedimentos que poderiam causar danos irreversíveis no painel de controle, perda irreversível de dados de programação ou lesões de pessoas.

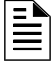

**OBSERVAÇÕES:** Informação que destaca uma parte importante do texto anterior ou posterior ou uma ilustração.

### <span id="page-7-0"></span>**1.2.2 Convenções tipográficas**

Este manual emprega as convenções que se listam a seguir:

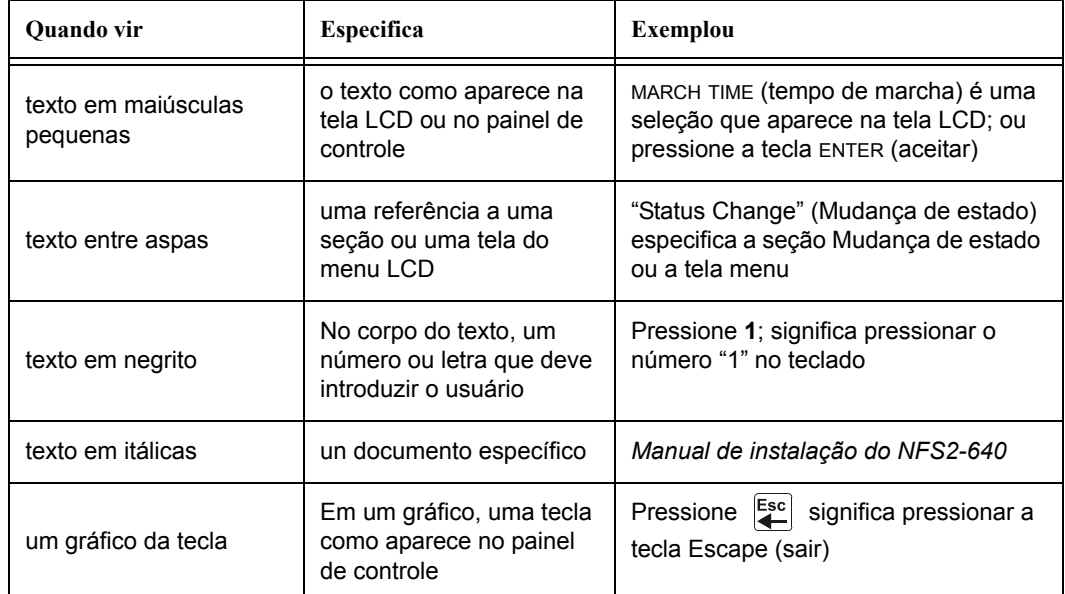

#### **Tabela 1.2 Convenções tipográficas deste manual**

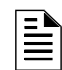

**OBSERVAÇÕES:** Neste manual, o termo NFS2-640 se utiliza para fazer referência a NFS2-640 y a NFS2-640E salvo que se indique o contrário.

### <span id="page-7-1"></span>**1.2.3 Informação complementar**

La siguiente tabla brinda una lista de documentos de referencia en este manual, además de documentos seleccionados para otros dispositivos compatibles. La tabla que incluye la serie de documentos (DOC-NOT) proporciona a revisão atual do documento. Inclui-se uma cópia deste documento em cada envio.

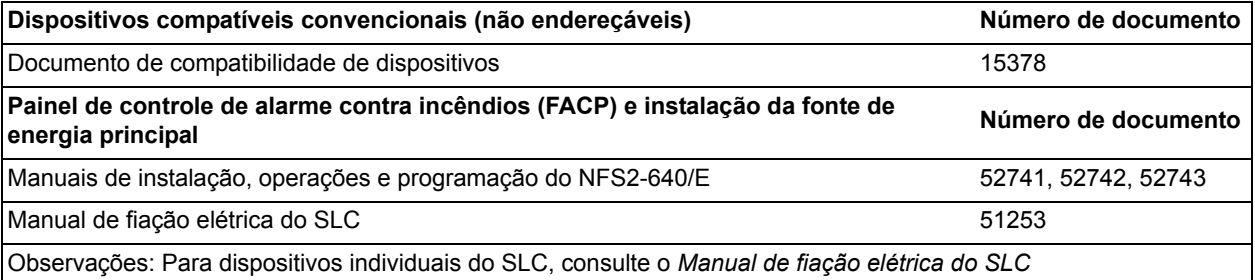

**Tabela 1.3 Documentação relacionada (1 de 2)**

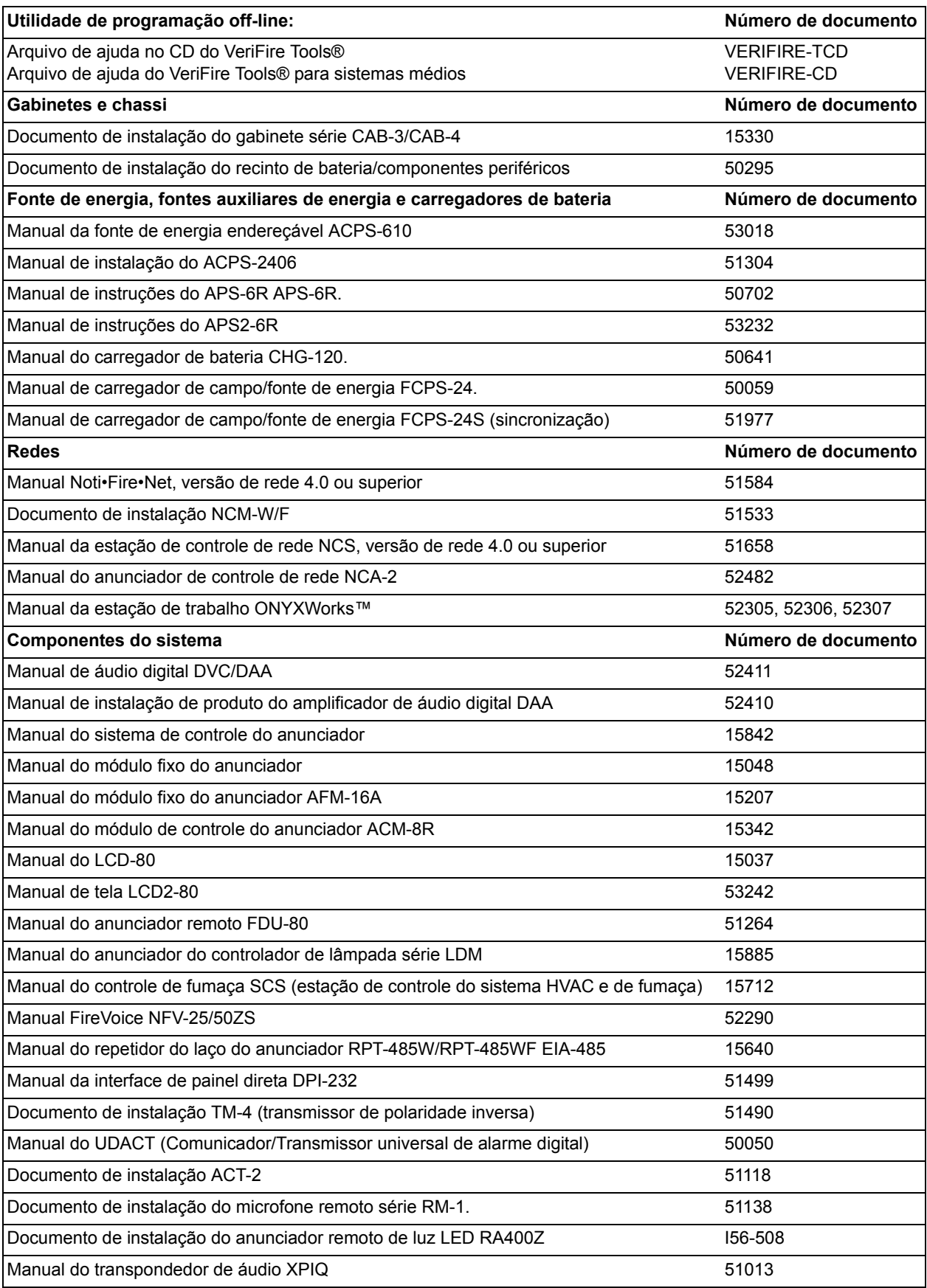

**Tabela 1.3 Documentação relacionada (2 de 2)**

### <span id="page-9-0"></span>**1.2.4 Atalhos para funções operativas**

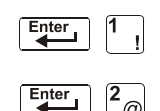

À esquerda de cada função de programação, encontrará um atalho do teclado, o qual contém uma série de entradas do teclado para acessar à função de programação. Todos os atalhos se ativam com o painel de controle em funcionamento normal.

Por exemplo, o atalho do teclado para a esquerda mostra como acessar à função leitura de estado com o painel de controle em funcionamento normal.

# <span id="page-9-1"></span>**1.3 Introdução ao painel de controle**

O NF2S-640 é um painel de controle de alarme contra incêndios inteligente e programável em campo. A programação em campo do painel de controle permite ao usuário personalizar o sistema de alarme contra incêndios através da seleção e configuração de opções de programação para detectores e módulos inteligentes/endereçáveis e circuitos de aparelhos de notificação (NAC).

Este manual proporciona informação para a programação utilizando o teclado NFS2-640 conectado ao painel de controle. A unidade de instalação VeriFire™ Tools deve utilizar-se para a programação em caso de que não se empregue teclado nenhum, ou se um anunciador de controle de rede é utilizado como teclado seja em uma aplicação de rede ou autônoma. Consulte a utilidade de instalação VeriFire™ Tools para obter informação a respeito de programação sem o teclado NF2S-640, e o *Manual de instalação do NF2S-640* e o *Manual do NCA-2* para obter informação a respeito da instalação.

Para conhecer detalhes a respeito de a operação do painel, consulte o *Manual de operações do NFS2-640*.

O NF2S-640 oferece dois métodos de programação em campo do painel de controle:

- Utilizando a interface incorporada mudança de programação
- Utilidade de programação VeriFire™ Tools.

Os benefícios de cada método se listam a seguir:

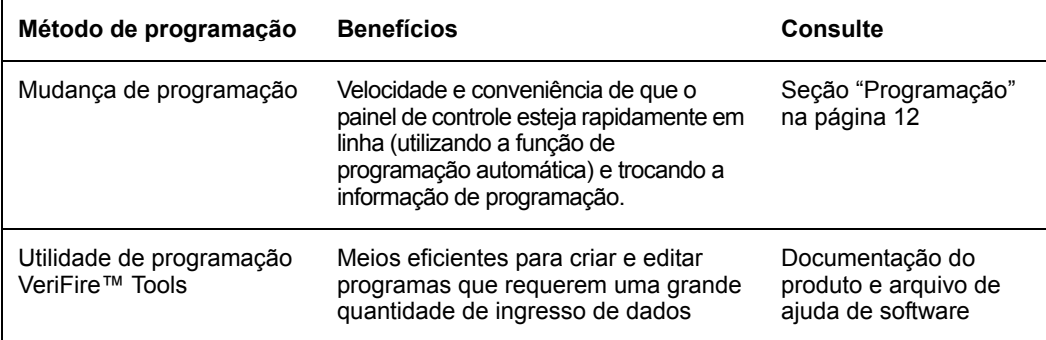

### <span id="page-9-2"></span>**1.4 Funções**

As funções de programação são as seguintes:

- Fácil de usar: programação em campo do painel de controle sem necessidade de capacidades de software especiais.
- Opção de programação automática: detecta dispositivos endereçáveis instalados recentemente de maneira automática e permite uma instalação mais rápida.
- Programação local: permite programar diretamente do teclado do painel de controle para reduzir o tempo de instalação.
- Programação no PC: permite ingressar uma grande quantidade de informação de programação em um PC e transferir dados de programação entre um PC e o painel de controle usando a utilidade de programação VeriFire™ Tools.
- Segurança: utilize senhas para controlar o acesso ao painel de controle e proteger a memória.

• Tela de cristal líquido de 80 caracteres (2x40): visualize informação a respeito da programação e do dispositivo no painel de controle.

### <span id="page-10-1"></span><span id="page-10-0"></span>**1.5 Como ingressar uma senha**

O painel de controle proporciona dois tipos de senhas selecionáveis:

- Mudança de programação
- Mudança de estado.

Listam-se a seguir os usos e as configurações de fábrica para cada tipo de senha:

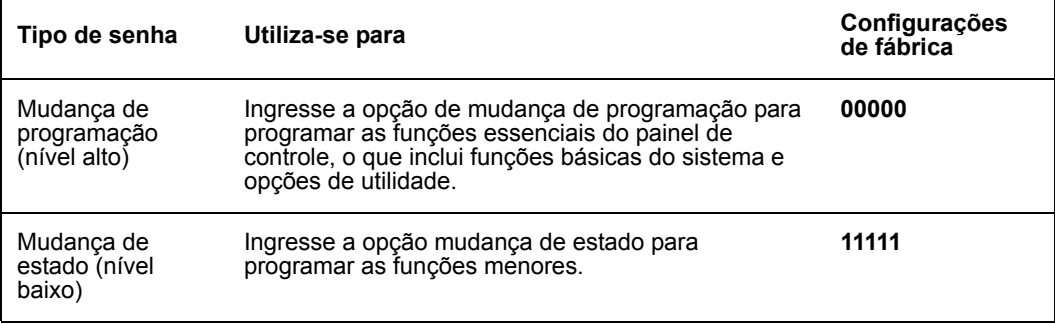

#### **Tabela 1.4 Senhas de programação**

Da tela SISTEMA NORMAL: Pressione ENTER (aceitar), pressione **1** (aparecerá a tela Senha). Ingresse uma senha, logo pressione ENTER (aceitar).

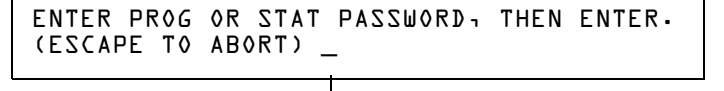

Ingresse aqui a senha (00000 ou 11111)

#### **Figura 1.1 Tela Senha**

Nos modos Mudança de programação ou Mudança de estado, o painel de controle realiza as seguintes funções:

- Ativa o relé de Falha de sistema
- Apaga a sirene do painel
- Pisca a luz LED do SYSTEM TROUBLE (Falha de sistema), a qual permanece luz de alerta durante a programação

Por razões de segurança, as senhas podem mudar-se. Para fazê-lo, siga as instruções em ["Mudança](#page-23-2)  [de senha \(3=passwd\)" na página](#page-23-2) 24.

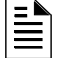

**OBSERVAÇÕES:** A seleção leitura de estado, que não requer uma senha de programação, trata-se no *Manual de operações do NF2S-640*.

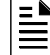

**OBSERVAÇÕES:** O NF2S-640 continua monitorando e informando alarmes no modo de programação, mas não no modo programação automática.

# <span id="page-11-2"></span>**Seção 2: Programação**

### <span id="page-11-1"></span><span id="page-11-0"></span>**2.1 Generalidades**

A mudança de programação é o nível de programação que permite ao usuário mudar funções essenciais do painel de controle, tais como programação de ponto especificado, mudança de senhas, mudança de funções do sistema. Incluem-se as seguintes quatro opções: Basic Program (programação básica), Network (rede), FlashScan Poll (sondagem FlashScan) e Utility Program (programação de utilidades).

A seguir se mostra a estrutura da opção de mudança de programação:

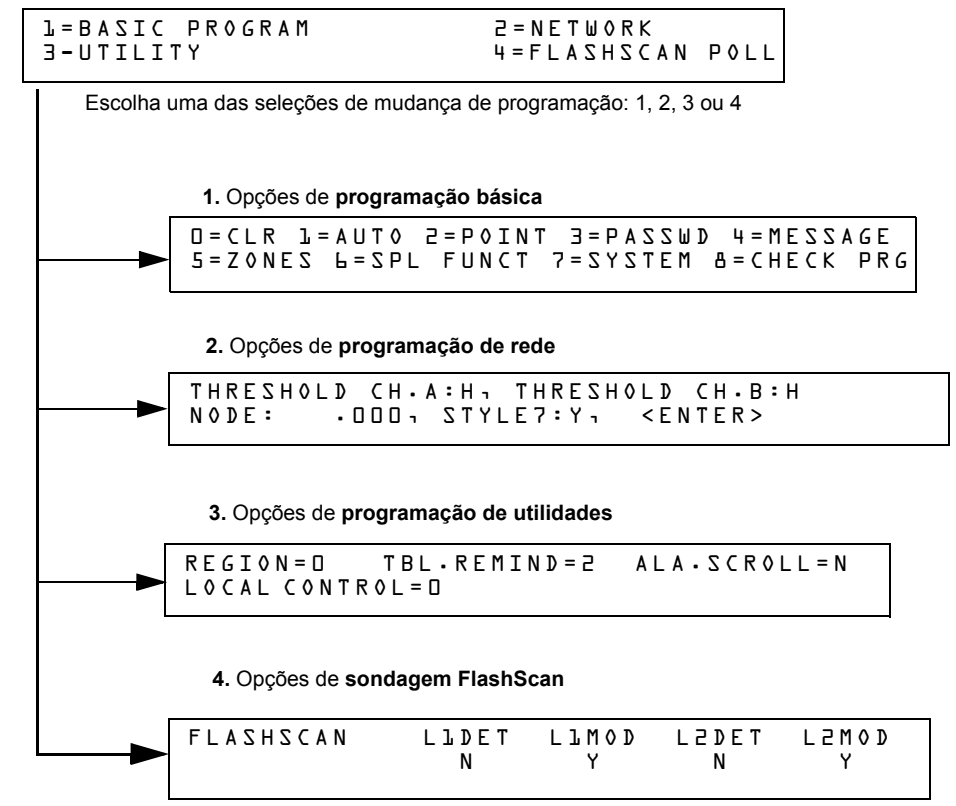

**Figura 2.1 Seleções de mudança de programação**

Esta seção contém instruções e exemplos de telas para utilizar as seguintes seleções de programação:

- **Programação básica:** a programação básica permite programar funções essenciais, tais como apagar a programação, realizar uma programação automática do sistema, programar pontos especificados e configurar funções do sistema. Consulte ["Programação básica" na](#page-12-1)  [página](#page-12-1) 13.
- **Programação de rede:** a programação de rede lhe permite programar umbrais do canal de rede, o número de nodos da rede e o estilo da fiação elétrica. Consulte ["Programação de](#page-39-0)  [rede" na página](#page-39-0) 40.
- **Programação de utilidades:** a tela Programação de utilidades oferece opções para selecionar um aviso de falha segundo NFPA, uma configuração de região e ativar ou desativar o controle local das teclas ACKNOWLEDGE/SCROLL DISPLAY (confirmação/passa mensagens), SIGNAL SILENCE (silenciar sinal), SYSTEM RESET (restabelecimento do sistema) e DRILL (evacuação). Consulte ["A programação de utilidades" na página](#page-39-1) 40.
- **Sondagem FlashScan**: a tela Sondagem FlashScan fornece a opção de selecionar entre CLIP (sondagem de interface de laço clássico) e sondagem FlashScan. Consulte ["Sondagem](#page-41-0)  [FlashScan" na página](#page-41-0) 42.

### <span id="page-12-0"></span>**2.2 Como ingressar na programação**

Para ingressar em Mudança de programação, siga estes passos:

1. Na tela SISTEMA NORMAL, pressione a tecla ENTER (aceitar). O painel de controle mostra a tela Aceitar como se observa a seguir:

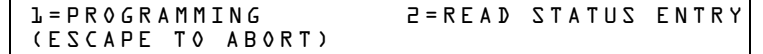

2. Na tela Aceitar, pressione a tecla **1**. O painel de controle mostra a seguinte tela Ingressar senha:

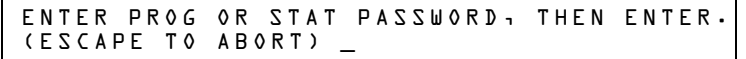

3. Ingresse a senha de mudança de programação (Consulte ["Como ingressar uma senha" na](#page-10-1)  [página](#page-10-1) 11). O painel de controle mostra a tela Seleção de mudança de programação conforme se mostra a seguir:

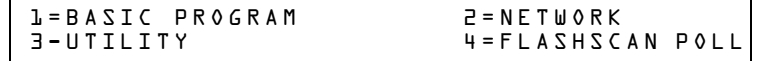

4. Escolha uma seleção de mudança de programação: **1**, **2**, **3** ou **4**.

### <span id="page-12-1"></span>**2.3 Programação básica**

Da tela Seleção de mudança de programação, pressione a tecla **1** para mostrar a tela Programação básica que proporciona nove (9) opções conforme se mostra a seguir:

> 0=CLR 1=AUTO 2=POINT 3=PASSWD 4=MESSAGE 5=ZONES 6=SPL FUNCT 7=SYSTEM 8=CHECK PRG

Pressione o número de qualquer das nove (9) opções conforme se detalha a seguir.

**Opção 0=CLR:** para apagar toda a programação existente definida pelo usuário. Para obter mais detalhes, consulte Como apagar a memória (0=CLR) na [página](#page-13-0) 14. Observações: o usuário deverá realizar uma dupla verificação no sistema se deseja executar esta opção.

**Opção 1= AUTO:** para adicionar ou tirar dispositivos endereçáveis à programação do painel de controle. Para obter mais detalhes, consulte Como ativar a programação automática do painel de controle (1= AUTO) na [página](#page-13-1) 14.

**Opção 2= POINT:** para modificar ou eliminar um ponto especificado. Para obter mais detalhes, consulte "Como modificar ou eliminar um ponto especificado" (2=POINT) na [página](#page-17-0) 18.

**Opção 3= PASSWD:** para mudar a senha de mudança de estado ou mudança de programação. Para obter mais detalhes, consulte "Como mudar uma senha (3=PASSWORD)" na [página](#page-23-0) 24.

**Opção 4=MESSAGE:** para editar a mensagem de 40 caracteres que se mostra na primeira linha. Para obter mais detalhes, consulte "Como criar uma mensagem de sistema (4=MESSAGE)" na [página](#page-23-1) 24.

**Opção 5=ZONES:** para editar a etiqueta de zona personalizada de 20 caracteres para as zonas 01- 99. Para obter mais detalhes, consulte "Como criar uma etiqueta de zona personalizada (5=ZONE)" na [página](#page-24-0) 25.

**Opção 6=SPL FUNCT:** para programar zonas de descarga e zonas especiais. Para obter mais detalhes, consulte "Como programar zonas especiais (6=SPL FUNCT)" na [página](#page-25-0) 26.

**Opção 7=SYSTEM:** para programar funções globais do sistema. Para obter mais detalhes, consulte "Como mudar as funções globais do sistema (7=SYSTEM)" na [página](#page-28-0) 29.

**Opção 8=CHECK PRG:** para analisar a programação em busca de erros. Para obter mais detalhes, consulte ["Como analisar a programação em procura de erros \(8=CHECK](#page-38-0) PRG)" na página 39.

### <span id="page-13-0"></span>**2.3.1 Apagar memória (0=CLR)**

estes passos:

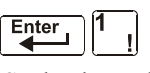

Senha de mudança de programação

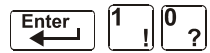

1. Da tela Programação básica, pressione a tecla **0** (zero) para mostrar a tela Apagar programação. O painel de controle solicita verificação conforme se mostra a seguir:

A opção Apagar elimina toda a informação de programação da memória do painel de controle. Se for a primeira vez que instala o painel de controle, utilize a opção 0 para apagar a memória do painel de controle. Para isso, siga

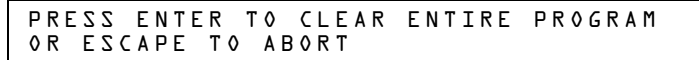

2. Pressione a tecla ENTER (aceitar) para apagar a memória do painel de controle ou pressione a tecla ESC (sair) para sair da tela sem apagar a memória.

### <span id="page-13-1"></span>**2.3.2 Como ativar a programação automática do painel de controle (1=AUTO)**

#### **Finalidade**

A opção de programação automática identifica todos os dispositivos endereçáveis conectados ao painel de controle. Os dispositivos incluem detectores endereçáveis e módulos conectados ao SLC 1 ou SLC 2, e os NAC. Pode utilizar a opção de programação automática para criar uma nova programação e adicionar ou tirar dispositivos. A seguir se mostra um resumo das funções de programação automática, quando as utilizar e onde encontrar informação a respeito de o uso das funções:

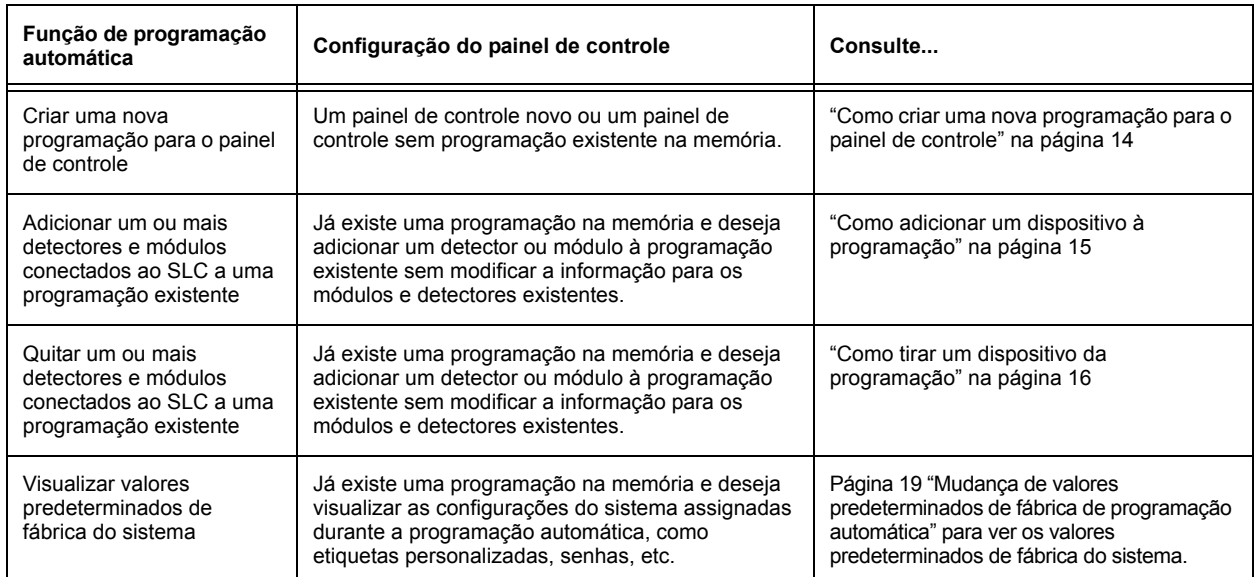

#### <span id="page-13-2"></span>**Como criar uma nova programação para o painel de controle**

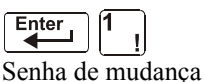

Nesta seção se explica como utilizar a opção de programação automática para criar uma nova programação para o painel de controle. O painel de controle identificará todos os detectores endereçáveis e módulos conectados ao SLC.

de programação Enter

Para criar uma nova programação para o painel de controle, siga estes passos:

1. Utilize a opção Clear (apagar) para apagar a informação de programação da memória. Para obter instruções a respeito de como apagar a memória, consulte "Como apagar a memória (0=CLR)", na [página](#page-13-0) 14

.

**OBSERVAÇÕES:** Quando tiver finalizado o passo 1, o passo 2 fará com que o painel avalie se o laço está composto por todos os dispositivos FlashScan ou não. Se todos forem FlashScan, a programação automática mudará a configuração do laço ao FlashScan se não se encontrava nessa configuração. Se os dispositivos não forem todos FlashScan, a programação automática não mudará a configuração predeterminada de fábrica de CLIP. (Consulte ["Sondagem](#page-41-0)  [FlashScan" na página](#page-41-0) 42 para conhecer as configurações do FlashScan).

2. Da tela Programação básica, pressione a tecla **1** para iniciar a programação automática. Enquanto o painel de controle escaneia o sistema para identificar todos os NAC e os dispositivos do SLC, mostra a seguinte tela:

```
AUTOPROGRAM PLEASE WAIT
```
Quando a programação automática terminou que identificar os NAC e os dispositivos do SLC, mostra uma tela resumo com uma recontagem de todos os dispositivos que localizou. Consulte a seguinte tela para ver um exemplo dessa visualização.

> L1:010Dets, 159Mods L2:159Dets, 159Mods<br>SB L1:000, L2:159 Bells: 04 SB L1:000, L2:159

SB representa os detectores com bases de sirenes da série SB-200. Para conhecer a programação da base de sirene série SB-200, consulte a utilidade de instalação VeriFire Tools.

3. Pressione ENTER (aceitar). Todos os dispositivos se aceitam automaticamente durante a programação automática inicial. Mostrar-se-á brevemente a seguinte tela e, depois, visualizarse-á a tela SISTEMA NORMAL.

ACCEPT ALL DEVICES Please Wait!!!

Para editar os valores predeterminados de fábrica de programação automática para um ponto especificado, consulte "Como modificar ou eliminar um ponto especificado (2=POINT)" na [página](#page-17-0) 18.

Para editar os valores predeterminados de fábrica de programação automática atribuídos a todos os módulos e detectores durante a programação automática, consulte ["Mudança de valores](#page-15-1)  [predeterminados da programação automática" na página 16.](#page-15-1)

#### <span id="page-14-0"></span>**Como adicionar um dispositivo à programação**

Pode utilizar, além disso, a opção de programação automática para adicionar dispositivos endereçáveis à programação do painel de controle.

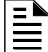

**OBSERVAÇÕES:** Quando utilizar a opção de programação automática com uma programação existente, o painel de controle não mudará a informação de programação para dispositivos programados e instalados. Entretanto, avaliará se um laço contém dispositivos FlashScan e mudará a configuração do laço ao FlashScan se for necessário.

Os seguintes passos descrevem como adicionar um novo detector ao endereço 1D147 do SLC com 10 detectores na programação existente:

- 1. Instale fisicamente o detector endereçável ao SLC 1 no endereço 147 (para obter instruções, consulte o Manual de instalação do *NF2S-640* e o documento de instalação incluído com o detector).
- 2. Da tela Programação básica, pressione a tecla 1 para iniciar a programação automática. Aparece a tela Solicitude de programação automática na tela LCD quando o painel de controle identifica os dispositivos endereçáveis. Quando finalizou a identificação dos dispositivos endereçáveis, o painel de controle mostra informação do novo detector no endereço 1D147 do SLC na tela LCD como se pode observar a seguir:

PROGRM SMOKE(PHOTO) DETECTOR ADDR 1D147 03 \_\_ \_\_ \_\_ \_\_A8P8\*\* 1D147

3. Pressione a tecla ENTER (aceitar) para adicionar o detector 147 à programação com a informação de programação predeterminada de fábrica. Se deseja mudar a informação predeterminada de fábrica, utilize as teclas de programação e, depois, pressione a tecla ENTER (aceitar) para adicionar o detector 147 à programação.

Aparecerá a tela Resumo de programação automática. Pode verificar a eliminação do detector da programação ao observar a nova recontagem de detectores conforme se mostra a seguir:

> Tenha em conta que a quantidade de detectores aumenta (neste exemplo, de 10 a 11) para mostrar que se adicionou um detector ao SLC 1.

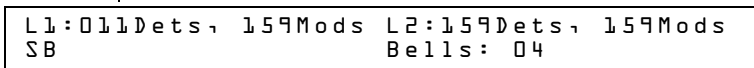

4. 4. Pressione a tecla ENTER (aceitar) e, depois, a tecla ESC (sair) para guardar a programação na memória e voltar para a tela Programação básica.

#### <span id="page-15-0"></span>**Como tirar um dispositivo da programação**

A opção de programação automática se pode utilizar também para tirar módulos e detectores endereçáveis da programação do painel de controle.

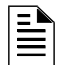

**OBSERVAÇÕES:** Quando utilizar a opção de programação automática com uma programação existente, o painel de controle não mudará a informação de programação para dispositivos programados e instalados.

Os seguintes passos descrevem como eliminar um detector no endereço 1D133 do SLC com 11 detectores conectados ao SLC 1 na programação existente:

- 1. Desconecte e tire o detector do endereço 1D133 do SLC 1.
- 2. Da tela Programação básica, pressione a tecla 1 para iniciar a programação automática. Mostra-se a tela Solicitude de programação automática enquanto o painel de controle identifica os dispositivos endereçáveis.
- 3. Quando tiver finalizado a identificação dos dispositivos endereçáveis, o painel de controle mostrará uma tela que indica que falta um detector no endereço 1D133 do SLC conforme se mostra a seguir:

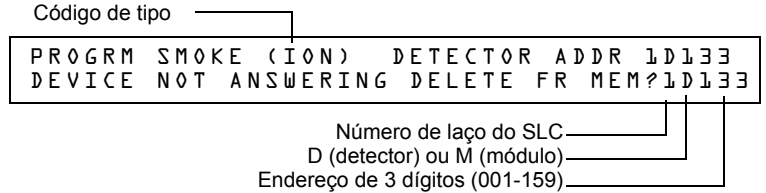

4. Pressione a tecla ENTER (aceitar) para eliminar o detector 1D133 da programação. Aparecerá a tela Resumo de programação automática. Pode verificar que o detector foi tirado da programação ao observar a nova recontagem de detectores conforme se mostra a seguir:

> Tenha em conta que a quantidade de detectores diminui (de 11 a 10) para mostrar a eliminação do detector do SLC1.

L1:010Dets, 159Mods L2:159Dets, 159Mods Bells: 04

5. Pressione a tecla ENTER (aceitar) e, depois, a tecla ESC (sair) para guardar a programação na memória e voltar para a tela Programação básica.

#### <span id="page-15-1"></span>**Mudança de valores predeterminados da programação automática**

Para atribuir valores predeterminados de fábrica ao sistema da tela Programação básica, pressione **0** (apagar) e, logo, pressione **1** (programação automática). Consulte o seguinte quadro para conhecer os valores predeterminados de fábrica e como modificá-los.

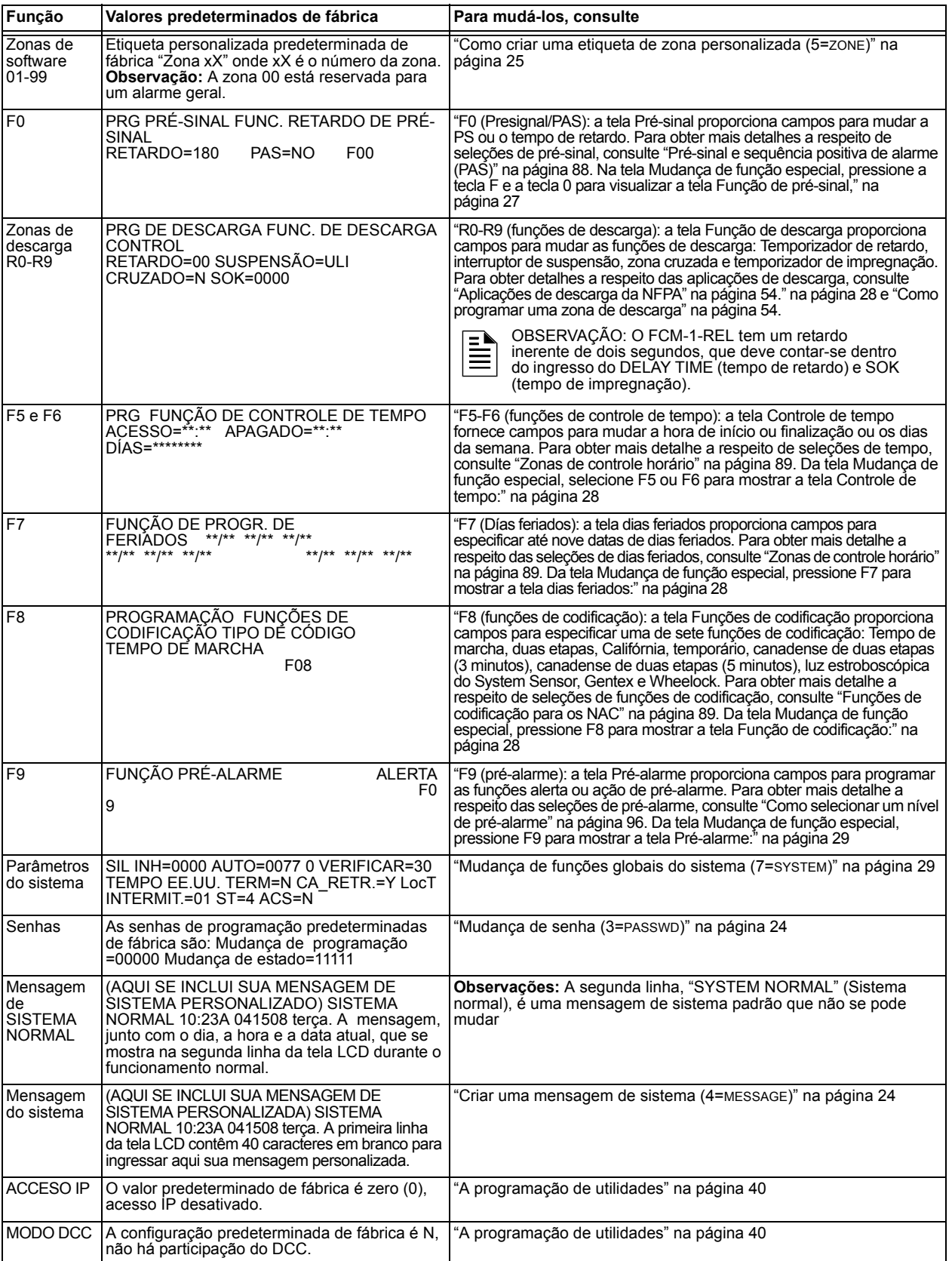

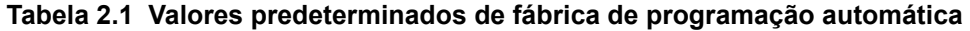

### <span id="page-17-0"></span>**2.3.3 Modificar ou eliminar um ponto especificado (2=POINT)**

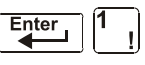

Senha de mudança de programação

Depois de programar todos os dispositivos conectados ao SLC no sistema, pode modificar ou eliminar pontos especificados. Da tela Programação básica, pressione a tecla **2** para mostrar a tela Programação de ponto especificado:

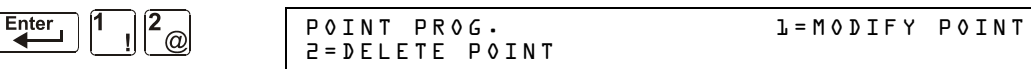

Para modificar um ponto especificado para um detector, um módulo ou para os NAC: pressione a tecla **1** para mostrar a tela Modificar ponto especificado

Para eliminar um ponto especificado para um detector, um módulo ou para os NAC: pressione a tecla **2** para mostrar a tela Eliminar ponto especificado.

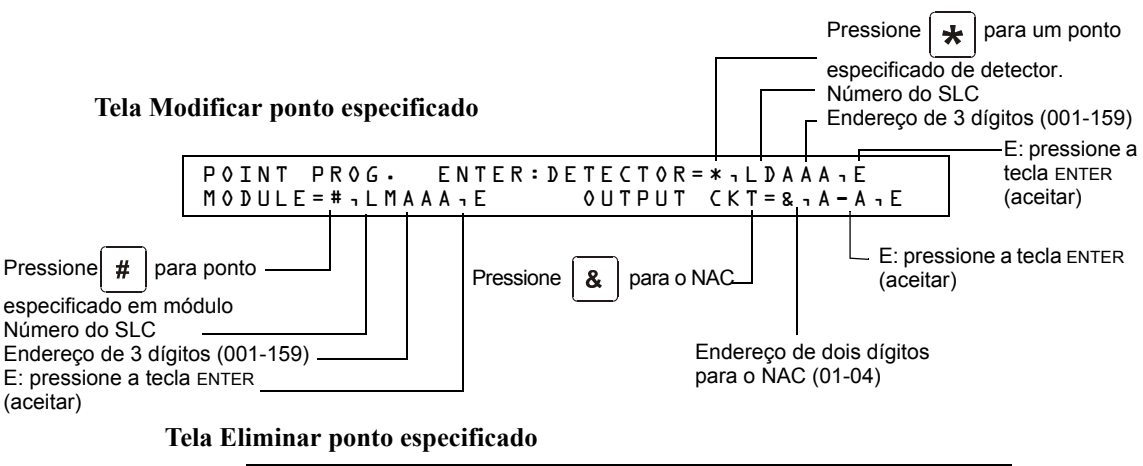

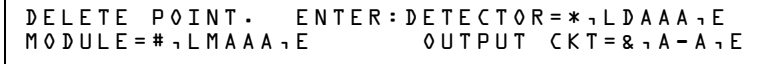

As telas Modificar ponto especificado e Eliminar ponto especificado permitem editar ou eliminar pontos especificados de um detector, um módulo de monitoramento ou controle ou dos NAC. Para selecionar um ponto especificado, siga estes passos:

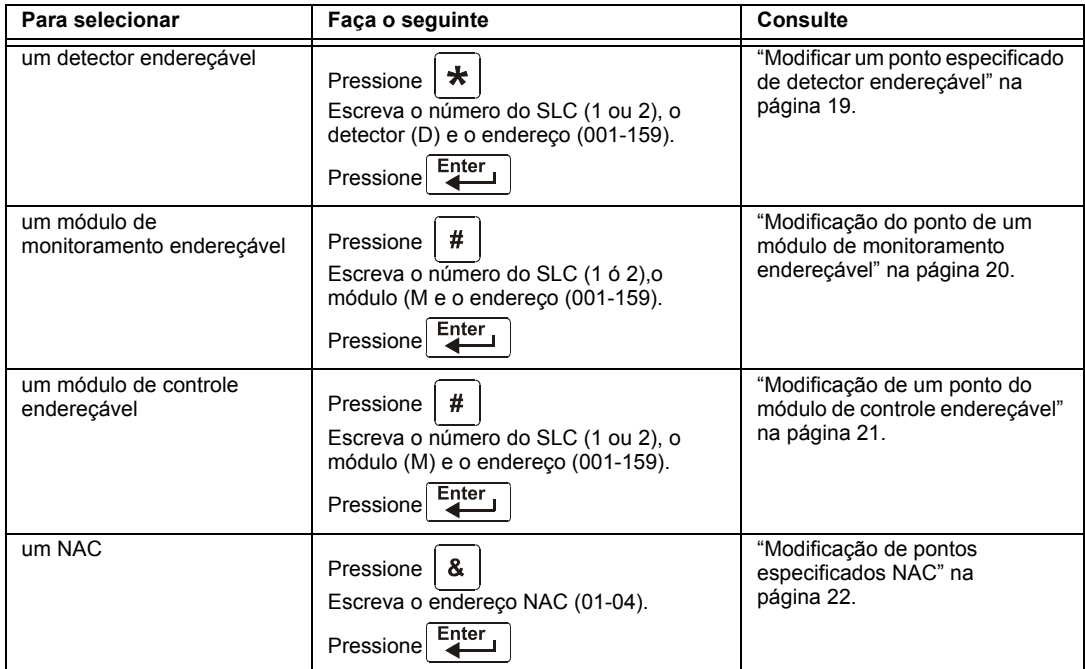

As seguintes quatro seções descrevem como programar os pontos especificados selecionados.

#### <span id="page-18-0"></span>**Modificar um ponto especificado de detector endereçável**

Esta seção contém uma tela exemplo de programação de detectores, uma seleção predeterminada de fábrica de detectores e instruções para modificar um ponto especificado de um detector. A seguir se mostram os valores predeterminados de fábrica de programação automática para um detector:

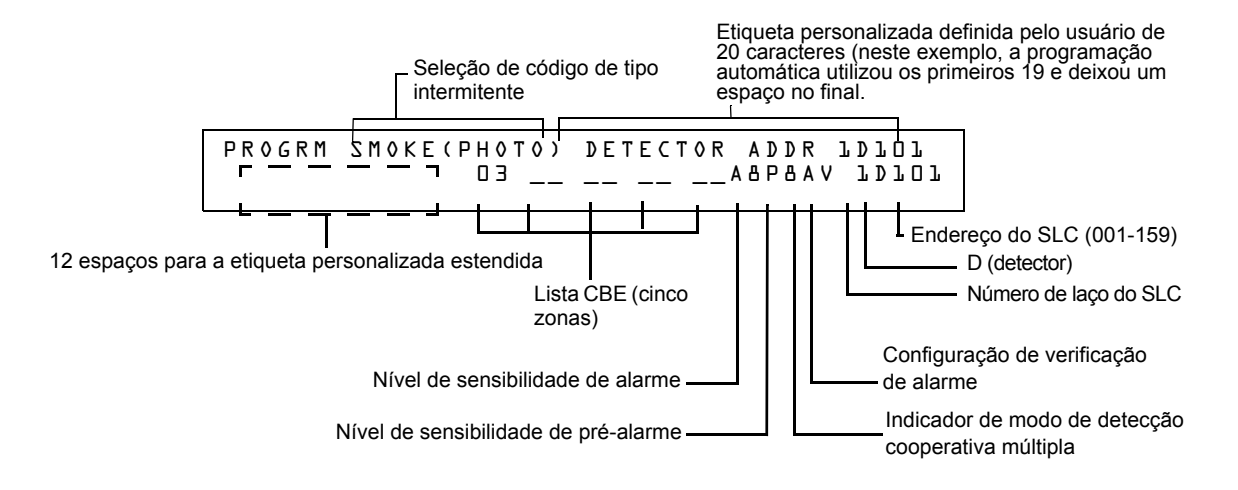

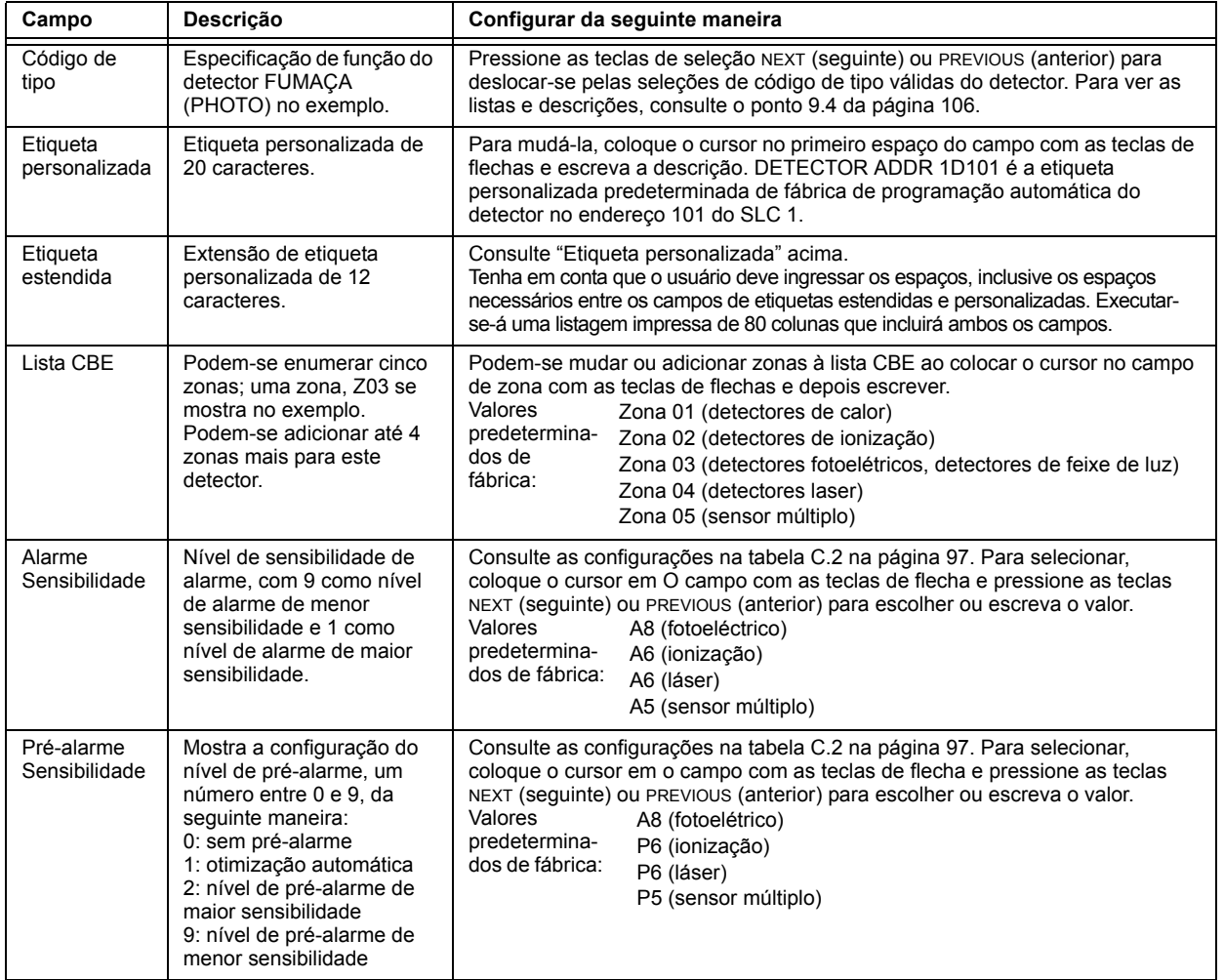

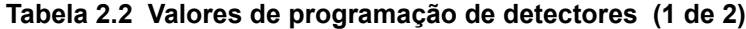

| Campo                                          | Descrição                                                            | Configurar da seguinte maneira                                                                                                    |
|------------------------------------------------|----------------------------------------------------------------------|----------------------------------------------------------------------------------------------------|
| Modo de<br>detecção<br>Cooperativa<br>Múltiplo | Indica o modo de detecção<br>cooperativa múltipla (A no<br>exemplo). | Para selecionar, coloque o cursor no campo com as teclas de flecha e<br>pressione as teclas NEXT (seguinte) ou PREVIOUS (anterior) para escolher ou<br>escreva o valor.<br>* = APAGADO (predeterminado de fábrica)<br>A combina a decisão de alarme do detector com sequinte endereco em ordem<br>ascendente.<br>B combina a decisão de alarme do detector com seguinte endereço em ordem<br>descendente.<br>C combina a decisão de alarme do detector com sequinte endereco em ordem<br>ascendente e sequinte endereco em ordem descendente.                 |
| Verificação de<br>alarme                       | Indica a configuração de<br>verificação de Alarme (V no<br>exemplo). | Indica a verificação de alarme (V=acesso, *=apagado). Para selecionar, coloque o<br>cursor em o campo com as teclas de flechas e logo pressione as teclas NEXT<br>(seguinte) ou PREVIOUS (anterior) para escolher. Consulte "Interpretar uma tela de<br>estado de detector ou um relatório de manutenção" na página 100 para obter mais<br>informação a respeito de a função de verificação de alarme.<br>Observações: Não utilize esta configuração quando a ativação de um alarme requer<br>a ativação de dois ou mais dispositivos de detecção automática. |

**Tabela 2.2 Valores de programação de detectores (2 de 2)**

#### <span id="page-19-0"></span>**Modificação do ponto de um módulo de monitoramento endereçável**

Quando se seleciona um endereço de ponto especificado, o painel de controle mostra uma tela com informação a respeito do ponto especificado. O seguinte exemplo mostra a informação de um módulo de monitoramento (2M101) na tela LCD:

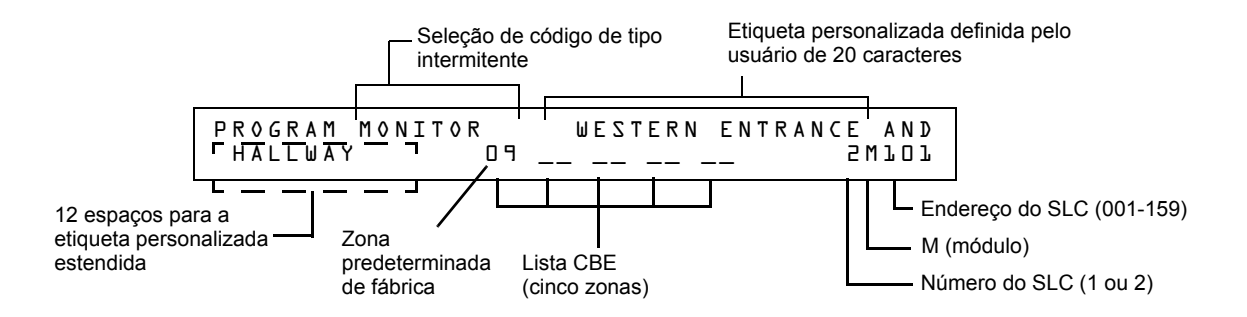

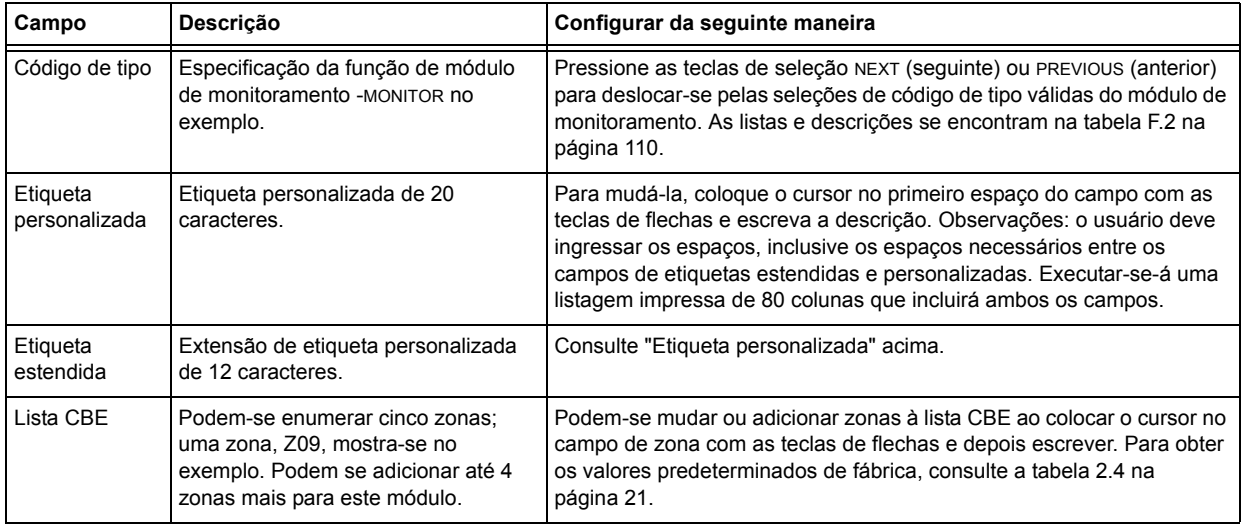

#### **Tabela 2.3 Modificação de seleções de programação de módulo de monitoramento**

Quando finalizar com a modificação de um ponto especificado, pressione a tecla ENTER (aceitar); depois, pressione a tecla NEXT (seguinte) ou PREVIOUS (anterior) para selecionar outro ponto especificado.

#### **Atribuições de zona predeterminadas de fábrica para módulos de monitoramento**

Listagem da fila de endereços de módulos de monitoramento e da atribuição de zona predeterminada de fábrica para cada fila:

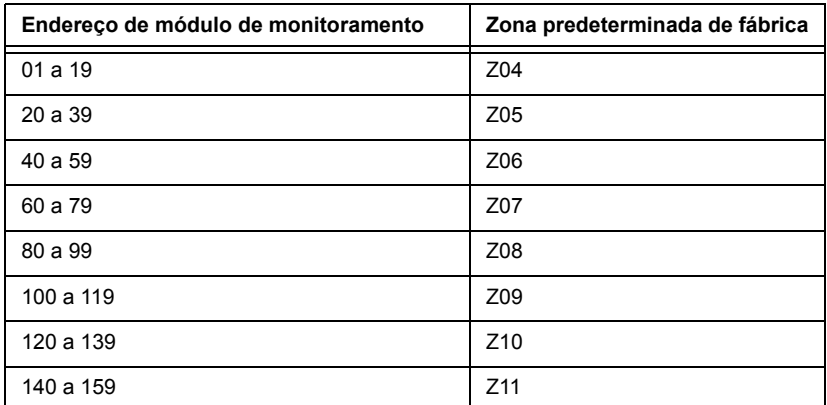

#### <span id="page-20-1"></span>**Tabela 2.4 Zonas predeterminadas de fábrica para módulos de monitoramento**

#### <span id="page-20-0"></span>**Modificação de um ponto do módulo de controle endereçável**

Quando seleciona um endereço de ponto especificado para modificá-lo, o painel de controle mostra uma tela com informação a respeito de o ponto especificado. Por exemplo, a seguinte ilustração mostra informação de exemplo para um módulo de controle (2M101) na tela LCD.

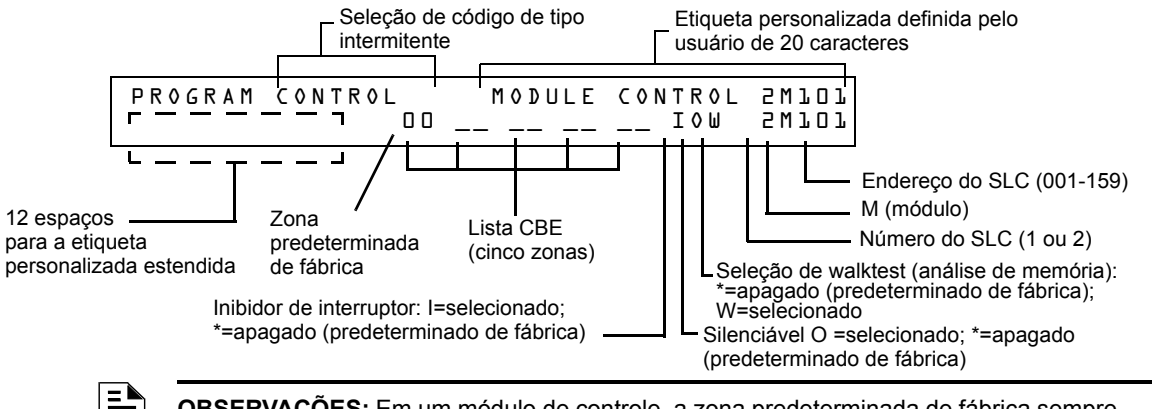

**OBSERVAÇÕES:** Em um módulo de controle, a zona predeterminada de fábrica sempre está configurada em Zona 00 (alarme geral).

Para modificar um ponto especificado, siga estes passos. Um cursor intermitente indica o campo selecionado.

1. Da tela Programação, utilize as teclas de flecha para deslocar-se até o campo que deseja modificar. Consulte as seguintes descrições e configurações.

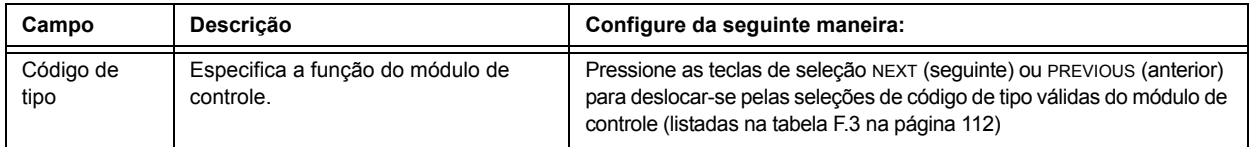

#### **Tabela 2.5 Modificação das seleções de programação do módulo de controle (1 de 2)**

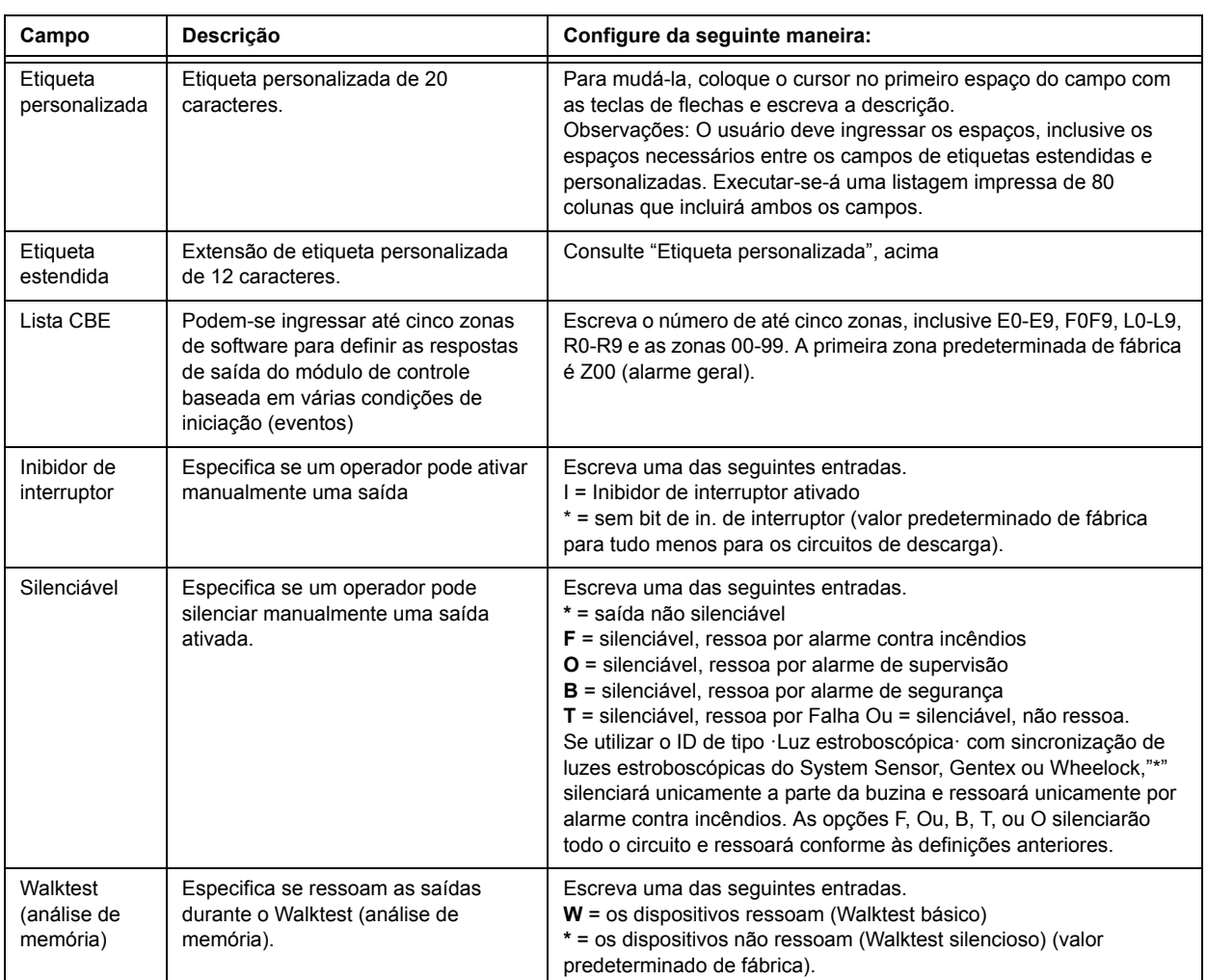

#### **Tabela 2.5 Modificação das seleções de programação do módulo de controle (2 de 2)**

2. Quando finalizar com a modificação de um ponto especificado, pressione a tecla ENTER (aceitar); depois, pressione a tecla NEXT (seguinte) ou PREVIOUS (anterior) para selecionar outro ponto especificado.

#### <span id="page-21-0"></span>**Modificação de pontos especificados NAC**

A modificação dos NAC (quatro NAC no NFS2-640) é igual à modificação de módulos de controle, exceto para o código de tipo e o endereço do dispositivo.

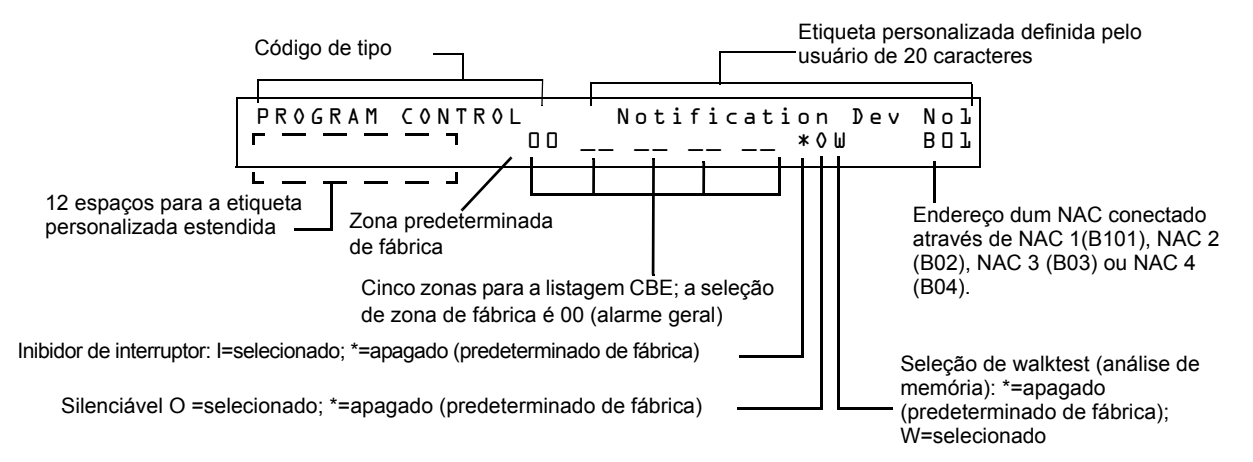

Para modificar um ponto especificado, siga estes passos. Um cursor intermitente indica o campo selecionado.

1. Da tela Programação, utilize as teclas de flecha para deslocar-se até o campo que deseja modificar e consulte a informação a seguir para ver descrições e configurações.

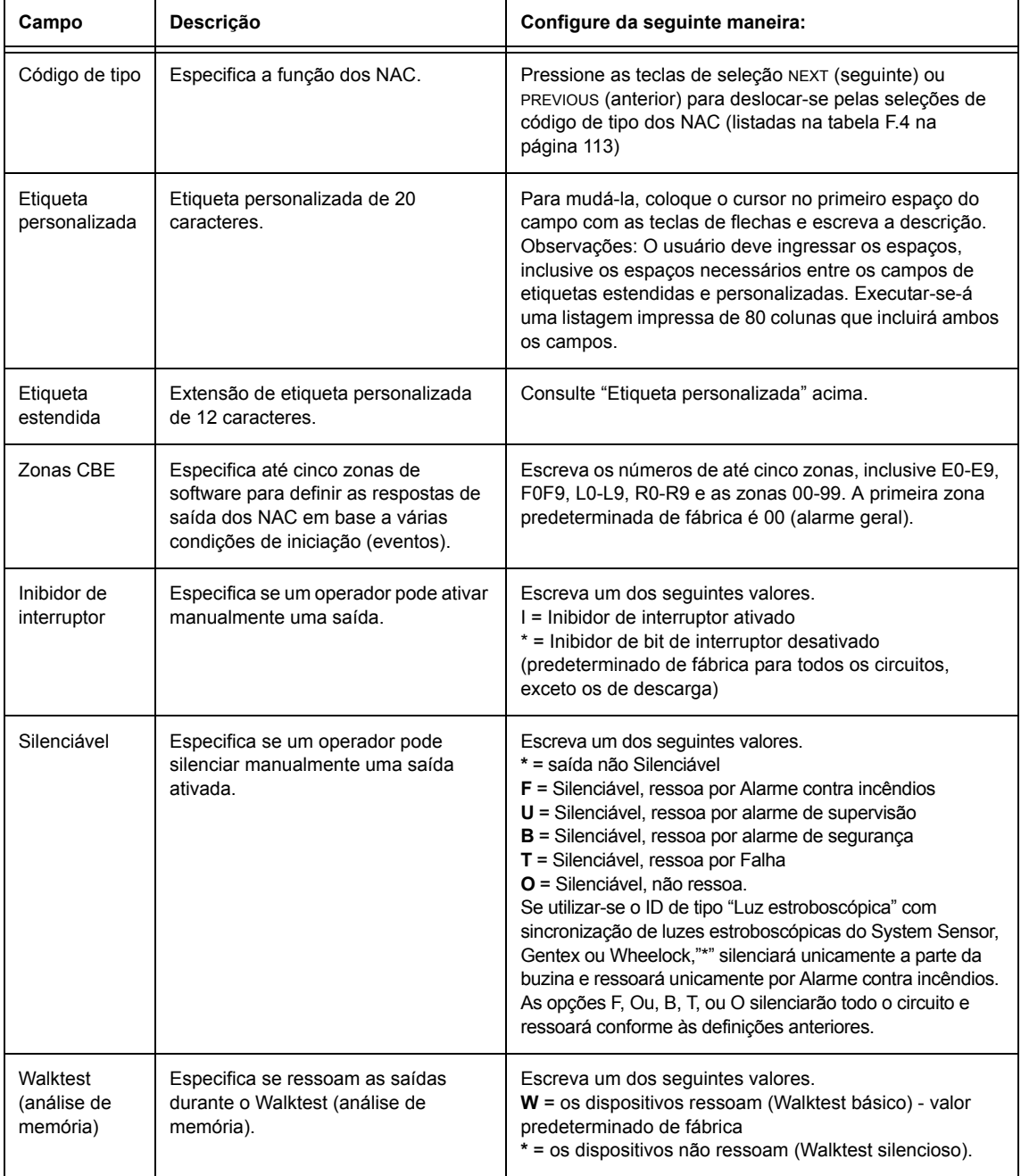

#### **Tabela 2.6 Modificação de seleções de programação dos NAC**

2. Quando finalizar com a modificação de um ponto especificado, pressione a tecla ENTER (aceitar); depois, pressione a tecla NEXT (seguinte) ou PREVIOUS (anterior) para selecionar outro ponto especificado.

### <span id="page-23-0"></span>**2.3.4 Mudança de senha (3=PASSWD)**

<span id="page-23-2"></span>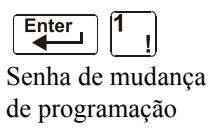

A função mudança de senha lhe permite selecionar uma senha de mudança de programação personalizada (nível alto) ou de Mudança de estado (nível baixo). Da tela Programação básica, pressione a tecla **3** para mostrar a tela Mudar senha.

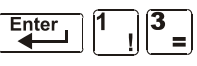

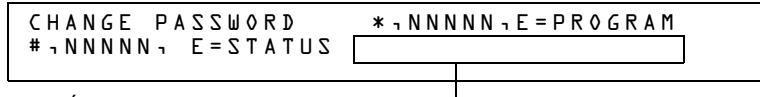

Área de ingresso da nova senha

Para mudar uma senha, siga as seguintes instruções:

.

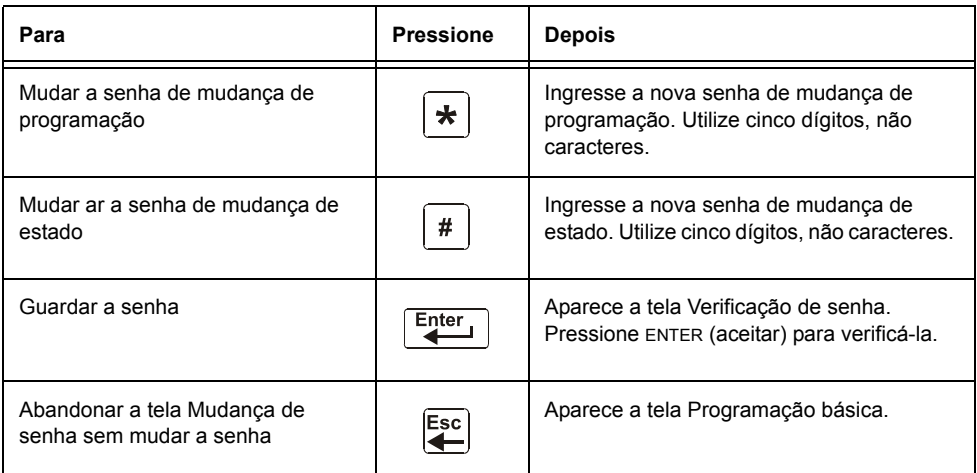

**Tabela 2.7 Mudança de senha** 

#### **Esqueceu sua senha?**

Se a senha não se ingressar corretamente, o painel responderá e mostrará a mensagem INCORRECT PASSWORD (senha incorreta) e um código. O programador pode pressionar a tecla ESCAPE (sair) e voltar a ingressar a senha corretamente. Porém, se tiver esquecido a senha, registre o código e comunique-se com Notifier. Depois da autenticação correspondente, poder-se-á determinar a senha original ao decifrar o código. A seguir, mostra-se um exemplo de tela Senha incorreta:

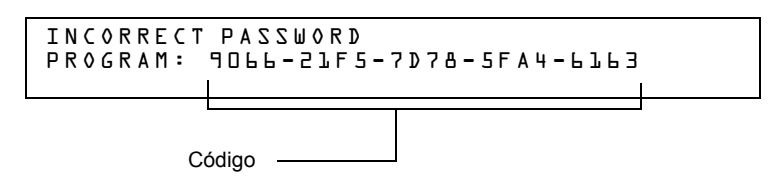

### <span id="page-23-1"></span>**2.3.5 Criar uma mensagem de sistema (4=MESSAGE)**

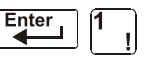

Senha de mudança de programação

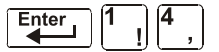

A opção de mensagem lhe permite criar uma mensagem de sistema personalizado de 40 caracteres que se visualizará na primeira linha da tela SYSTEM NORMAL conforme se mostra a seguir:

YOUR CUSTOM MESSAGE HERE<br>SYSTEM NORMAL D2:2 O2:24P 041508 Tue

Da tela Programação básica, pressione a tecla **4** para mostrar a tela Mudança de mensagem de sistema:

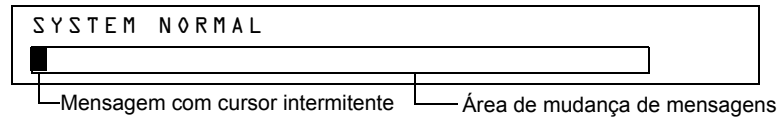

Para criar a mensagem de sistema, siga estas pautas:

- Ingresse um caractere de uma vez, indicado pelo cursor intermitente na segunda linha da tela.
- Ingresse até um máximo de 40 caracteres.

Instruções para ingressar caracteres na tela Mudança de mensagem:

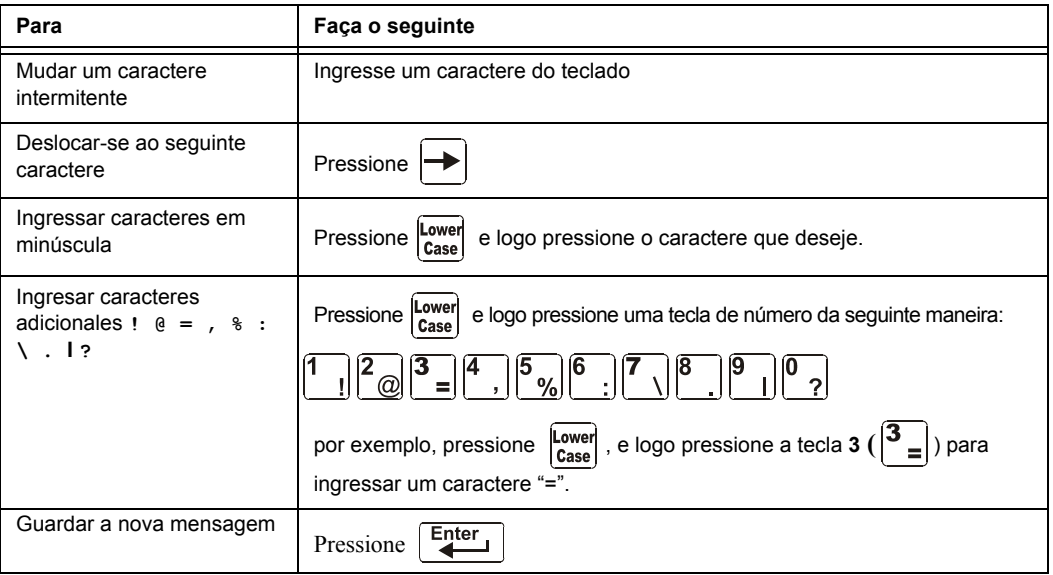

**Tabela 2.8 Criação de mensagens**

### <span id="page-24-0"></span>**2.3.6 Como criar uma etiqueta de zona personalizada (5=ZONE)**

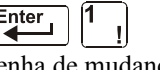

Senha de mudança de programação

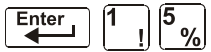

A opção de zona lhe permite mudar a etiqueta personalizada atribuída às zonas 1-99. Da tela Programação básica, pressione a tecla **5** para mostrar a tela Mudança de zona conforme se mostra a seguir:

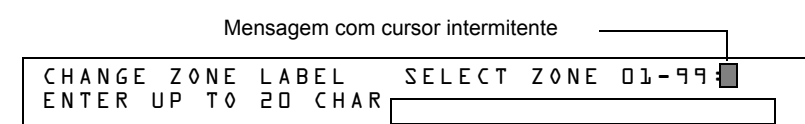

Etiqueta de zona personalizada (caracteres 21 a 40)

O número de zona se mostra na primeira linha, caracteres 39 e 40. Quando mudar uma etiqueta de zona, siga estas pautas.

- Para números de um dígito, ingresse um zero inicial antes do dígito.
- Ingresse uma etiqueta de zona alfanumérica na linha 2, caracteres 21 a 40.

Para mudar a etiqueta personalizada de uma zona, siga estas instruções:

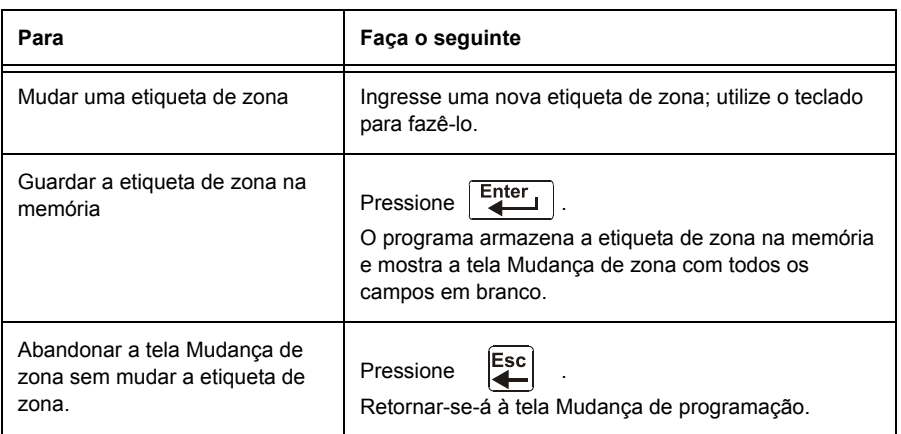

**Tabela 2.9 Como criar ou mudar uma etiqueta de zona personalizada** 

### <span id="page-25-0"></span>**2.3.7 Programação de zonas especiais (6=SPL FUNCT)**

programação

$$
\begin{array}{|c|c|}\n\hline\n\text{Enter} & \boxed{1} & \boxed{6} \\
\hline\n\end{array}
$$

Senha de mudança de evacuação personalizada). Da tela Programação básica, pressione a tecla **6** A opção de mudança de zona especial permite mudar a programação de zonas especiais F0-F9, zonas de descarga R0-R9, FA (verificação) ou FB (zona de para mostrar a tela Mudança de função especial conforme se mostra a seguir:

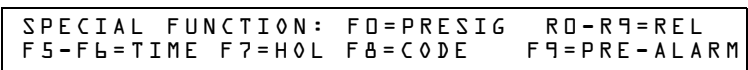

#### **Descrições de zonas especiais**

.

A seguir se detalham as descrições de cada zona especial que aparece na tela Mudança de função especial:

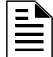

**OBSERVAÇÕES:** As zonas especiais F0-F9 aparecem na lista CBE de um dispositivo como ZF0-ZF9. Por exemplo, se se lista F0 para um detector, uma das cinco zonas da lista CBE do detector se mostrará como ZF0.

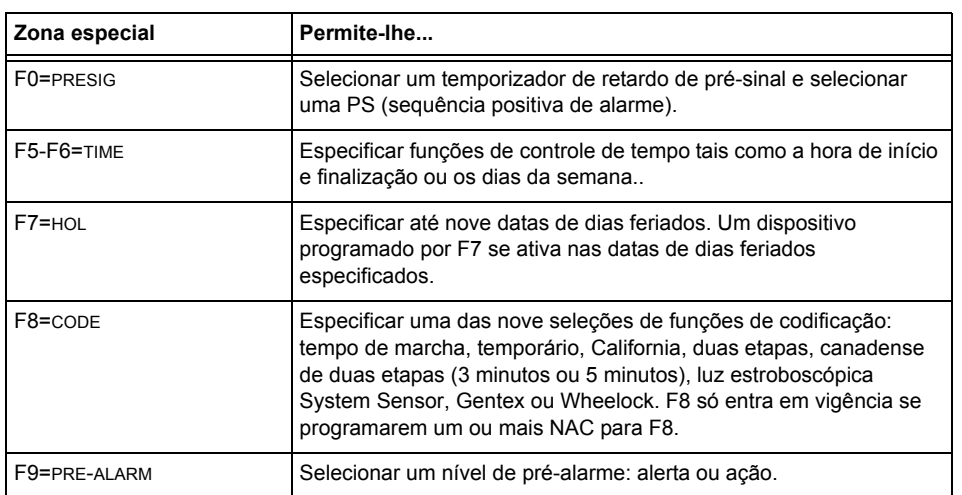

**Tabela 2.10 Resumo de zonas especiais (1 de 2)**

| Zona especial | Permite-lhe                                                                                                    |
|---------------|----------------------------------------------------------------------------------------------------|
| FA            | Acende-se quando o detector se encontra em modo verificação.<br>Este é um ponto especificado fixo e não é programável.                                                                        |
| FB            | Acende-se se a evacuação personalizada está configurada em E<br>(sim) e o painel se encontra em modo evacuação.                                                                               |
| $R0-R9 = REL$ | Programar até dez zonas de descarga, cada uma com uma seleção<br>para temporizador de retardo, um interruptor de suspensão, uma<br>seleção de zona cruzada ou um temporizador de impregnação. |

**Tabela 2.10 Resumo de zonas especiais (2 de 2)**

O painel de controle além disso proporciona quatro zonas especiais, F1-F4, que são saídas que não aparecem na tela Mudança de função especial. Pode programar as zonas especiais F1 a F4 no CBE de um dispositivo de saída. A seguir se detalham as descrições de F1, F2, F3 e F4:

Para ver o estado das funções especiais F1-F4, utilize a função de leitura de estado (consulte o *Manual de operações do NFS2-640).* 

| Função especial            | <b>Especifica</b>                                                                                                    |
|----------------------------|----------------------------------------------------------------------------------------------------|
| F1 (Falha exceto CA)       | Uma saída programada para acender-se/desligar-se se ocorrer<br>um falha de sistema - que não seja perda de energia CA. |
| F2 (Falha de CA)           | Uma saída programada para acender/desligar se ocorrer uma<br>condição de queda de tensão ou perda de energia CA.       |
| F <sub>3</sub> (Seguranca) | Uma saída programada para acender/desligar se ativar-se uma<br>entrada de segurança.                                   |
| F4 (Supervisão)            | Uma saída programada para acender / desligar se ativar-se uma<br>entrada de supervisão.                                |

**Tabela 2.11 Funções de saídas especiais F1-F4** 

#### **Seleção de zonas especiais**

Selecione zonas especiais ao ingressar o número e a letra da zona especial (por exemplo, F0, R0, etc.) da tela Mudança de função especial. As seguintes seções mostram exemplos de telas que se mostram ao selecionar uma zona especial.

<span id="page-26-0"></span>**F0 (Presignal/PAS):** a tela Pré-sinal proporciona campos para mudar a PS ou o tempo de retardo. Para obter mais detalhes a respeito de seleções de pré-sinal, consulte ["Pré-sinal e sequência positiva](#page-87-3)  [de alarme \(PAS\)" na página](#page-87-3) 88. Na tela Mudança de função especial, pressione a tecla F e a tecla 0 para visualizar a tela Função de pré-sinal,

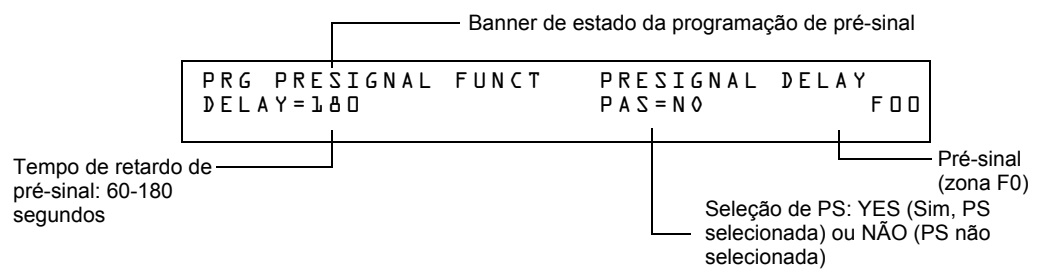

<span id="page-27-0"></span>**R0-R9 (funções de descarga)**: a tela Função de descarga proporciona campos para mudar as funções de descarga: Temporizador de retardo, interruptor de suspensão, zona cruzada e temporizador de impregnação. Para obter detalhes a respeito das aplicações de descarga, consulte ["Aplicações de descarga da NFPA" na página](#page-53-4) 54.

**OBSERVAÇÕES:** O FCM-1-REL tem um retardo inerente de dois segundos, que se deve considerar para as entradas DELAY TEME (tempo de retardo) e SOK (tempo de impregnação).

Da tela Mudança de função especial, selecione uma função (R0-R9) para mostrar a tela Função de descarga:

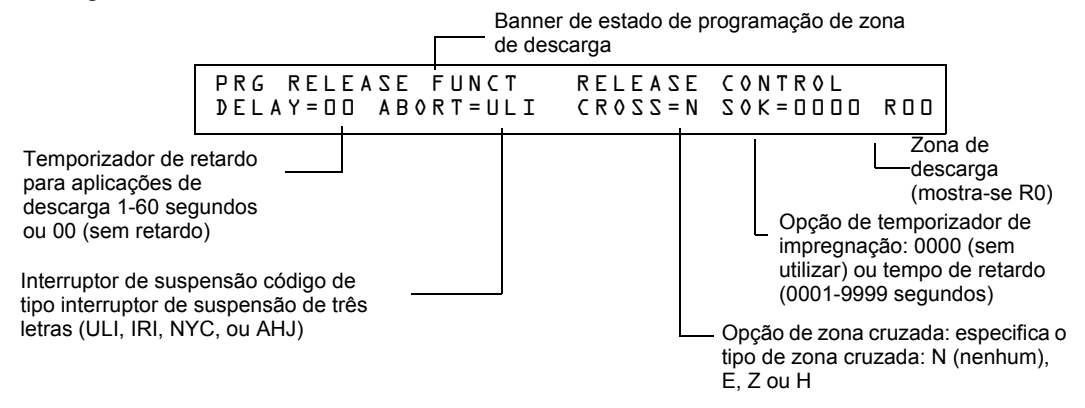

<span id="page-27-1"></span>**F5-F6 (funções de controle de tempo)**: a tela Controle de tempo fornece campos para mudar a hora de início ou finalização ou os dias da semana. Para obter mais detalhe a respeito de seleções de tempo, consulte ["Zonas de controle horário" na página](#page-88-3) 89. Da tela Mudança de função especial, selecione F5 ou F6 para mostrar a tela Controle de tempo:

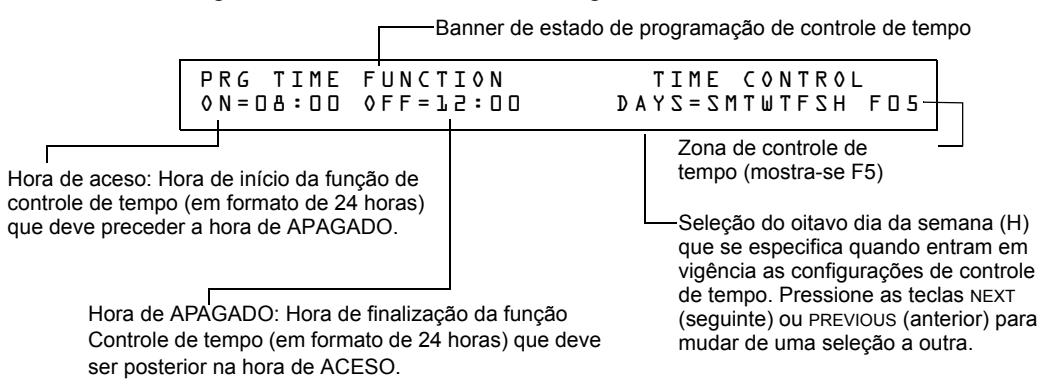

<span id="page-27-2"></span>**F7 (Días feriados):** a tela dias feriados proporciona campos para especificar até nove datas de dias feriados. Para obter mais detalhe a respeito das seleções de dias feriados, consulte ["Zonas de](#page-88-3)  [controle horário" na página](#page-88-3) 89. Da tela Mudança de função especial, pressione **F7** para mostrar a tela dias feriados:

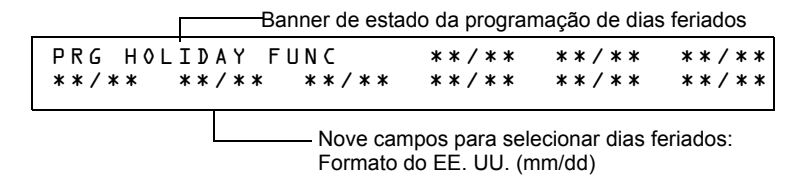

<span id="page-27-3"></span>**F8 (funções de codificação):** a tela Funções de codificação proporciona campos para especificar uma de sete funções de codificação: Tempo de marcha, duas etapas, Califórnia, temporário, canadense de duas etapas (3 minutos), canadense de duas etapas (5 minutos), luz estroboscópica do System Sensor, Gentex e Wheelock. Para obter mais detalhe a respeito de seleções de funções de codificação, consulte ["Funções de codificação para os NAC" na página](#page-88-4) 89. Da tela Mudança de função especial, pressione **F8** para mostrar a tela Função de codificação:

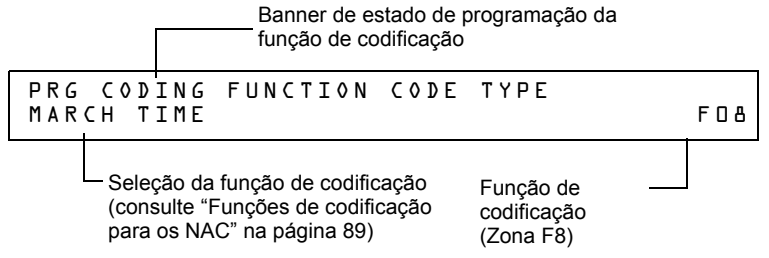

<span id="page-28-1"></span>**F9 (pré-alarme):** a tela Pré-alarme proporciona campos para programar as funções alerta ou ação de pré-alarme. Para obter mais detalhe a respeito das seleções de pré-alarme, consulte ["Como](#page-95-2)  [selecionar um nível de pré-alarme" na página](#page-95-2) 96. Da tela Mudança de função especial, pressione **F9** para mostrar a tela Pré-alarme:

**FA (**verificação): acende-se quando o detector se encontra em modo verificação. Este é um ponto especificado fixo e não é programável.

**FB (**zona de evacuação personalizada): acende-se se a evacuação personalizada está configurada em Y (sim) e se o painel está configurado em modo de evacuação. FA e FB só se podem mapear para um ponto especificado de saída. Pode-se mapear para um dispositivo de saída como CBE mediante o teclado do painel ou a utilidade de instalação VeriFire Tools. Não obstante, a opção de evacuação personalizada YES ou NÃO (Sim ou Não) só pode ser programada pela utilidade de instalação VeriFire Tools.

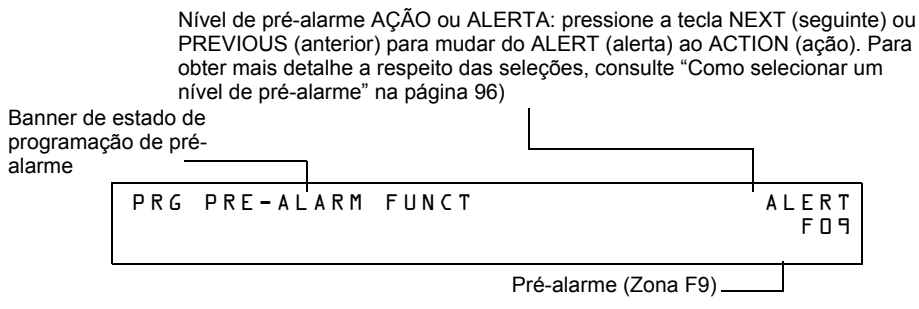

### <span id="page-28-0"></span>**2.3.8 Mudança de funções globais do sistema (7=SYSTEM)**

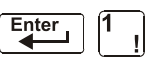

Senha de mudança de programação

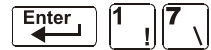

A opção sistema lhe permite selecionar as configurações das funções globais do sistema que se aplicam a todas as zonas e os dispositivos programados. Por exemplo, a seleção de um temporizador de verificação de alarme durante 30 segundos significa que todos os dispositivos de iniciação selecionados para a verificação de alarme utilizam um temporizador de 30 segundos. Da tela Programação básica, pressione a tecla **7** para mostrar a tela Função do sistema conforme se mostra a seguir:

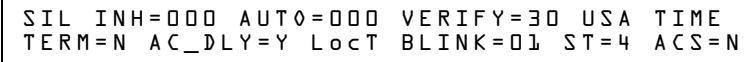

#### **Funções globais do sistema**

Configurações de funções globais do sistema:

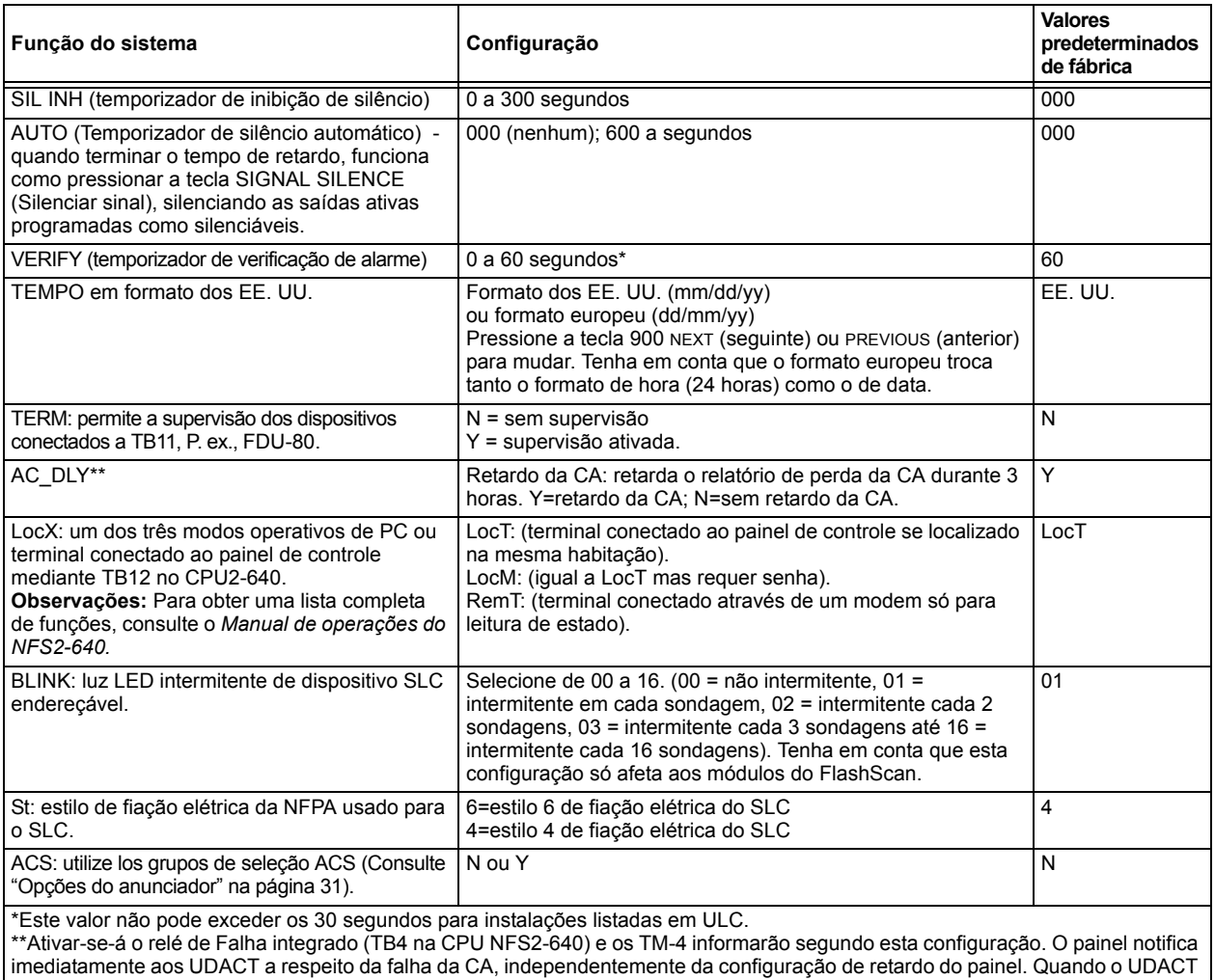

recebe notificação, atua conforme a seu próprio cronograma programado de informe de retardo de falha da CA. **Exemplo:** A falha da CA se produz a 1:00 p.m. em um painel com configuração AC\_DLE de E (3 horas). O UDACT está configurado para receber uma notificação depois de 1 hora.

1:00 p.m.: falha da CA. O painel notifica ao UDACT. Os temporizadores do UDACT e o painel começam uma conta regressiva na hora de relatório.

2:00 p.m.: o UDACT emite o relatório.

4:00 p.m.: o TM-4 emite o relatório, se ativa o relé de Falha de TB4.

Quando se utiliza este painel, a fonte de energia do ACPS-610, ACPS-2406 e XPIQ deve configurar-se com um valor de retardo da CA de 0 (zero).

#### **Tabela 2.12 Configurações de funções globais do sistema**

#### <span id="page-30-0"></span>**Opções do anunciador**

Utilize as telas Seleção do anunciador para selecionar a informação que se mostrará nos anunciadores ACS. (A tabela [2.13 na página](#page-31-0) 32 contém as seleções de telas ACS). Se configurar o ACS=E da tela Função do sistema, mostrar-se-á a tela Seleção do anunciador 1, endereços A1 - A11. Pressione Enter (aceitar) para mostrar a tela Seleção do anunciador 2, endereços A12 - A19:

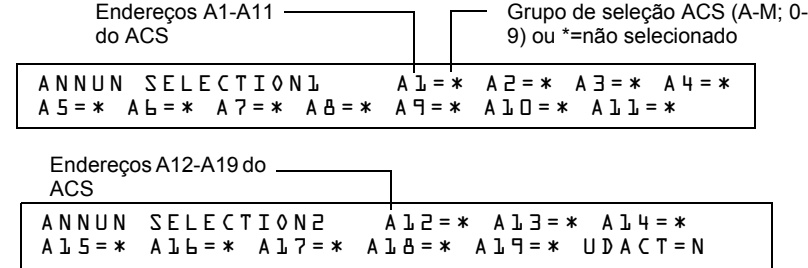

Se UDACT=E (Sim): Os endereços A20-A32 estão disponíveis com o UDACT se este tiver uma versão de software #UDACT02.1 ou superior para lhe enviar o estado do painel de controle ao UDACT.

Se UDACT=N (Não): O painel de controle mostra os endereços A20-A32 das telas Seleção do anunciador 3 e 4.

Ingresse "N" (Grupo N de seleção ACS) para um módulo do TM-4 utilizado para a comunicação da estação remota.

Ingresse "O" (Grupo O de seleção ACS) para um TM-4 uutilizado como interruptor de caixa urbana. Isto gerará uma mensagem de "Falha do Master Box" (Caixa mestra) no painel.

Para obter mais informação a respeito de o grupo N e o grupo Ou, consulte a [página](#page-38-1) 39.

#### **Exemplo de grupo de seleção ACS**

Exemplo de uma tela que contém grupos de seleção ACS (H, I e M):

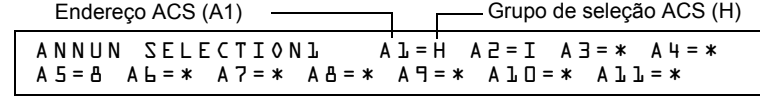

Seleções do anunciador para os endereços A1, A2 e A3 (endereços A4-A11 não selecionadas).

- Anunciadores configurados para que o endereço 1 mostre o estado dos detectores 1-64 (GrupoH) no SLC 1.
- Anunciadores configurados para que o endereço 2 mostre o estado dos detectores 1-64 (Grupo I) no SLC 2.

#### **Pontos especificados de anunciação**

Os pontos especificados de anunciação do painel de controle estão divididos em 23 grupos de seleção ACS de 64 pontos especificados cada um. A seguinte tabela contém uma lista destes grupos, o que um anunciador mostra quando se seleciona um grupo e onde se deve se localizar uma definição dos 64 pontos especificados dentro do grupo.

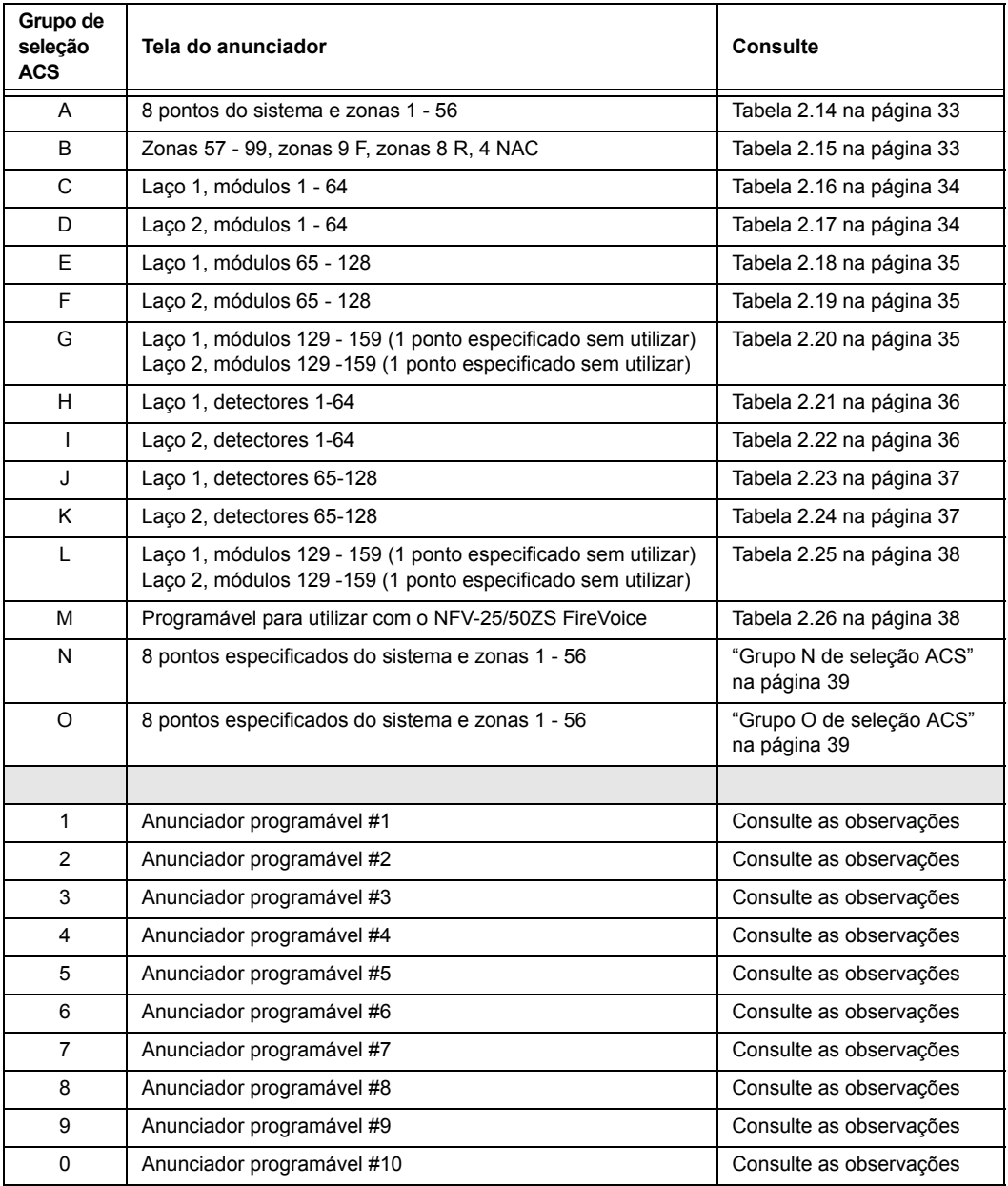

#### **Tabela 2.13 Grupos de seleção ACS**

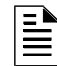

<span id="page-31-0"></span>**OBSERVAÇÕES:** Consulte a utilidade de programação VeriFire™ Tools para programar estes anunciadores.

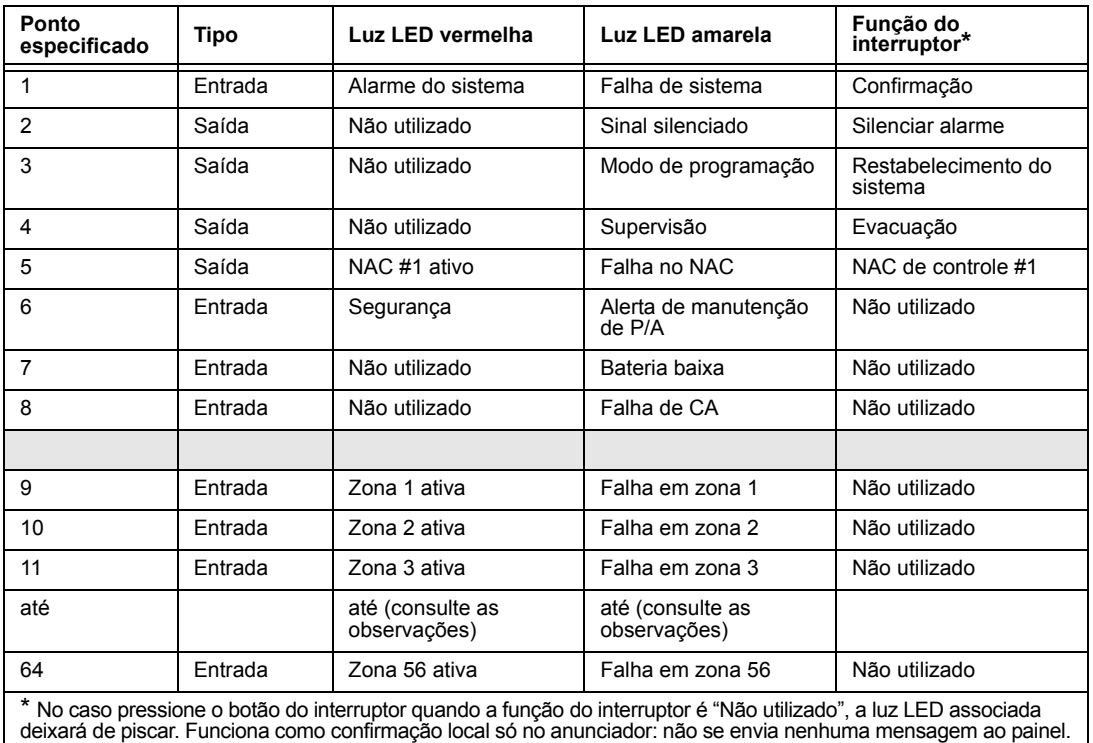

#### **Grupo A de seleção ACS:**

**Tabela 2.14 Grupo ACS A** 

<span id="page-32-0"></span> $\mathbf{\bar{\mathbb{H}}}$ 

**OBSERVAÇÕES:** A relação numérica existente entre um ponto especificado e uma zona é sequencial. Para determinar a relação existente entre um ponto especificado e uma zona, subtraia 8 ao número de ponto especificado para obter o número de zona.

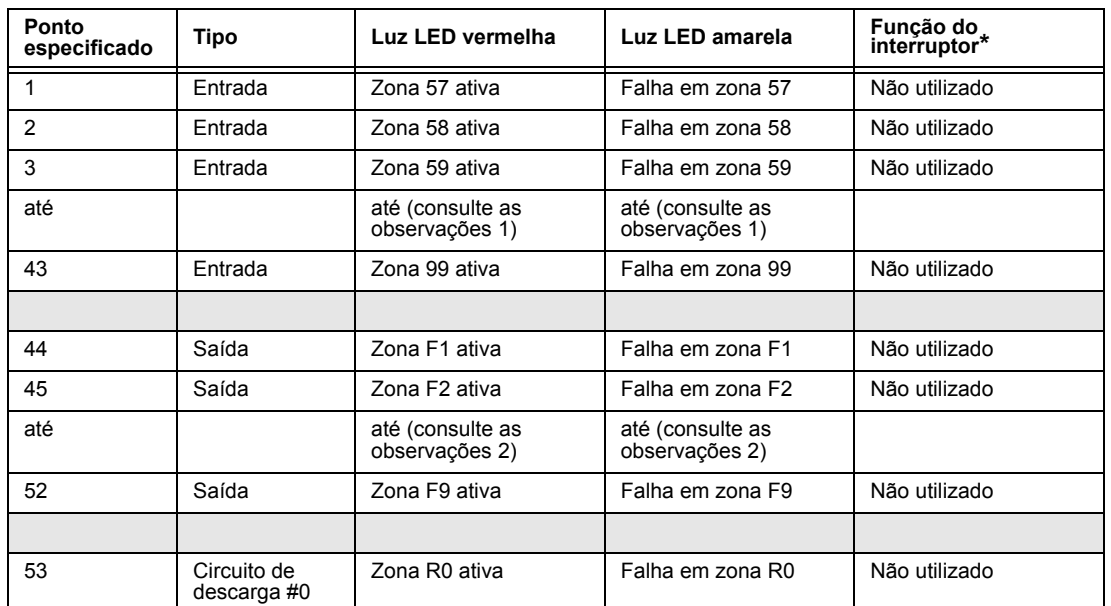

#### **Grupo B de seleção ACS:**

<span id="page-32-1"></span>**Tabela 2.15 Grupo ACS B (1 de 2)**

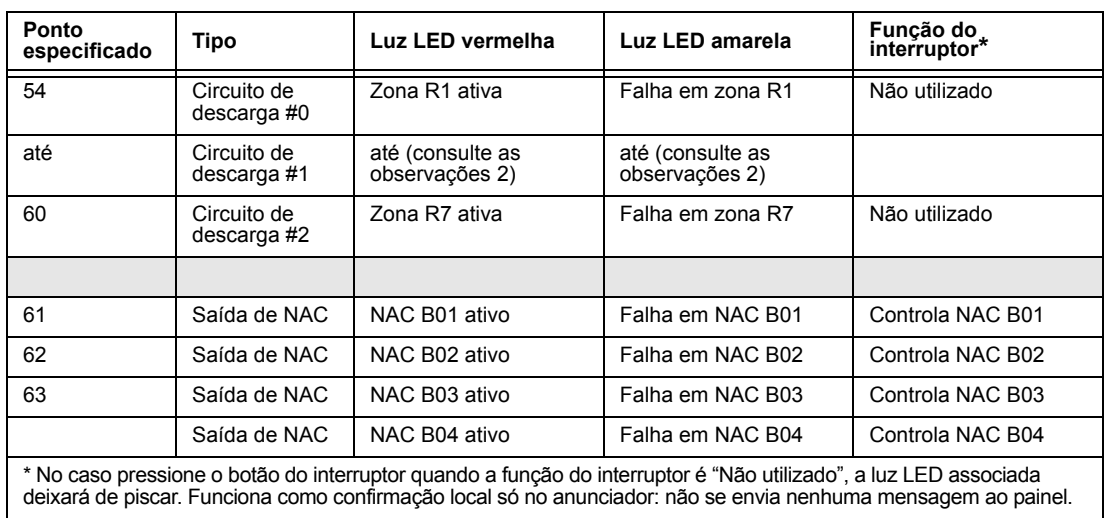

**Tabela 2.15 Grupo ACS B (2 de 2)**

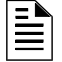

<span id="page-33-0"></span> $\mathbf{\bar{\mathbb{H}}}$ 

#### **OBSERVAÇÕES:**

1. A relação numérica existente entre um ponto especificado e uma zona é sequencial. Para determinar a relação existente entre um ponto especificado e uma zona, some 56 ao número de ponto especificado para obter o número de zona.

2. A relação entre o número de ponto especificado e o número de zona é sequencial; portanto, o ponto especificado 48 é a zona F5 e o ponto especificado 57 é a zona R4.

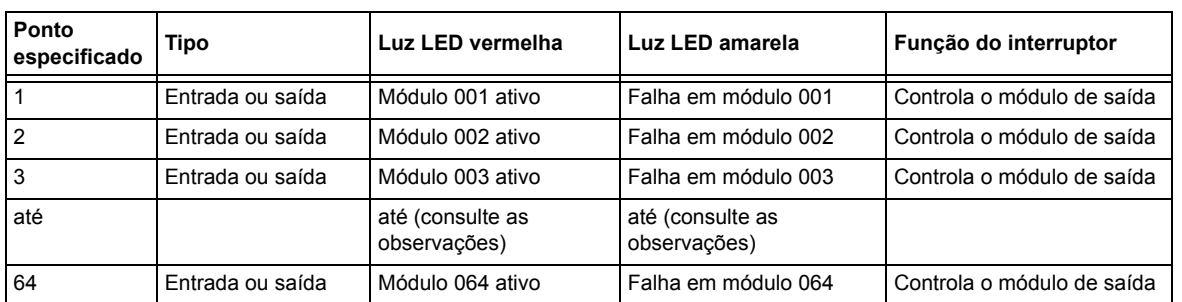

#### **Grupo C de seleção ACS (SCL #1, módulos 1-64):**

#### **Tabela 2.16 Grupo ACS C**

**OBSERVAÇÕES:** A relação entre o número de ponto especificado e o número de módulo é sequencial; portanto, o ponto especificado 48 é o módulo 048.

#### **Grupo D de seleção ACS (SCL #2, módulos 1-64):**

<span id="page-33-1"></span>

| <b>Ponto</b><br>especificado | Tipo             | Luz LED vermelha                 | Luz LED amarela                  | Função do interruptor      |
|------------------------------|------------------|----------------------------------|----------------------------------|----------------------------|
|                              | Entrada ou saída | Módulo 001 ativo                 | Falha em módulo 001              | Controla o módulo de saída |
| 2                            | Entrada ou saída | Módulo 002 ativo                 | Falha em módulo 002              | Controla o módulo de saída |
| 3                            | Entrada ou saída | Módulo 003 ativo                 | Falha em módulo 003              | Controla o módulo de saída |
| até                          |                  | até (consulte as<br>observações) | até (consulte as<br>observações) |                            |
| 64                           | Entrada ou saída | Módulo 064 ativo                 | Falha em módulo 064              | Controla o módulo de saída |

**Tabela 2.17 Grupo ACS D** 

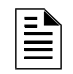

**OBSERVAÇÕES:** A relação entre o número de ponto especificado e o número de módulo é sequencial; portanto, o ponto especificado 48 é o módulo 048.

#### **Grupo E de seleção ACS (SCL #1, módulos 65-128):**

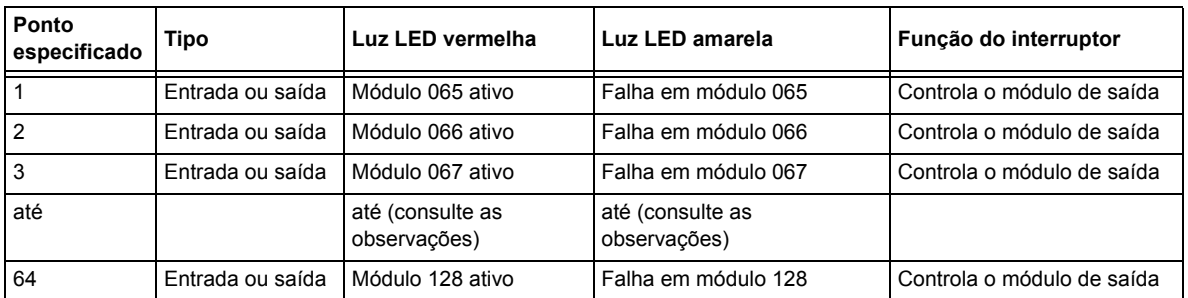

#### **Tabela 2.18 Grupo ACS E**

**OBSERVAÇÕES:** A relação numérica existente entre um ponto especificado e um módulo é sequencial. Para determinar a relação entre o ponto especificado e o módulo, some 64 ao número de ponto especificado para obter o número de módulo

#### **Grupo F de seleção ACS (SCL #2, módulos 65-128):**

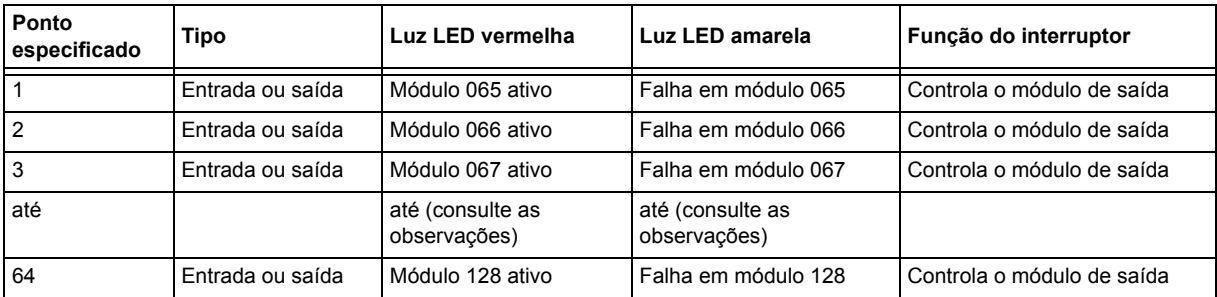

#### **Tabela 2.19 Grupo ACS F**

**OBSERVAÇÕES:** A relação numérica existente entre um ponto especificado e um módulo é sequencial. Para determinar a relação entre o ponto especificado e o módulo, some 64 ao número de ponto especificado para obter o número de módulo.

#### **Grupo G de seleção ACS (SCL #1, módulos 129-159):**

<span id="page-34-2"></span>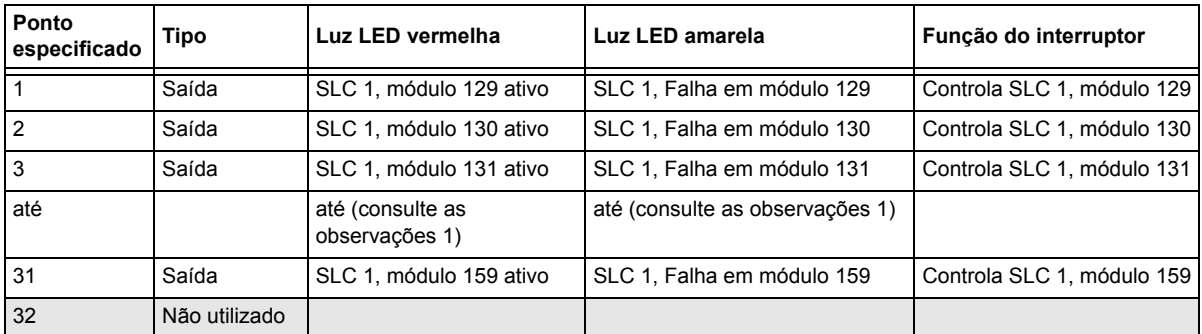

**Tabela 2.20 Grupo ACS G (1 de 2)**

<span id="page-34-0"></span>Ë

<span id="page-34-1"></span>

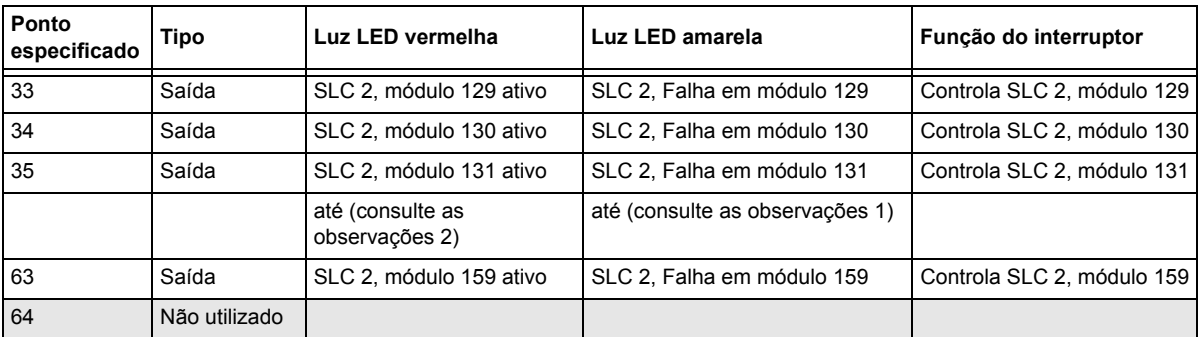

#### **Tabela 2.20 Grupo ACS G (2 de 2)**

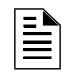

<span id="page-35-0"></span>Ë

#### **OBSERVAÇÕES:**

1. A relação numérica existente entre um ponto especificado e um módulo é sequencial. Para determinar a relação entre o ponto especificado e o módulo, some 128 ao número de ponto especificado para obter o número de módulo.

2. A relação numérica existente entre um ponto especificado e um módulo é sequencial. Para determinar a relação entre o ponto especificado e o módulo, some 96 ao número de ponto especificado para obter o número de módulo.

#### **Grupo H de seleção ACS (SCL #1, detectores 1-64):**

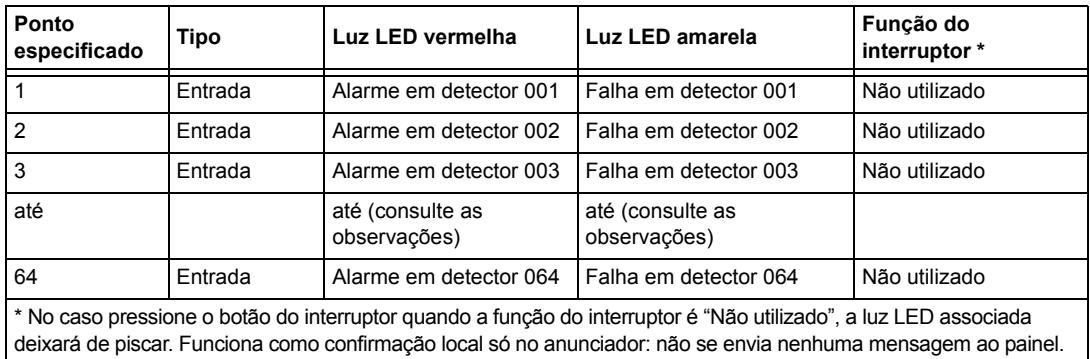

#### **Tabela 2.21 Grupo ACS H**

**OBSERVAÇÕES:** A relação numérica entre um ponto especificado e um detector é sequencial; portanto, o ponto especificado 48 é o detector 048.

#### **Grupo I de seleção ACS (SCL #2, detectores 1-64):**

<span id="page-35-1"></span>

| Ponto<br>  especificado                                                                                                    | Tipo    | Luz LED vermelha                 | Luz LED amarela               | Função do<br>interruptor * |
|----------------------------------------------------------------------------------------------------|---------|----------------------------------|-------------------------------|----------------------------|
| $\overline{1}$                                                                                                    | Entrada | Alarme em detector 001           | Falha em detector 001         | Não utilizado              |
| $\overline{2}$                                                                                                    | Entrada | Alarme em detector 002           | Falha em detector 002         | Não utilizado              |
| $\overline{3}$                                                                                                    | Entrada | Alarme em detector 003           | Falha em detector 003         | Não utilizado              |
| até                                                                                                    |         | até (consulte as<br>observações) | até (consulte as observações) |                            |
| 64                                                                                                    | Entrada | Alarme em detector 064           | Falha em detector 064         | Não utilizado              |
| * No caso pressione o botão do interruptor quando a função do interruptor é "Não utilizado", a luz LED associada<br>deixará de piscar. Funciona como confirmação local só no anunciador: não se envia nenhuma mensagem ao painel. |         |                                  |                               |                            |

**Tabela 2.22 Grupo ACS I**
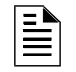

**OBSERVAÇÕES:** A relação numérica entre um ponto especificado e um detector é sequencial; portanto, o ponto especificado 48 é o detector 048.

#### **Grupo J de seleção ACS (SCL #1, detectores 65-128):**

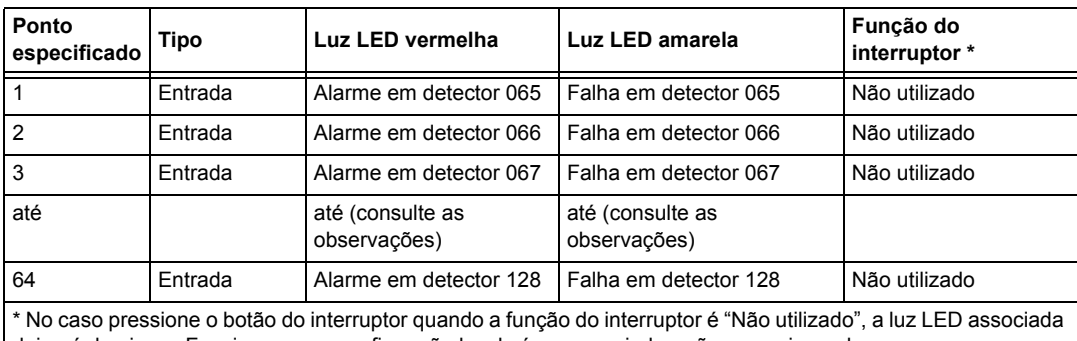

deixará de piscar. Funciona como confirmação local só no anunciador: não se envia nenhuma mensagem ao painel.

#### **Tabela 2.23 Grupo ACS J**

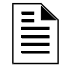

**OBSERVAÇÕES:** A relação numérica entre um ponto especificado e um detector é sequencial. Para determinar a relação existente entre um ponto especificado e um detector, some 64 ao número de ponto especificado para obter o número de detector.

#### **Grupo K de seleção ACS (SCL #2, detectores 65-128):**

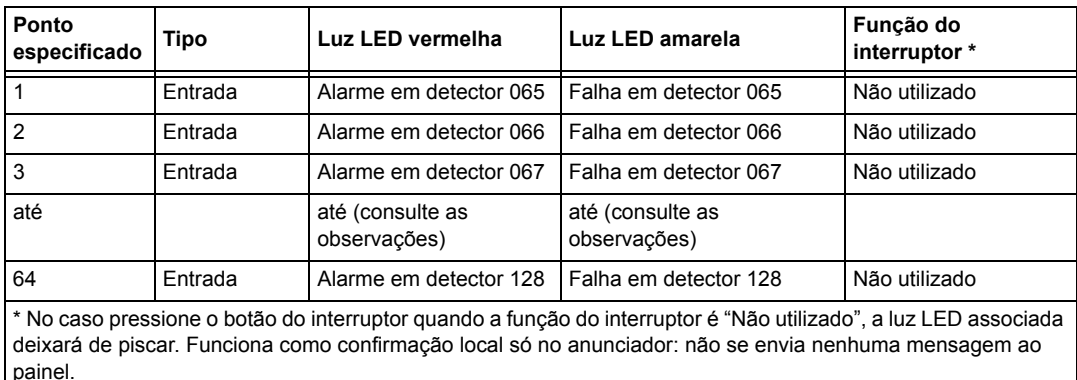

#### **Tabela 2.24 Grupo ACS K**

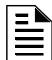

**OBSERVAÇÕES:** A relação numérica entre um ponto especificado e um detector é sequencial. Para determinar a relação existente entre um ponto especificado e um detector, some 64 ao número de ponto especificado para obter o número de detector.

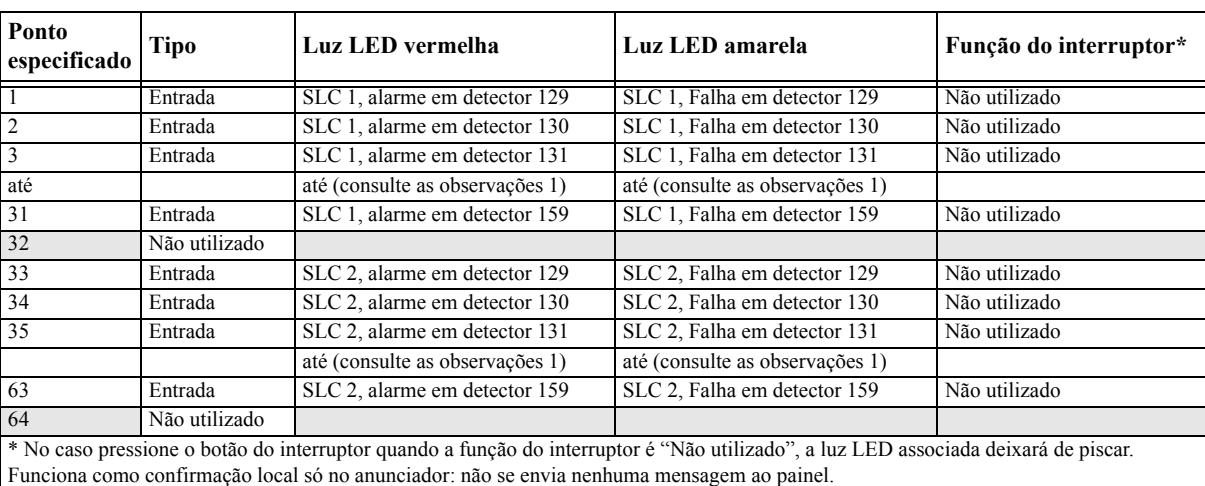

#### **Grupo L de seleção ACS (SLC #1, detectores 129-159 e SLC #2, detectores 129-159)**

**Tabela 2.25 Grupo ACS L** 

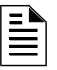

#### **OBSERVAÇÕES:**

1. A relação numérica entre um ponto especificado e um detector é sequencial. Para determinar a relação existente entre um ponto especificado e um detector, some 128 ao número de ponto especificado para obter o número de detector.

2. A relação numérica entre um ponto especificado e um detector é sequencial. Para determinar a relação existente entre um ponto especificado e um detector, some 96 ao número de ponto especificado para obter o número de detector.

#### **Grupo M de seleção ACS**

FireVoice (NFV-25/50ZS) conta com um único canal e pode reproduzir somente uma mensagem. A prioridade de uma mensagem é determinada através do número de mensagem: as mensagens com números baixos têm prioridade alta (o seja, a mensagem 2 tem uma prioridade mais alta do que a mensagem 3). A Mensagem 0 (OFF) tem a prioridade mais baixa.ja.

 Para utilizar ACS para controlar o FireVoice, durante a instalação, programe o Anunciador A1 como Grupo M através da programação do painel ou das utilidades de VeriFire Tools. Consulte o manual FireVoice para configurar corretamente o FACP.

#### **Programação VeriFire Tools**

A programação do anunciador deve realizar-se da seguinte maneira:

Programe o endereço do Anunciador 1 como Grupo M. (Consulte a [tabela](#page-37-0) 2.26 para obter definições de pontos especificados).

- Designe os pontos ACS no mapeo de usuário 1
- Mapee as zonas do painel para os pontos especificados do anunciador desejados. Consulte o Manual FireVoice NFV-25/50Zs para obter mais informações, como as configurações dos interruptores dip.

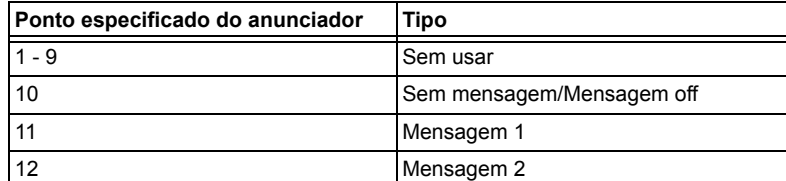

<span id="page-37-0"></span>**Tabela 2.26 Definições de ponto especificado para o Grupo M (1 de 2)**

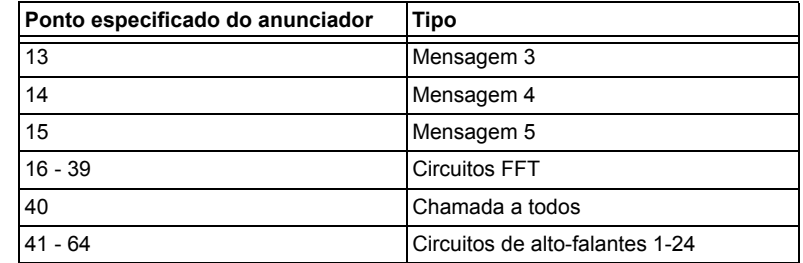

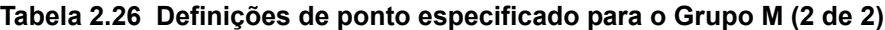

#### **Programação do painel**

Se não utilizar VeriFire Tools e o Grupo M é programado desde o painel, a Zona 00 (alarme geral) será mapeada para A1p11 e A1p40. Uma alarme geral reproduzirá o mensagem 1 e ativará uma chamada a todos no FireVoice. A utilidade VeriFire Tools deverá utilizar-se para circuitos de altofalantes e de mensagem de controle.

#### **Grupo N de seleção ACS**

Este grupo é igual ao Grupo A (Consulte a tabela [2.14 na página](#page-32-0) 33), mas com as seguintes exceções:

- Apenas se deve selecionar para os TM-4 utilizados para comunicação de estação remota.
- O grupo de seleção N se guia pelo relé de alarme para anunciação (o grupo de seleção A anuncia imediatamente).
- A luz LED amarela de ponto especificado do anunciador 2 só é para silenciar alarme (no grupo de seleção A é para sinal silenciado).

#### **Grupo O de seleção ACS**

Este grupo é igual ao Grupo A (Consulte a tabela [2.14 na página](#page-32-0) 33), mas com as seguintes exceções:

- Apenas se deve selecionar para os TM-4 utilizados como saídas de interruptor de caixa urbana contra incêndios.
- O grupo de seleção O amostra uma mensagem de Falha "Master Box" (caixa mestra) no painel.
- O grupo de seleção O se guia pelo relé de alarme para anunciação (o grupo de seleção A anuncia imediatamente).

A luz LED amarela de ponto especificado do anunciador 2 só é para silenciar alarme (no grupo de seleção A é para sinal silenciado).

### **2.3.9 Como analisar a programação em procura de erros (8=CHECK PRG)**

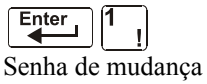

de programação

Ao finalizar a programação, pode utilizar a opção Check (verificar) para procurar possíveis erros nas entradas de programação. Da tela Programação básica, pressione a tecla **8**. A opção Check (verificar) procura na programação as seguintes condicione que podem causar erros:

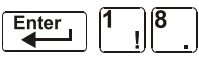

- Pontos de saída mapeados a uma zona sem uma entrada mapeada.
- Uma zona com pontos especificados de entrada mapeados sem pontos especificados de saída mapeados (incluídas as saídas Z00)
- Entradas de zona de descarga (R0-R9) sem saídas de RELEASE CKT (circuitos de descarga) mapeadas para ditas entradas; ou saídas de RELEASE CKT (circuitos de descarga) sem entradas R0-R9 mapeadas.

• Entradas RO-R9 não mapeadas para o MAN. RELEASE (descarga manual).

Para obter mais informação a respeito de zonas de descarga, consulte ["Aplicações de descarga" na](#page-52-0)  [página](#page-52-0) 53.

Se a opção Check (verificar) detecta vários dispositivos que não passam a verificação, pressione a tecla PREVIOUS (anterior) ou NEXT (seguinte) para deslocar-se através de ditos dispositivos. Se a opção Check (verificar) mostra erros, volte para a tela Programação de ponto especificado [\("Modificar ou eliminar um ponto especificado \(2=POINT\)" na página](#page-17-0) 18) e corrija os erros. A seguinte figura mostra uma tela Programação exemplo que aparece depois de uma verificação satisfatória da programação:

> PROGRAM CHECK OK. 08:34A 041508 Tue

# **2.4 Programação de rede**

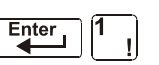

Na tela Seleção de mudança de programação, pressione a tecla **2** para mostrar a tela Rede, que aparece da seguinte maneira:

Senha de mudança de programação

Enter

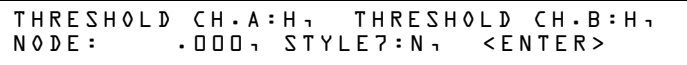

**THRESHOLD CH.A (Canal de umbral A):** - Ingresse H ou L, para a configuração de umbral alto ou baixo para o canal A no módulo NCM.

**THRESHOLD CH.B (Canal de umbral B):** - Ingresse H ou L, para a configuração de umbral alto ou baixo para o canal B no módulo NCM.

**NODE (Nodo)**: - Ingresse o número de nodo de rede do painel. A fila válida de números de nodo de rede é 1-103. O número se ingressará depois do ponto especificado decimal; os espaços antes do ponto especificado decimal som para uso futuro.

**STYLE7 (Estilo 7):** - Ingresse N para determinar o estilo de rede (Estilo 4 ou Estilo 7) mediante programação automática. Ingresse E para forçar uma designação de estilo 7 para a fiação elétrica de rede.

**OBSERVAÇÕES:** Se a fiação elétrica de rede estilo 7 se determina mediante programação automática, uma mudança na fiação elétrica (por exemplo, uma ruptura na fiação elétrica de rede) faria que o sistema reavaliasse o estilo de fiação elétrica de rede como 4. Se forçar-se a fiação elétrica de rede estilo 7, uma ruptura na fiação elétrica gerará uma mensagem de Falha.

Para selecionar opções de rede, siga estes passos:

- 1. Com as teclas de flechas, mova o cursor intermitente a uma seleção.
- 2. Pressione a tecla NEXT (seguinte) ou PREVIOUS (anterior) para selecionar H ou L (Threshold Ch. A [Canal de umbral A], Threshold Ch. B [Canal de umbral B]), um número de três dígitos (Nodo), ou E (sim) ou N (não) (Estilo 7).

Quando tiver terminado de realizar seleções, pressione a tecla ESC (sair) três vezes para que o painel de controle retorne a funcionamento normal.

Quando finalizar a programação, deve-se restabelecer o painel para registrar a programação.

# **2.5 A programação de utilidades**

Há cinco opções disponíveis no Utility Program (programação de utilidades). Ingresse em programação e selecione uma opção como se descreve a seguir.

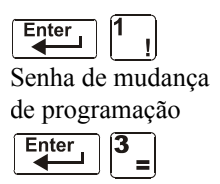

Da tela Seleção de mudança de programação, pressione a tecla **3** para mostrar a tela Programação de utilidades conforme se mostra a seguir:

REGION=0 TBL.REMIND=2 ALA.SCROLL=N LOCAL CONTROL=0 IP-ACCESS=0 DCC-mode:Y

Descrições das cinco opções da tela Programação de utilidades: des:

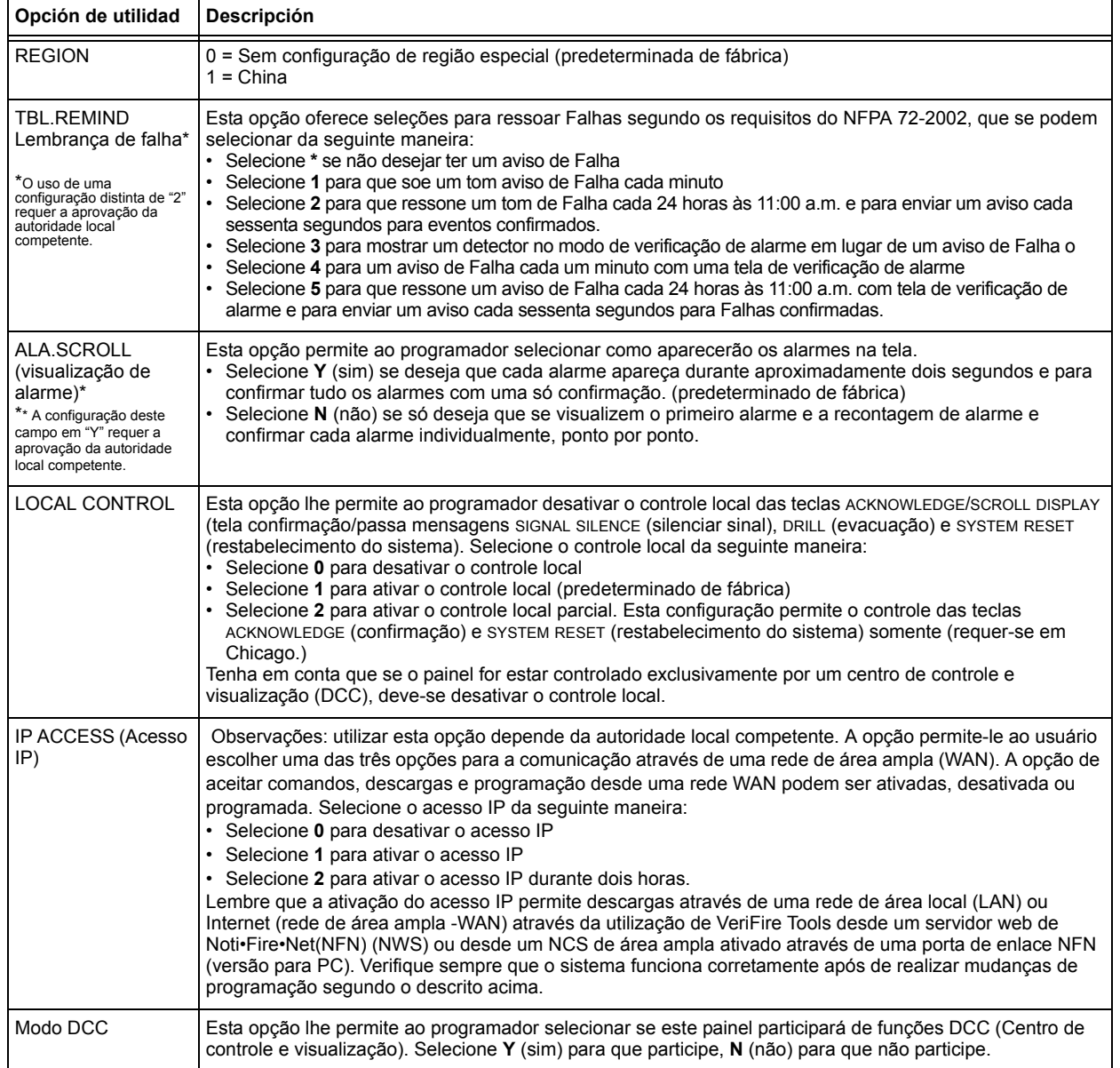

#### **Tabela 2.27 Opções da programação de utilidades**

Para selecionar opções de utilidades, siga estes passos:

- 1. Com as teclas de flechas, mova o cursor intermitente a uma seleção.
- 2. Pressione as teclas NEXT (seguinte) ou PREVIOUS (anterior) para selecionar - Local Control (Controle local)
	- **\***, **1**, **2**, **3**, **4**, **5** (Aviso de Falha)
	- **0**, **1**, ou **2** (ACESSO IP).
	- Modo DCC

3. Quando tiver terminado de realizar seleções, pressione a tecla ESC (sair) três vezes para que o painel de controle retorne a funcionamento normal.

# **2.6 Sondagem FlashScan**

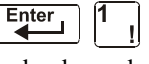

Senha de mudança de programação

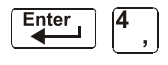

Da tela Seleção de mudança de programação, pressione a tecla 4 para acessar à tela de seleção Sondagem FlashScan conforme se mostra a seguir:

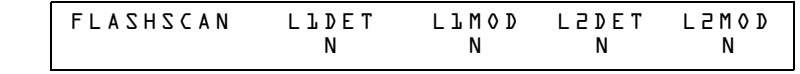

Este menu permite a seleção de detectores e módulos FlashScan ou CLIP

(Protocolo clássico de interface de laço) para cada laço. Uma vez que tenha acessado a esta tela, o cursor se posicionará debaixo da seleção do detector do laço #1 e Piscará o tipo de protocolo atualmente selecionado. As seleções predeterminadas de fábrica se mostram na figura anterior. Isto indica que os detectores e módulos dos laços 1 e 2 estão selecionados para utilizar dispositivos CLIP. Se forem-se empregar dispositivos FlashScan, troque o cursor intermitente com a tecla E (sim) ou troque de uma seleção a outra com as teclas PREVIOUS (anterior) ou NEXT (seguinte). Uma vez que se realizaram as seleções para os detectores e módulos de ambos os laços, pressione a tecla ENTER (aceitar), ação que gerará um restabelecimento do painel.

A maioria dos dispositivos FlashScan se podem programar para que se executem tanto em modo CLIP como FlashScan. Tenha em conta uma das seguintes três opções ao utilizar dispositivos FlashScan:

- **Opção 1** Programar todos os módulos e detectores em um SLC como FlashScan. (Na tela Sondagem FlashScan, ingresse E (sim) para o DET (detector) e Y (sim) para o MOD (módulo). É possível ter até 159 módulos FlashScan e 159 detectores FlashScan neste SLC).
- **Opção 2** Programar todos os módulos e detectores em um SLC como CLIP. (Na tela Sondagem FlashScan, ingresse N (não) para o DET (detector) e N (não) para o MOD (módulo). É possível ter até 99 detectores CLIP e 99 módulos CLIP neste SLC).

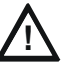

#### **! PRECAUÇÃO:**

Não programe mais de 99 endereços CLIP, já que isto comprometerá o tempo de resposta do painel para mostrar eventos anormais.

**Opção 3** Programar todos os detectores como CLIP e todos os módulos como FlashScan em um SLC. (Na tela Sondagem FlashScan, ingresse N (não) para o DET (detector) e E (sim) para o MOD (módulo). É possível ter até 159 módulos FlashScan e 99 detectores CLIP neste SLC).

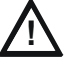

#### **! PRECAUÇÃO:**

Não programe módulos como CLIP e detectores como FlashScan no mesmo SLC. Esta combinação não é uma opção: E (sim) para o DET (detector), N (não) para o MOD (módulo) na tela Sondagem FlashScan.

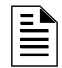

**OBSERVAÇÕES:** Se realizar uma programação automática depois de um comando Apagar programação, o painel determinará a capacidade FlashScan de cada laço em base a se todos os dispositivos em um laço são FlashScan ou não. Se for necessário, estabelecerá as configurações de laço ao FlashScan.

Para obter informação a respeito de os dispositivos disponíveis, consulte o *Manual do SLC*.

# **2.7 Configuração da velocidade de transmissão das portas seriais**

# **2.7.1 Porta serial da impressora**

A velocidade de transmissão predeterminada de fábrica da conexão da impressora EIA-232 (porta serial da impressora) é 9600. Para mudar a velocidade de transmissão a 2400 ou 4800, siga estes passos:

1. Da tela SISTEMA NORMAL, pressione a tecla ENTER (aceitar) para mostrar a tela Ingresso de dados de programação como se mostra a seguir:

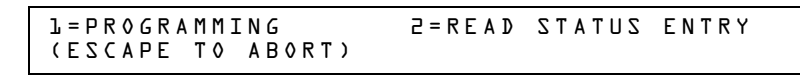

2. Pressione a tecla **1**. O painel de controle mostra a seguinte tela Ingressar senha:

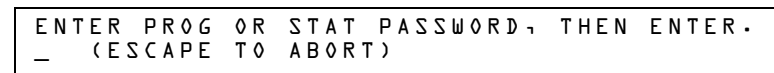

3. Ingresse  $2400B$  e pressione  $\begin{bmatrix} \text{Enter} \\ \text{Refer} \end{bmatrix}$  (aceitar). Os cinco asteriscos que aparecem quando escreve a

velocidade de transmissão desaparecerão quando pressionar  $\left[\begin{array}{c} \text{Enter} \\ \text{ef} \end{array}\right]$  (aceitar).

- 4. Pressione  $\begin{bmatrix} \text{Esc} \\ \text{Sair} \end{bmatrix}$  (sair) duas vezes para retornar à tela SISTEMA NORMAL.
- 5. Para mudar a velocidade de transmissão de 2400 a 4800 ou 9600, repita os passos 1, 2 e 3 ingressando **9600B** ou **4800B**.

# **2.7.2 Porta serial CRT**

A configuração predeterminada de fábrica para a porta serial CRT EIA-232 é "desativada". Para ativar a porta CRT EIA-232 com velocidade de transmissão 9600, siga os passos que se descrevem a seguir.

**OBSERVAÇÕES:** A porta serial CRT EIA-232 só se pode ativar em aplicações independentes (sem conexão de rede). A única velocidade de transmissão admitida é 9600

1. Da tela SISTEMA NORMAL, pressione a tecla ENTER (aceitar) para mostrar a tela Ingresso de dados de programação, como se mostra a seguir:

> 1=PROGRAMMING 2=READ STATUS ENTRY (ESCAPE TO ABORT)

2. Pressione a tecla **1**. O painel de controle mostra a seguinte tela Ingressar senha:

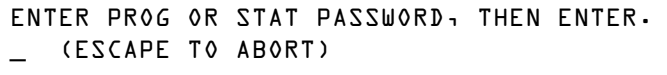

3. Ingresse **CRT96** e pressione  $\begin{bmatrix} \text{Enter} \\ \text{There} \end{bmatrix}$  (aceitar). Os cinco asteriscos que aparecem quando

escreve a velocidade de transmissão desaparecerão quando pressionar  $\begin{bmatrix} \text{Enter} \\ \text{Refer} \end{bmatrix}$  (aceitar).

- 4. Pressione  $\begin{bmatrix} \text{Esc} \\ \end{bmatrix}$  (sair) duas vezes para retornar à tela SISTEMA NORMAL.
- 5. Para voltar para modo de rede predeterminado de fábrica (sem o CRT) repita os passos 1, 2 e 3 e ingresse **NOCRT**.

# **Seção 3: Mudança de estado**

# **3.1 Generalidades**

A mudança de estado oferece um segundo nível de programação, ao qual se acede através de uma senha designada para mudar os parâmetros operacionais. (Estes parâmetros operacionais não afetam as configurações de programação de controle). Por exemplo, a senha de mudança de estado permite modificar configurações tais como a sensibilidade do detector e a hora e data do sistema.

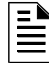

**OBSERVAÇÕES:** Designe a senha de mudança de estado a pessoas que não têm acesso ao Nível 1 de opções de programação.

A seguir estão descritas as opções de mudança de estado.

**Opção 1=DISABL** - A opção desativar/ativar permite desativar pontos especificados programados para detectores, módulos, zonas e NAC. Para obter informação detalhada, consulte ["Como](#page-45-0)  [desativar ou ativar um ponto especificado" na página](#page-45-0) 46.

**Opção 2=SENSITIV** - A opção de sensibilidade do detector permite mudar o nível (de sensibilidade) de alarme e pré-alarme de um detector instalado. Para obter informação detalhada, consulte ["Mudar sensibilidade do detector" na página](#page-46-0) 47.

**Opção 3=CLR VER** - A tela Apagar verificação permite apagar todos os contadores dos detectores selecionados para verificação de alarme. Para obter informação detalhada, consulte ["Como apagar os contadores de verificação de alarme" na página](#page-47-0) 48.

**Opção 4=CLR HIST** - A tela Apagar histórico permite eliminar toda a memória intermediária do histórico da memória permanente. Para obter informação detalhada, consulte ["Como apagar a](#page-47-1)  [memória intermediária do histórico" na página](#page-47-1) 48.

**Opção 5=TIME** - A opção hora/data permite configurar a hora e a data do relógio do sistema. Para obter informação detalhada, consulte ["Como configurar a hora e a data do sistema" na página](#page-47-2) 48.

**Opção 6=WALK TEST** - A opção Walkest (Análise de memória) permite analisar todo o sistema de alarme contra incêndio enquanto você estiver longe do painel de controle. Para obter informação detalhada, consulte ["Walktest \(Análise de memória\)" na página](#page-48-0) 49".

### **3.2 Como acessar a mudança de estado**

Para acessar a mudança de estado, siga os seguintes passos:

1. Na tela SYSTEM NORMAL (Sistema normal), pressione a tecla ENTER (Aceitar). O painel de controle mostra a tela "Entrada", como se observa a seguir:

1=PROGRAMMING 2=READ STATUS ENTRY

2. Na tela "Entrada", pressione a tecla **1**. O painel de controle mostra a tela "Acessar senha" como se observa a seguir:

```
ENTER PROG OR STAT PASSWORD, THEN ENTER.
```
3. Acesse a senha mudança de estado (consulte "Como acessar uma senha", na [página](#page-10-0) 11). O painel de controle mostra a tela "Seleção de mudança de estado", conforme se vê a seguir:

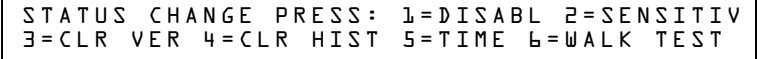

4. Selecione uma opção de mudança de estado: **1**, **2**, **3**, **4**, **5** ou **6**.

# <span id="page-45-0"></span>**3.3 Como desativar ou ativar um ponto especificado**

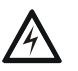

#### **ADVERTÊNCIA:**

**! Não confie nas configurações desativar/ativar do software para bloquear os dispositivos de descarga. Os dispositivos de descarga devem desconectar-se fisicamente.**

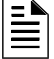

**OBSERVAÇÕES:** Quando se desativa um ponto especificado de entrada ou de saída associado a funções de descarga se gerará uma única falha de supervisão.

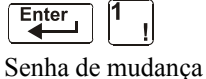

de estado

Enter

A opção de desativar/ativar permite desativar pontos especificados programados para detectores, módulos, zonas e NAC. A programação permite desativar um dispositivo de iniciação em condição de alarme: no entanto, a desativação não será realizada até depois que o sistema tenha sido restabelecido.

- 1. Na tela "Seleção de mudança de estado", pressione a tecla **1** para mostrar a tela "Desativar/Ativar".
- 2. Selecione o tipo de ponto especificado:

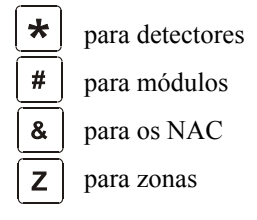

O cursor piscará no primeiro dígito da direção do SLC no campo do detector, da zona, do modulo, ou dos NAC.

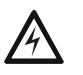

#### **ADVERTÊNCIA:**

**! A desativação de uma zona desativa todos os dispositivos de entrada e de saída que utilizam a zona como primeira entrada na lista do CBE.**

3. Acesse o endereço de ponto especificado, depois pressione a tecla ENTER (Aceitar). A seguir, figura uma tela de exemplo:

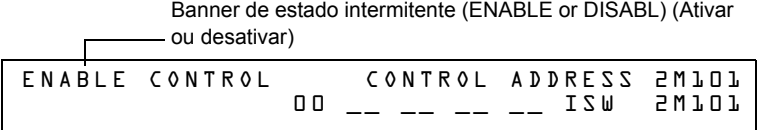

Caso seja desativado um ponto especificado e pressionada a tecla ESC (Sair) para voltar à tela Desativar/ativar, o painel de controle: a) acende a luz LED do PUNTO ESPECIFICADO DESACTIVADO; b) faz soar a sirene do painel; e c) muda o banner de estado para TROUBL (Falha) para o ponto especificado.

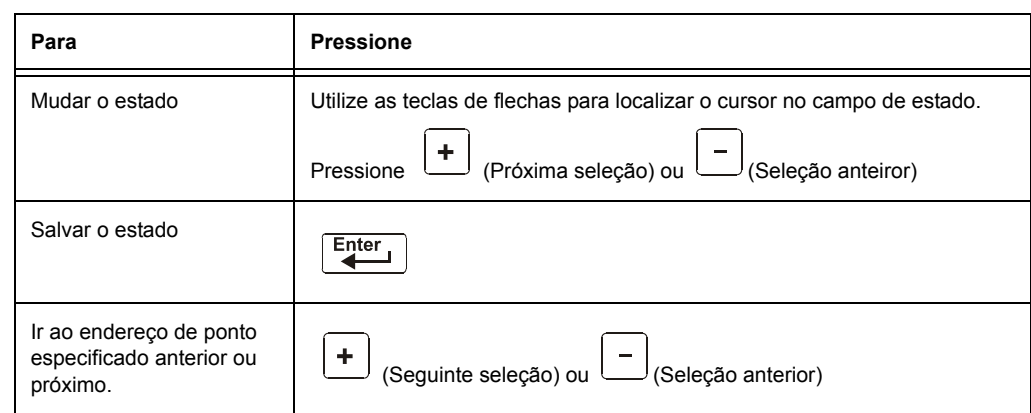

Você pode desativar ou ativar um ponto especificado se mudar o estado do banner como está indicado a seguir:

**Tabela 3.1 Mudar o banner de estado** 

# <span id="page-46-0"></span>**3.4 Mudar sensibilidade do detector**

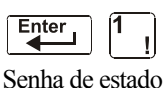

A opção de sensibilidade do detector permite mudar o nível (de sensibilidade) de alarme e pré-alarme de um detector instalado. Na tela "Seleção de mudança de estado", pressione a tecla **2** para mostrar a tela "Seleção do detector" conforme se mostra a seguir:

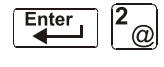

DET. SENS. & COMP. ENTER POINTS:LDAAA,E

Para selecionar um detector SLC, acesse o endereço do 2D101) de um detector instalado no campo "LDAAA" (como se mostra acima). O painel de controle mostra a seguinte tela:

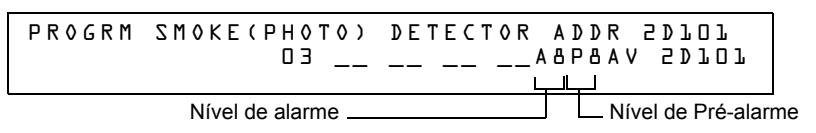

Utilize as instruções que se encontram a seguir para configurar/mudar a sensibilidade do detector, para mostrar detectores adicionais e para configurar valores de pré-alarme.

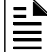

**OBSERVAÇÕES:** Caso o pré-alarme não seja utilizado, configure PA=0. PA=1 é o modo de otimização automática. Para obter informação detalhada, consulte ["Como selecionar um nível de](#page-95-0)  [pré-alarme" na página 96.](#page-95-0)

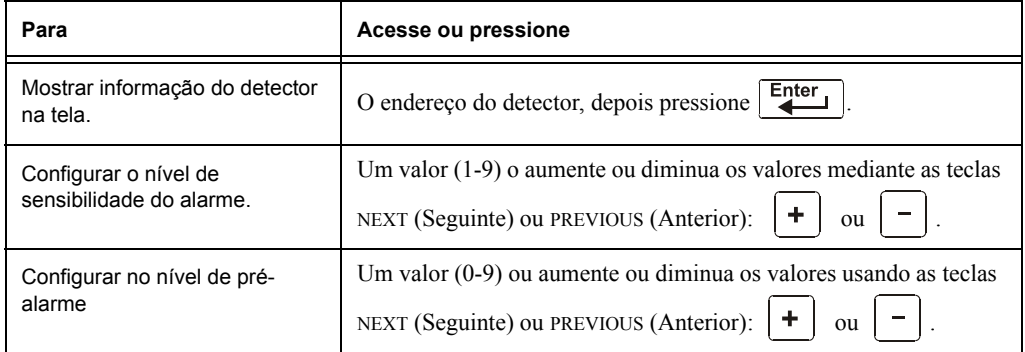

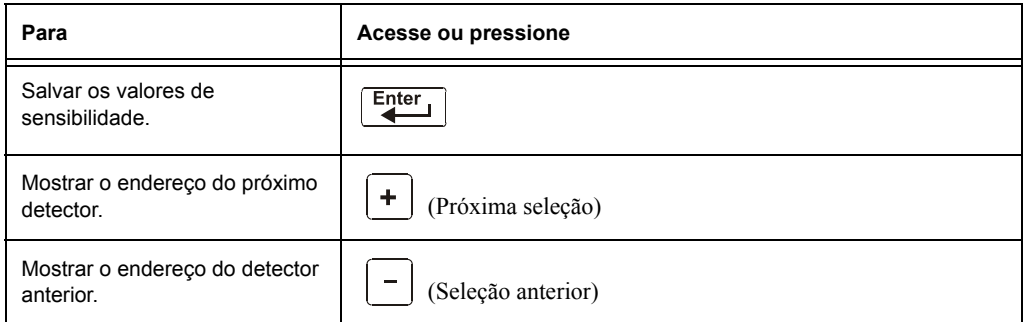

# <span id="page-47-0"></span>**3.5 Como apagar os contadores de verificação de alarme**

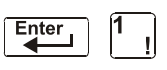

A tela Apagar verificação. permite apagar todos os contadores dos detectores selecionados para verificação de alarme. Na tela "Seleção de mudança de estado", pressione a tecla **3** para mostrar a tela "Apagar verificação" como se mostra a seguir:

Senha de mudança de estado

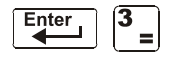

PRESS ENTER TO CLEAR VERIFICATION COUNTS OR ESCAPE TO ABORT

Na tela Apagar verificação, você pode realizar o seguinte:

- Pressionar a tecla ENTER (Aceitar) para apagar todos os contadores de verificação e retornar à tela "Seleção de mudança de estado"; ou
- Pressionar a tecla ESC (Sair) para retornar à tela "Seleção de mudança de estado" sem apagar.

# <span id="page-47-1"></span>**3.6 Como apagar a memória intermediária do histórico**

 $f$  Enter Senha da mudança de estado

```
Enter
```
A tela "Apagar histórico". permite apagar toda a memória intermediária do histórico da memória permanente. Pressione a tecla **4** na tela "Seleção de mudança de estado" para que apareça a tela "Apagar histórico de mudança de estado" como se observa a seguir:

```
PRESS ENTER TO CLEAR HISTORY FILE 
OR ESCAPE TO ABORT
```
Na tela Apagar histórico é possível realizar o seguinte:

- Pressionar a tecla ENTER (Aceitar) para apagar os conteúdos da memória intermediária do histórico e retornar à tela "Seleção de mudança de estado"; ou
- Pressionar a tecla ESC (Sair) para retornar à tela "Seleção de mudança de estado" sem apagar.

# <span id="page-47-2"></span>**3.7 Como configurar a hora e a data do sistema**

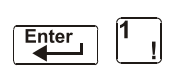

A opção hora/data permite configurar a hora e a data do relógio do sistema. Pressione a tecla **5** na tela "Seleção de mudança de estado" para que apareça a tela "Hora/data" como se vê a seguir:

Senha de mudança de estado

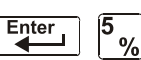

CHANGE TIME/DATE

11:40A Tue 04/15/2008

O primeiro dígito pisca até que você mude o valor ou pressione a tecla ENTER (Aceitar). Para configurar a hora e a data do sistema, siga as seguintes instruções:

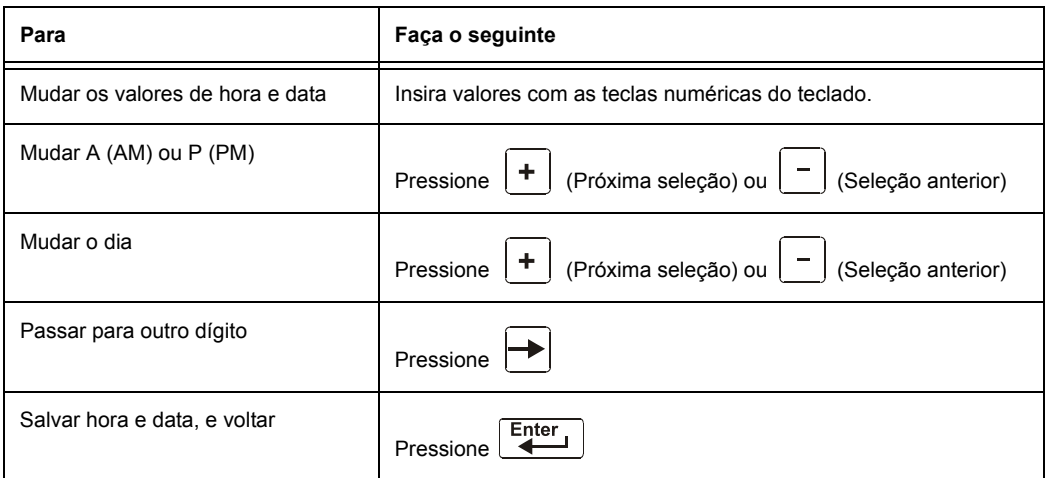

# <span id="page-48-0"></span>**3.8 Walktest (Análise de memória)**

A opção Walktest (Análise de memória) permite ao usuário analisar todo o sistema de alarme contra incêndios. Existem dois tipos de Walktest: Básico e abancado. Ambos estão descritos mais adiante nesta seção.

Antes de acessar oWalktest, considere o seguinte:

- Para cada ativação individual, o painel de controle envia "TEST Axx" (para teste de alarme) ou TEST Txx (para teste de falha) à memória intermediária do histórico, às impressoras instaladas e ao CRT-2s para que os resultados possam ser revisados.
- Walktest básico, silencioso Para realizar um teste silencioso, não programe nenhum módulo de saída com "W" no campo Walktest.
- Walktest avançado Este teste anula uma configuração "\*" (silenciosa) no campo Walktest. Todas as saídas ativadas soarão até que o painel seja restabelecido.
- O painel de controle proporciona um temporizador de 1 hora para o modo Walktest. Quando a hora finalizar sem atividade, o painel de controle automaticamente volta ao funcionamento normal.
- Pode-se sair do Walktest em qualquer momento pressionando a tecla ESC (Sair).

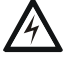

#### **ADVERTÊNCIA:**

**!** O modo Walktest desativa a proteção contra incêndios. Sempre considere o seguinte:

- 1. Antes de realizar o Walk Test, certifique-se de que todos os edifícios estejam protegidos, e informe o proprietário/administrador do edifício, o departamento de bombeiros e o pessoal relacionado que a análise está em progresso.
- 2. Imediatamente após finalizar o Walktest, informe às mesmas pessoas que a análise foi completada e que o funcionamento normal foi restabelecido.

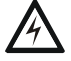

#### **! ADVERTÊNCIA:**

**Desconecte fisicamente todos os dispositivos de descarga antes de iniciar o Walktest. Não basta desativá-lo de nenhuma outra maneira.** 

**OBSERVAÇÕES:** O Walktest não se iniciará se algum dispositivo estiver ativo (por exemplo, alarmes contra incêndios, segurança, supervisões ou pré-alarmes). Para realizar um Walktest enquanto um dispositivo estiver ativo, desative o dispositivo e pressione o botão de restabelecimento do sistema.

Para obter informação sobre a programação de seleções do campo Walktest, consulte ["Modificação](#page-20-0)  [de um ponto do módulo de controle endereçável" na página](#page-20-0) 21 ou ["Modificação de pontos](#page-21-0)  [especificados NAC" na página](#page-21-0) 22.

### <span id="page-49-0"></span>**3.8.1 Walktest (Análise de memória) básico**

Quando a pessoa que está realizando a análise ativar uma entrada durante um Walktest básico, serão ativadas todas as saídas silenciáveis mapeadas pelo CBE para essa entrada. As ativações rastreiam; uma vez que for eliminado o estímulo de ativação; a entrada será desativada. O Walktest básico pode ser audível ou silencioso, dependendo da configuração do Walktest das saídas envolvidas. Programe o campo Walktest para módulos de controle e NAC da seguinte maneira:

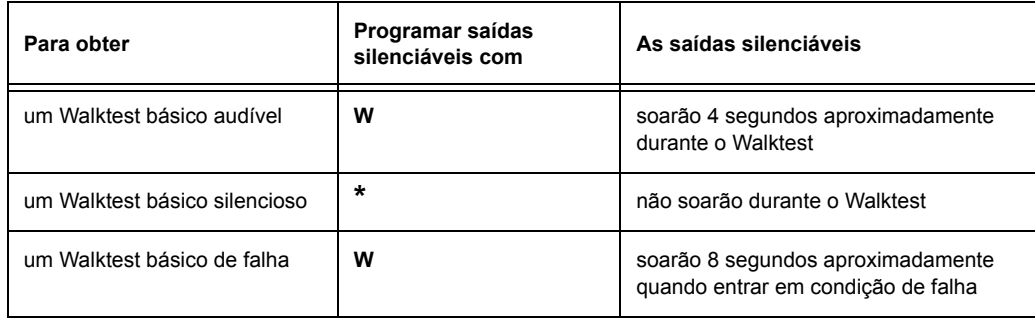

Acesse o Walktest básico da seguinte maneira:

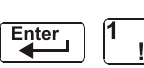

Senha de mudança observar a seguir: Na tela "Seleção de mudança de estado", pressione a tecla **6**. O painel de controle mostrará a tela "Walktest" (Análise de memória) como pode-se

PRESS ENTER TO START

de estado Enter

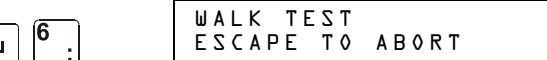

Opere o painel de controle em Walktest da seguinte maneira.

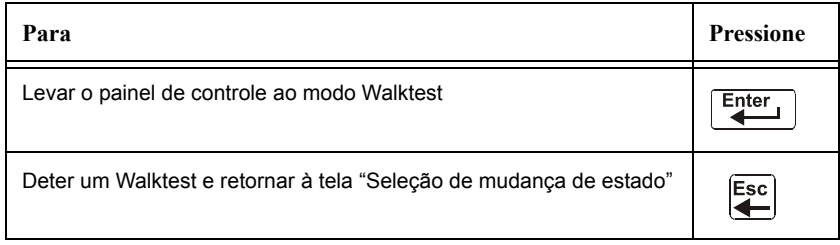

O Walktest básico indica o painel de controle:

- Ativar as saídas silenciáveis associadas através da programação com cada novo alarme. (O painel não ativa as saídas não-silenciáveis).
- Salvar e armazenar cada análise na memória intermediária do histórico
- Enviar um banner de estado TEST Axx para cada alarme, e um banner TEST TXX para cada falha, à impressora (xx equivale ao número de análise de um detector ou um dispositivo de entrada com este endereço)
- Acender a luz LED de falha do sistema
- Acender o relé de falha do sistema
- Desativar o relé de alarme do sistema

### **3.8.2 Walktest (Análise de memória) avançado**

Durante o Walktest avançado, quando a pessoa que estiver realizando a análise ativar uma entrada, todos os controles por eventos mapeados para essa entrada serão ativados (exceto as funções de descarga). Cada ativação de entrada se encrava; isso significa que não será desativada até que o sistema seja restabelecido. O Walkest avançado fará soar todas as saídas ativadas e anulará uma configuração "\*" (silenciosa) no campo Walktest.

**OBSERVAÇÕES:** Caso se utilize um imã, pode ser difícil fazer entrar em condição de alarme alguns detectores (por exemplo, os detectores a laser). O Walktest avançado facilita os testes de imã nestes detectores.

Acesse o Walktest avançado da seguinte maneira:

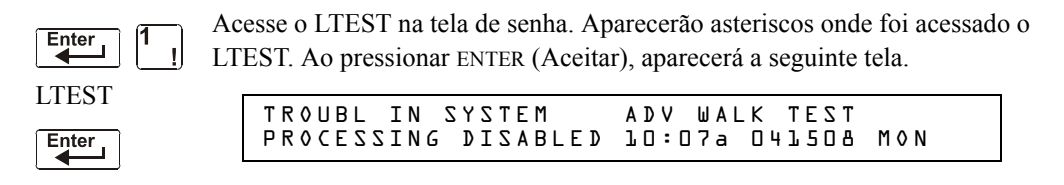

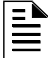

**OBSERVAÇÕES:** O painel de controle não pode passar ao modo Walktest a partir de uma condição de alarme.

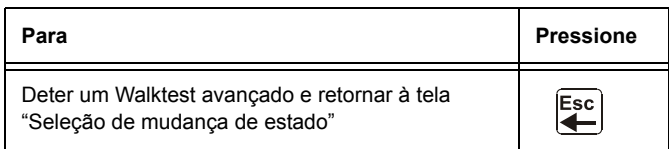

O Walktest avançado indica ao painel de controle que realize os mesmos passos que segue para o Walktest básico (consulte [3.8.1, "Walktest \(Análise de memória\) básico"](#page-49-0) acima) com as seguintes exceções:

- são enviadas à impressora mensagens de alarme e de falha, não mensagens de teste. (Estas mensagens do Walktest podem ser distinguidas de outras na impressora pois começam com a mensagem de falha gerando quando o Walktest é acessado e terminam com a falha apagada quando se sai do Walktest).
- são ativados todos os controles por evento mapeados pela entrada de teste, exceto as funções de descarga.

### **3.8.3 Indicações de ativação de Walktest (Análise de memória)**

Indicações de ativação de Walktest

Modo de sondagem FlashScan - Uma vez que se haja iniciado o teste:

• O endereço de cada dispositivo de entrada endereçável inteligente pulsará em vermelho e o endereço de cada dispositivo de saída endereçável inteligente pulsará em verde. A seguir, são mostrados exemplos de padrão.

#### Endereço Padrão de pulsos

- 8 8 pulsos, pausa longa, 8 pulsos, pausa longa, ….
- 37 3 pulsos, pausa, 7 pulsos, pausa longa, 3 pulsos, pausa, 7 pulsos, pausa longa,....
- 70 7 pulsos, pausa, 10 pulsos, pausa longa, 7 pulsos, pausa,….
- 107 10 pulsos, pausa, 7 pulsos, pausa longa, 10 pulsos, pausa,….
- 152 15 pulsos, pausa, 2 pulsos, pausa longa, 15 pulsos, pausa, 2 pulsos, pausa longa....
- um dispositivo de entrada ativado em Walktest básico se encrava em luz verde contínua o tempo que durar o teste.
- um dispositivo de saída ativado em Walktest básico permanecerá ativo e a luz LED brilhará em verde de maneira contínua durante:
	- aproximadamente 4 segundos para alarmes
	- aproximadamente 8 segundos para falhas.
- um dispositivo de saída ativado em Walktest avançado permanecerá ativo e a luz LED brilhará em verde de maneira continua hasta que seja pressionada a tecla Reset (Restabelecer):

Modo CLIP - Depois que o teste tiver começado:

- os dispositivos de entrada e de saída endereçáveis inteligentes continuarão pulsando em vermelho como de costume até serem ativados.
- um dispositivo de entrada ativado em Walktest básico se encrava em luz vermelha continua durante a ativação. Se o dispositivo entrar em condição de falha (por exemplo, se a cabeça do detector for eliminada e depois substituída) a luz LED se encravará durante o tempo que dura o teste.
- um dispositivo de saída ativado durante o Walktest básico permanecerá ativo e a luz LED brilhará em verde de maneira contínua (no caso de se tratar de um módulo FlashScan) ou em vermelho de maneira contínua (no caso de se tratar de um módulo CLIP) durante:
	- aproximadamente 4 segundos para alarmes.
	- aproximadamente 8 segundos para falhas.
- um dispositivo de saída ativado em Walktest avançado permanecerá e a luz LED brilhará em verde de maneira contínua (caso se trate de um módulo FlashScan) ou em vermelho de maneira contínua (caso se trate de um módulo CLIP) até que seja pressionada a tecla Reset (Restabelecer):

### **3.8.4 Como visualizar os resultados do Walktest (Análise de memória)**

Quando um Walktest tiver finalizado, visualize a memória intermediária do histórico, as impressoras instaladas e os CRT-2 para controlar os resultados do Walktest. Visualize a memória do histórico mediante a função leitura de estado. Na tela SYSTEM NORMAL (Sistema normal), pressione a tecla ENTER (Aceitar), pressione duas vezes a tecla **2** e depois pressione a tecla ENTER (Aceitar) para visualizar a memória intermediária do histórico. Para obter mais instruções sobre a função leitura de estado, consulte o *manual de operações NF2S-640*.

# <span id="page-52-0"></span>**Apéndice A: Aplicações de descarga**

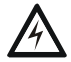

#### **! ADVERTÊNCIA:**

Quando utilizar para aplicações de descarga de  $CO<sub>2</sub>$  leve em consideração as precauções adequadas de conforme estão estabelecidas na NFPA 12. Não entre no espaço protegido a menos que o bloqueio físico e outros procedimentos de segurança estejam totalmente completados.

Não utilize as funções de desativação de software no painel como bloqueio.

Não ative o interruptor opcional BACKUP (Substituição) para nenhum dos quatro círculos de aparelhos de notificação (os NAC) se estiverem sendo utilizados para funções de descarga.

# **A.1 Generalidades**

#### **A.1.1 Descrição de zonas de descarga**

O painel de controle contém dez zonas de descarga (R0-R9 que podem ser utilizadas para controlar até dez funções de descarga. Cada zona funciona de maneira independente e é completamente programável. .

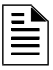

**OBSERVAÇÕES:** As zonas de descarga R0-R9 figuram na lista CBE de dispositivos como ZR0- ZR9. Por exemplo, se for incluído R5 para um detector, uma das cinco zonas na lista CBE do detector mostrará ZR05.

 Na tela "Mudança de função especial" (consulte ["Programação de zonas especiais \(6=SPL](#page-25-0) FUNCT)" [na página](#page-25-0) 26), selecione uma zona de descarga (R0-R9) para mostrar a tela "Função de descarga".

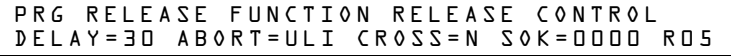

Cada zona de descarga inclui quatro funções de descarga, descritas a seguir:

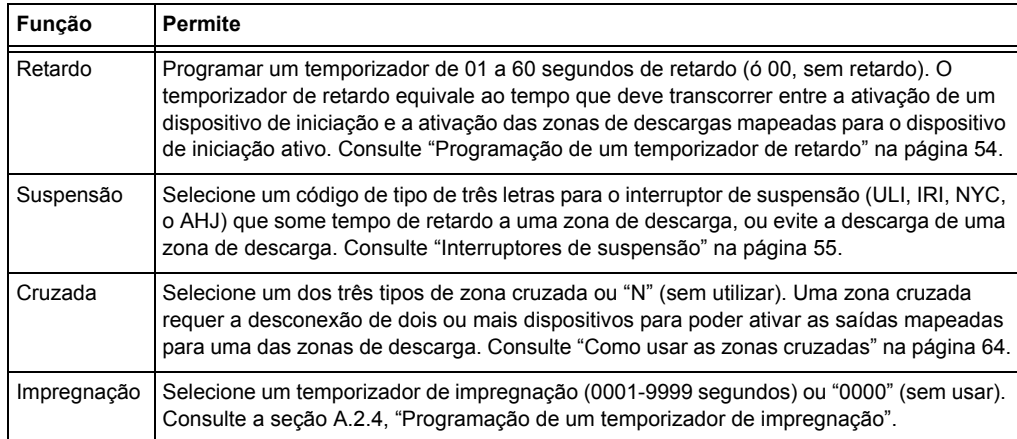

#### **Tabela A.1 Funções de zona de descarga**

### **A.1.2 Aplicações de descarga da NFPA**

Este painel de controle pode ser utilizado para descarregar agente ou para aplicações de controle de pré-ação/dilúvio. É um sistema corretamente configurado, com dispositivos de operação e iniciação listados e compatíveis, este painel de controle cumpre com as seguintes normas da NFPA para realizar uma instalação de acordo com as normas aceitáveis:

| <b>Norma</b>     | Cobre                                                           |
|------------------|-----------------------------------------------------------------|
| NFPA 12          | Sistemas extintores de CO <sub>2</sub>                          |
| NFPA 12A         | Sistemas extintores Halon 1301                                  |
| NFPA 13          | Sistemas de chuveiros, instalação de                            |
| NFPA 15          | Sistemas fixos de chuveiro de água                              |
| NFPA 16          | Sistemas de chuveiro de água/espuma e dilúvio de<br>água/espuma |
| NFPA 17          | Sistemas extintores de produtos químicos secos                  |
| NFPA 17A         | Sistemas extintores de produtos químicos úmidos                 |
| <b>NFPA 2001</b> | Sistemas extintores de incêndios mediante agentes limpos        |

**Tabela A.2 Normas da NFPA para aplicações de descarga**

# **A.2 Como programar uma zona de descarga**

Esta seção apresenta detalhes para a programação das funções de descarga: Temporizador de retardo, interruptor de suspensão, zona cruzada e temporizador de impregnação.

### <span id="page-53-0"></span>**A.2.1 Programação de um temporizador de retardo**

Utilize um temporizador de retardo para especificar o tempo transcorrido entre a ativação do alarme de um dispositivo de iniciação e a ativação de todos os dispositivos de saída que estão programados como circuitos de descarga e mapeados para esse dispositivo de iniciação. Você pode configurar o temporizador de retardo entre 01 e 60 segundos, ou em 00 para que não haja retardo. A figura que se encontra a seguir mostra a representação gráfica de um temporizador de 15 segundos:

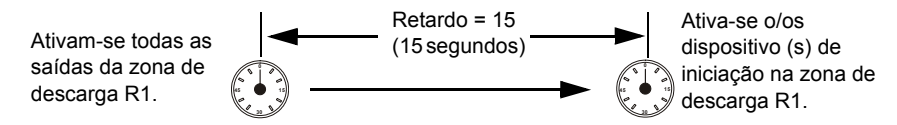

**Figura A.1 Exemplo de um temporizador de retardo de 15 segundos**

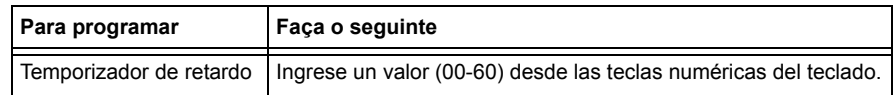

Pressione (Aceitar) para salvar o valor do temporizador de retardo, se não houver outros campos para mudar na tela. Para modificar outro campo na tela, mova o cursor para a posição com as teclas de flechas.

### <span id="page-54-0"></span>**A.2.2 Interruptores de suspensão**

#### **Definição dos interruptores de suspensão**

O painel de controle proporciona ao usuário quatro (4) tipos de interruptores de suspensão (ULI, IRI, NYC e AHJ). Estes interruptores afetarão o funcionamento do temporizador de retardo mapeado para a mesma zona de descarga. Por exemplo, um interruptor de suspensão selecionado para a zona de descarga R05 afetará somente o temporizador de retardo selecionado para R05. Outros requisitos para o uso de um interruptor de suspensão são os seguintes:

- Conexão de um módulo de monitoramento de suspensão listado em UL, como a NBG-12LRA que figura logo abaixo.
- Programação do módulo de monitoramento com o código de tipo ABORT SWITCH (interruptor de suspensão). (Consulte a seção ["Modificação do ponto de um módulo de](#page-19-0)  [monitoramento endereçável" na página](#page-19-0) 20.)
- O interruptor de suspensão não deve ser utilizado com um sistema de pré-ação ou com um sistema  $de CO<sub>2</sub>$ .

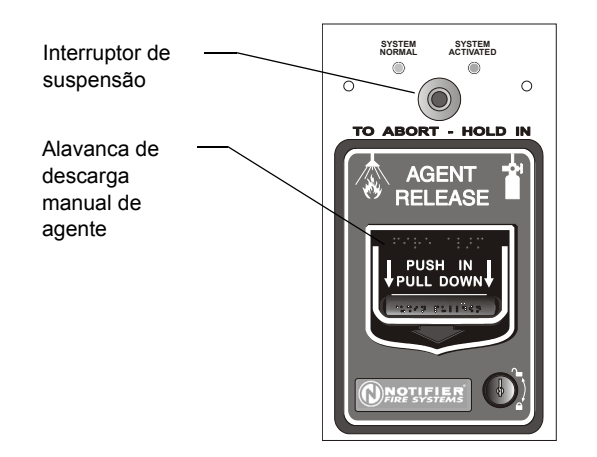

NBG12LRAface.wmf NBG12LRAface.wmf

Estação NBG-12RLA com interruptor de suspensão

#### **Figura A.2 Estação de suspensão listada em UL**

Esta seção apresenta informação para a programação de cada tipo de interruptor de suspensão para uma zona de descarga.

#### **Como funciona um interruptor de suspensão**

A figura a seguir apresenta um exemplo de configuração de um interruptor de suspensão e mostra os requisitos necessários para usar um interruptor de suspensão na zona de descarga R05:

- Módulo de monitoramento de fiação à estação de suspensão
- O módulo de monitoramento é programado com o código de tipo ABORT SWITCH (interruptor de suspensão)
- Todos os dispositivos de iniciação e as saídas estão mapeados para uma zona de descarga comum (mostra-se R05)
- A zona de descarga R05 está programada com as seguintes funções de descarga: Retardo, suspensão, cruzada e impregnação

Quando um dispositivo de iniciação é ativado, deve-se manter pressionado o interruptor de suspensão, caso contrário, o painel de controle enviará o comando para liberar os agentes de descarta depois que tiver finalizado o tempo de retardo (neste caso, 15 segundos). A seleção de suspensão (ULI, IRI, NYC o AHJ) determina a função do interruptor de suspensão.

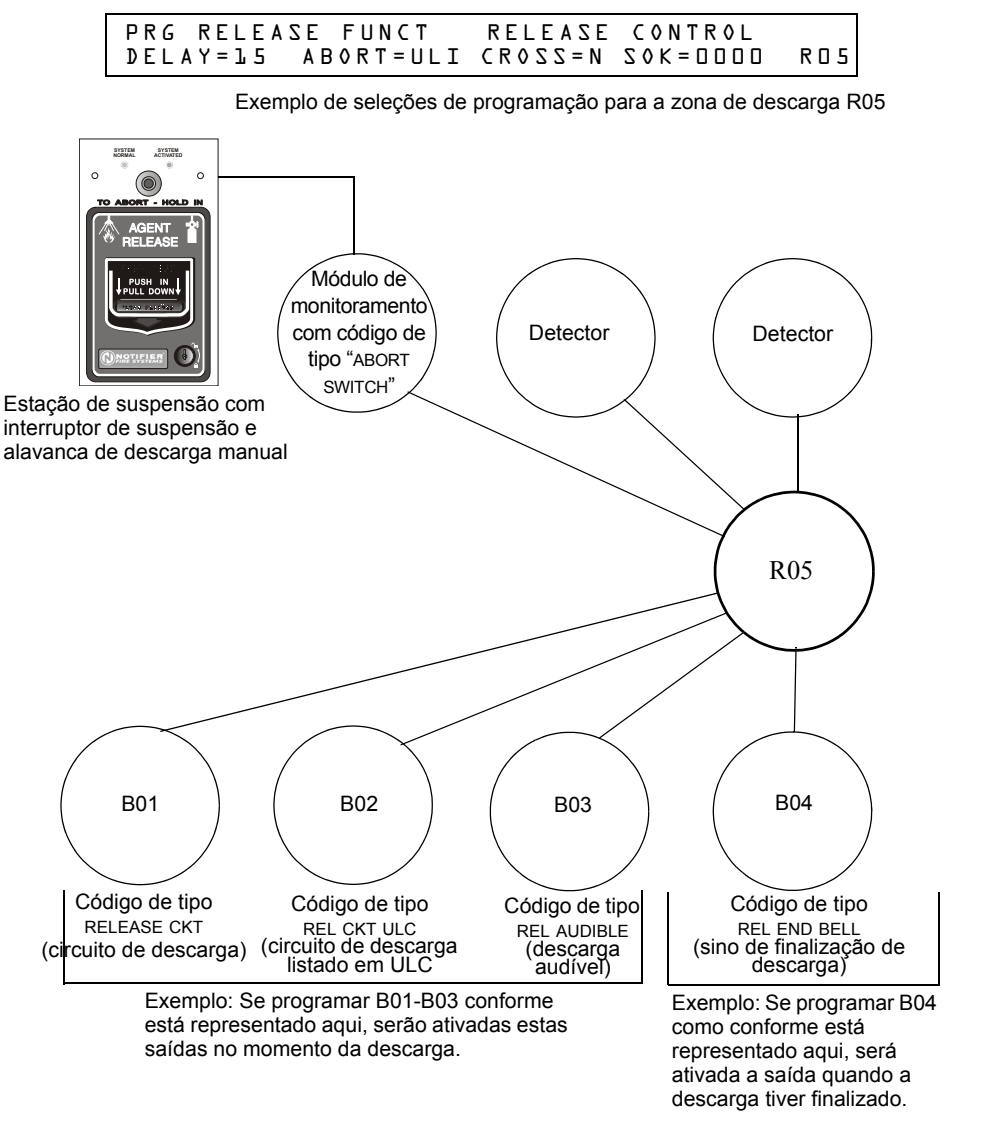

**Figura A.3 Exemplo de uma configuração básica para um interruptor de suspensão**

#### **Programação de um interruptor de suspensão ULI**

A seguir encontra-se detalhada a informação necessária para programar um interruptor de suspensão ULI.

#### **Descrição**

Necessita um temporizador de retardo de tipo UL padrão que cumpra com a norma UL 864.

#### **Como programar**

- 1. Programe o módulo de monitoramento que está conectado à estação de suspensão com o código de tipo ABORT SWITCH (interruptor de suspensão), tal como está explicado na seção ["Modificação do ponto de um módulo de monitoramento endereçável" na página 20.](#page-19-0)
- 2. Selecione um tempo para o temporizador de retardo da zona de descarga (consulte ["Programação de um temporizador de retardo" na página 54\)](#page-53-0).

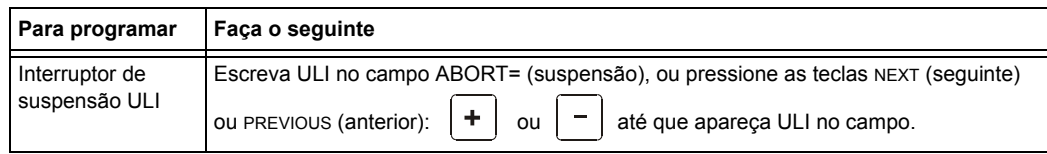

3. Pressione (**Aceitar**) (Aceitar) para salvar o valor do interruptor de suspensão, se não houver outros campos para mudar na tela. Para mudar algum outro campo na tela, mova o cursor para a posição desejada com as flechas do teclado.

#### **Como funciona**

Quando um alarme é iniciado na zona de descarga programada, pode-se manter pressionado o interruptor de suspensão enquanto o temporizador de retardo continua com a conta regressiva. (Se o temporizador de retardo terminar, o interruptor de suspensão não terá efeito). Quando soltar o interruptor de suspensão, o temporizador ULI começará uma conta regressiva de 10 segundos. Após o término dos 10 segundos do temporizador ULI, o painel de controle ativa as saídas da zona de descarga.

#### **Exemplo**

Um Interruptor de suspensão ULI e um temporizador de retardo programados para a zona de descarga R05:

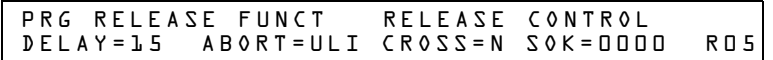

Seleções de programação para a zona de descarga R05

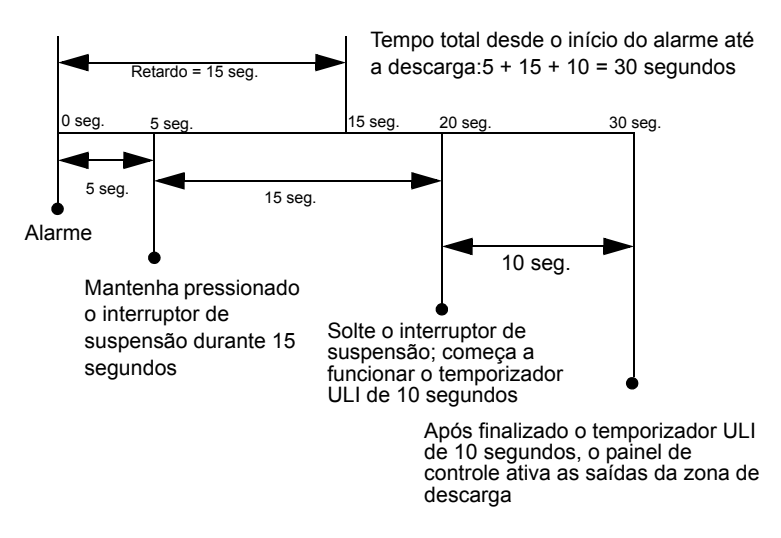

**Figura A.4 Exemplo de interruptor de suspensão ULI**

#### **Programação de um interruptor de suspensão IRI**

A seguir encontra-se detalhada a informação necessária para programar um interruptor de suspensão IRI.

#### **Descrição**

Um temporizador de retardo de tipo UL padrão (que cumpre com a norma UL 846) que funciona como ULI, mas contém funções adicionais para zonas cruzadas.

#### **Como programar**

- 1. Programe o módulo de monitoramento que está conectado à estação de suspensão com o código de tipo ABORT SWITCH (interruptor de suspensão), tal como está explicado na seção ["Modificação do ponto de um módulo de monitoramento endereçável" na página 20.](#page-19-0)
- 2. Selecione um tempo para o temporizador de retardo da zona de descarga (consulte ["Programação de um temporizador de retardo" na página 54.](#page-53-0))

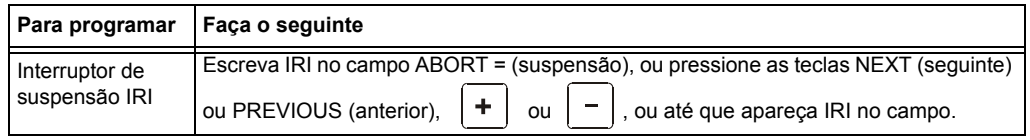

3. Pressione (Aceitar) neste momento para salvar o valor do interruptor de suspensão, se não houver outros campos para mudar na tela. Para mudar algum outro campo na tela, mova o cursor para a posição desejada com as flechas do teclado.

#### ■ Como funciona

Quando ocorrer o primeiro alarme em uma zona de descarga programada com um código de zona cruzada, pressionar o interruptor de suspensão evitará que seja ativada a zona de descarga caso apareça um segundo alarme enquanto o interruptor estiver sendo pressionado, então é ativado imediatamente o temporizador IRI de dez segundos e o painel de controle ativa as saídas da zona de descarga uma vez transcorrida a conta regressiva de tal temporizador. Caso se solte o interruptor de suspensão e não tiver ocorrido um segundo alarme enquanto o interruptor se mantinha pressionado, o painel esperará que sejam cumpridas as condições de zona cruzada antes de ativar a zona de descarga.

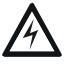

#### **ADVERTÊNCIA:**

**!** O interruptor de suspensão IRI funciona somente se for pulsado antes que apareça o segundo alarme. Se for pulsado depois do segundo alarme, não terá nenhum efeito pois a zona de descarga já terá sido ativada previamente.

#### **Exemplo**

Um interruptor de suspensão IRI e um temporizador de retardo programados para a zona de descarga R05:

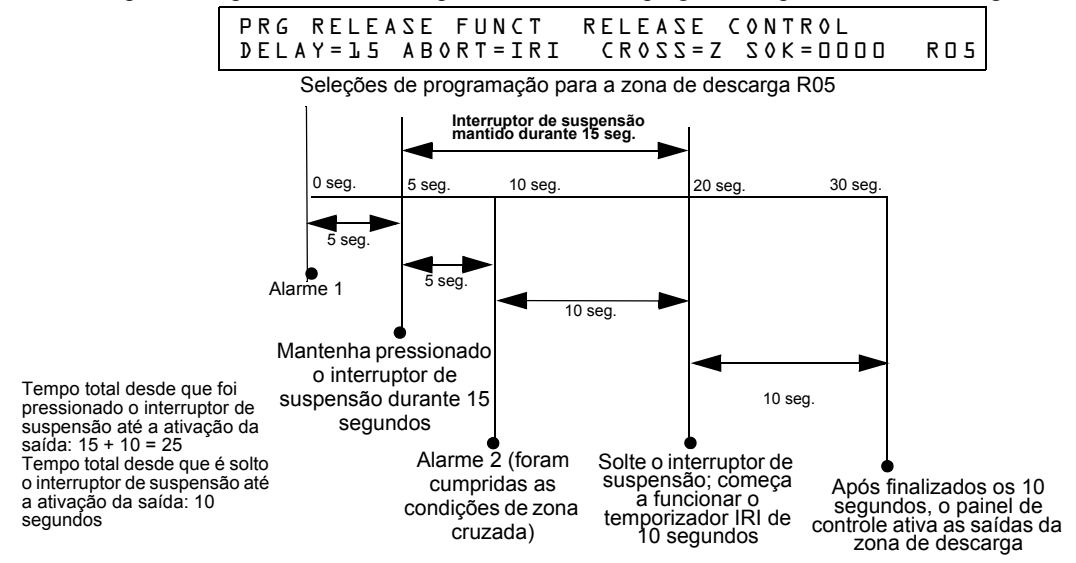

**Figura A.5 Exemplo de interruptor de suspensão IRI**

#### **Programação de um interruptor de suspensão NYC**

A seguir encontra-se detalhada a informação necessária para programar um interruptor de suspensão NYC.

#### **Descrição**

Um temporizador de retardo NYC padrão que adiciona 90 segundos ao temporizador de retardo programado.

**OBSERVAÇÕES:** Os temporizadores NYC não cumprem com a norma UL 864.

#### **Como programar**

- 1. Programe o módulo de monitoramento que está conectado à estação de suspensão com o código de tipo ABORT SWITCH (interruptor de suspensão), tal como está explicado na seção ["Modificação do ponto de um módulo de monitoramento endereçável" na página 20.](#page-19-0)
- 2. Selecione um tempo para o temporizador de retardo da zona de descarga (consulte ["Programação de um temporizador de retardo" na página 54\)](#page-53-0)

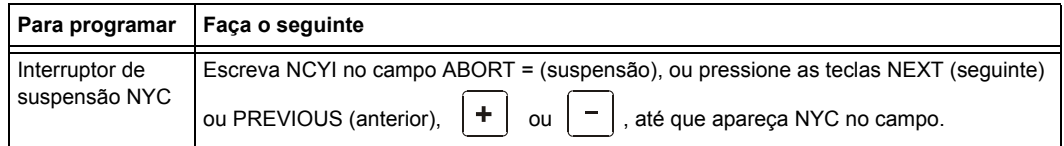

3. Pressione (*Aceitar*) (Aceitar) para salvar o valor do interruptor de suspensão, se não houver outros campos para mudar na tela. Para modificar outro campo na tela, mova o cursor para a posição desejada com as flechas do teclado.

#### **Como funciona**

Quando um alarme é iniciado na zona de descarga programada, manter pressionado o interruptor de suspensão detém a conta regressiva do temporizador de retardo. O temporizador de retardo se reinicia no começo da conta regressiva quando se solta o interruptor de suspensão. Após o término do temporizador de retardo, começa a conta regressiva de 90 segundos do temporizador NYC. Quando ambos temporizadores finalizarem sua conta regressiva, o painel de controle ativará as saídas da zona de descarga.

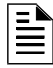

**OBSERVAÇÕES:** O retardo máximo após haver soltado o interruptor de suspensão é de 120 segundos. Se o tempo do temporizador de retardo mais o tempo de 90 segundos de retardo do NYC superar 120 segundos, as saídas da zona de descarga serão ativadas de todas as formas 120 segundos depois que tiver sido solto o interruptor de suspensão.

#### **Exemplo 1 - O tempo de retardo não supera 120 segundos**

Selecione um valor de temporizador de retardo para a zona R05 de 15 segundos. Aos dez segundos da conta regressiva do temporizador de retardo, mantenha pressionado o interruptor de suspensão durante 30 segundos e depois solte-o. O painel de controle reinicia o temporizador de retardo aos 15 segundos e adiciona o retardo de 90 segundos do NYC. Ambos temporizadores de retardo finalizam aos 105 segundos, e as saídas de zona de descarga começarão a descarga nesse momento.

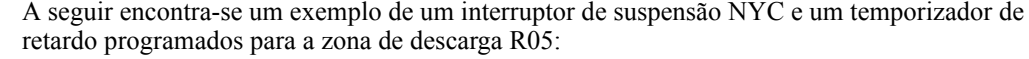

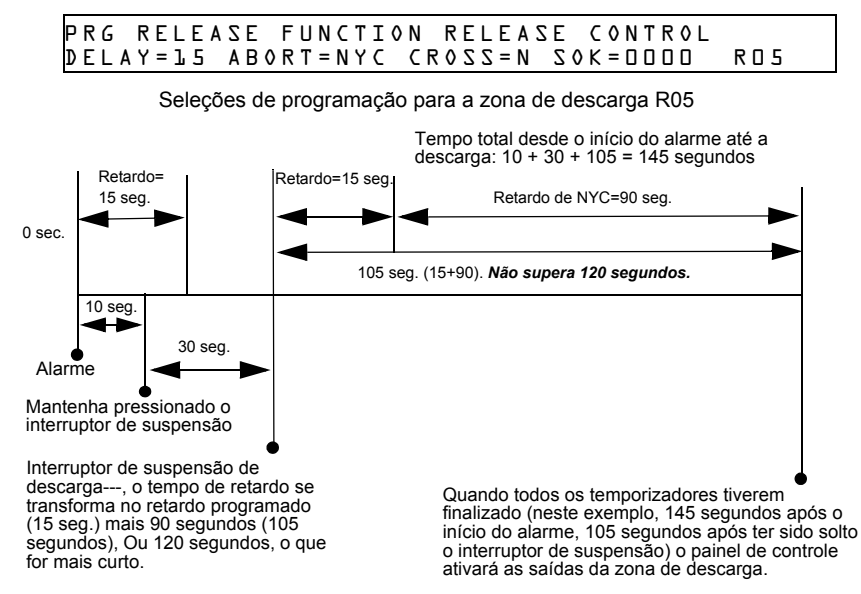

**Figura A.6 Exemplo de interruptor de suspensão NYC 1**

#### **Exemplo 2 - O tempo de retardo supera 120 segundos**

Selecione um valor de 60 segundos para o temporizador de retardo de R05. A zona de descarga é ativada e começa a funcionar o temporizador de retardo de 60 segundos. Aos dez segundos da conta regressiva do temporizador de retardo, mantenha pressionado o interruptor de suspensão durante 30 segundos e depois solte-o. O painel de controle reinicia o temporizador de retardo aos 60 segundos e adiciona o retardo de 90 segundos do NYC. Ambos temporizadores de retardo finalizarão aos 150 segundos: no entanto, este tempo supera o máximo de 120 segundos, e por isso as saídas da zona de descarga começarão a descarga aos 120 segundos e não aos 150. A seguir está representado um exemplo de um interruptor de suspensão NYC e um temporizador de retardo programados para uma zona de descarga R05:

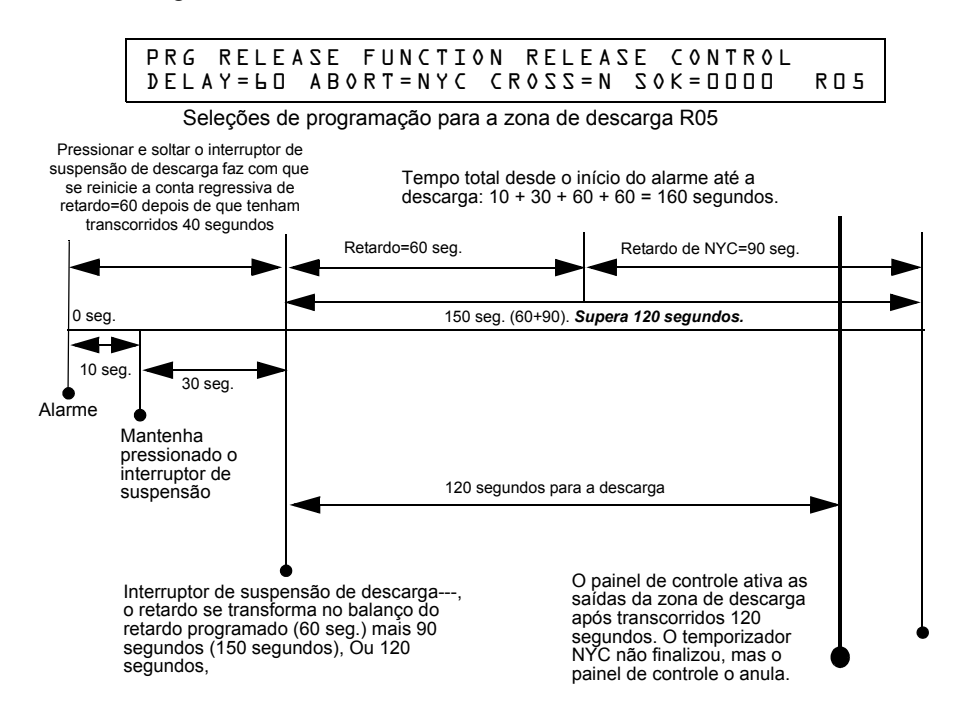

**Figura A.7 Exemplo de interruptor de suspensão NYC 2**

#### **Programação de um interruptor de suspensão AHJ**

A seguir encontra-se detalhada a informação necessária para programar um interruptor de suspensão AHJ:

#### **Descrição**

Um temporizador de retardo AHJ (autoridade competente) que restaura o temporizador de retardo programado.

**OBSERVAÇÕES:** O temporizador AHJ não cumpre com a norma UL 864.

#### **Como programar**

- 1. Programe o módulo de monitoramento que está conectado à estação de suspensão com o código de tipo ABORT SWITCH (interruptor de suspensão), tal como está explicado na seção ["Modificação do ponto de um módulo de monitoramento endereçável" na página 20.](#page-19-0)
- 2. Selecione um tempo para o temporizador de retardo da zona de descarga (consulte ["Programação de um temporizador de retardo" na página 54.](#page-53-0)

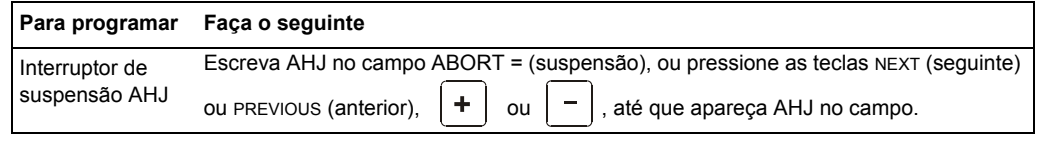

3. Pressione (*Aceitar*) neste momento para salvar o valor do interruptor de suspensão, se não houver outros campos para mudar na tela. Para mudar algum outro campo na tela, mova o cursor para a posição desejada com as flechas do teclado.

#### **Como funciona**

Quando um alarme é iniciado, o temporizador de retardo programado começa a funcionar. Mantenha pressionado o interruptor de suspensão e o painel de controle suspenderá o temporizador de retardo. Quando soltar o interruptor de suspensão, o painel de controle restaurará o valor do temporizador de retardo programado e começará a conta regressiva do temporizador de retardo. Quando o temporizador de retardo finaliza, o painel de controle ativa as saídas da zona de descarga.

#### **Exemplo**

Um interruptor de suspensão AHJ e um temporizador de retardo programados para a zona de descarga R05:

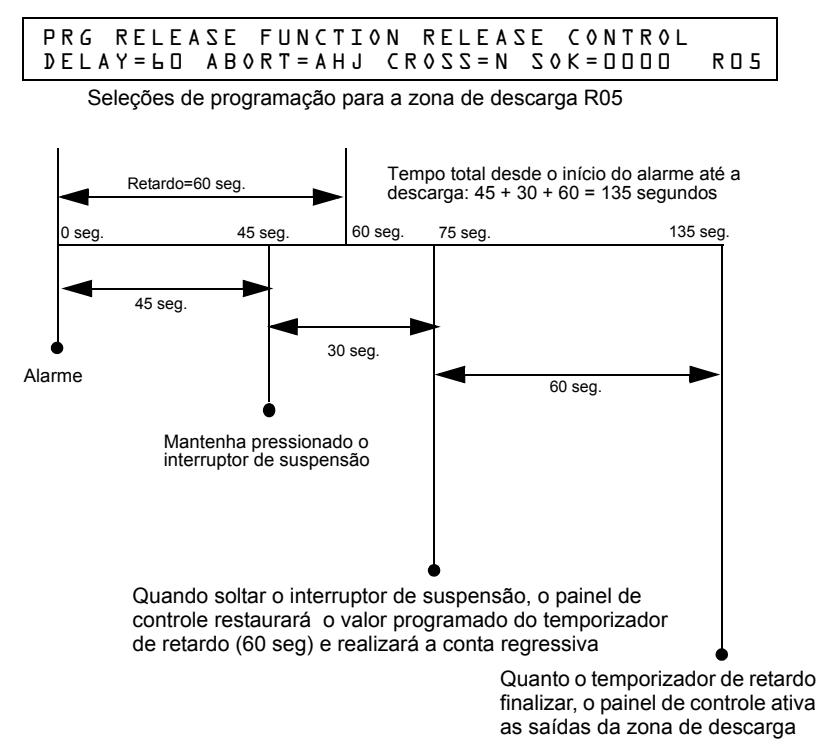

**Figura A.8 Exemplo de interruptor de suspensão AHJ**

### <span id="page-63-0"></span>**A.2.3 Como usar as zonas cruzadas**

#### **Finalidade das zonas cruzadas**

O uso das zonas cruzadas permite ao usuário programar o painel de controle para ativar uma zona de descarga e qualquer saída mapeada para tal zona somente depois que ocorrer uma sequência de eventos predeterminados. (Se não utilizar zonas cruzadas, configure CROSS= N.)

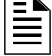

**OBSERVAÇÕES:** Somente se utiliza a primeira zona de software (Z01-Z99) listada no mapeamento de zonas para determinar Cross=Z.

Resumo dos tipos de zonas cruzadas e as condições para ativar uma zona de descarga:

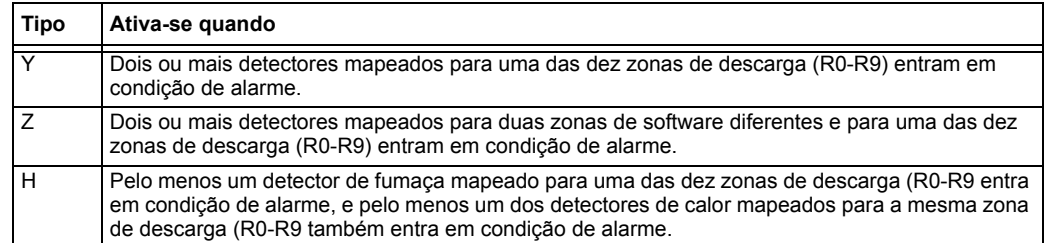

**OBSERVAÇÕES:** Quando entram em condição de alarme, as zonas especiais (R0-R9) aparecem na lista CBE como ZR00-ZR09. Por exemplo, R% aparece na lista CBE como ZR05.

#### **Como funcionam as zonas cruzadas**

A seguir está representado um exemplo do funcionamento das zonas cruzadas. Existem cinco seleções de zona cruzada (quatro detectores e um NAC mapeados para a zona de descarga R1):

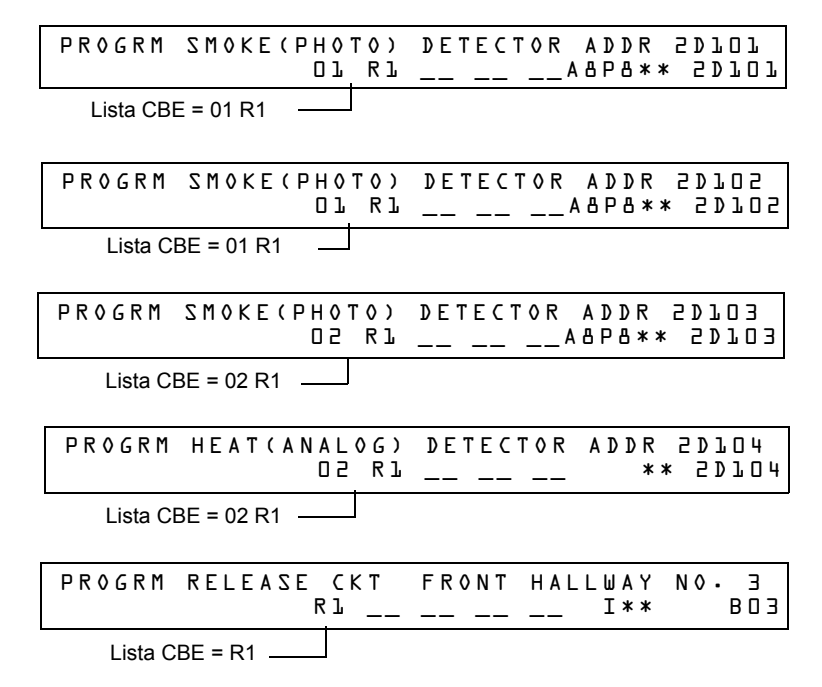

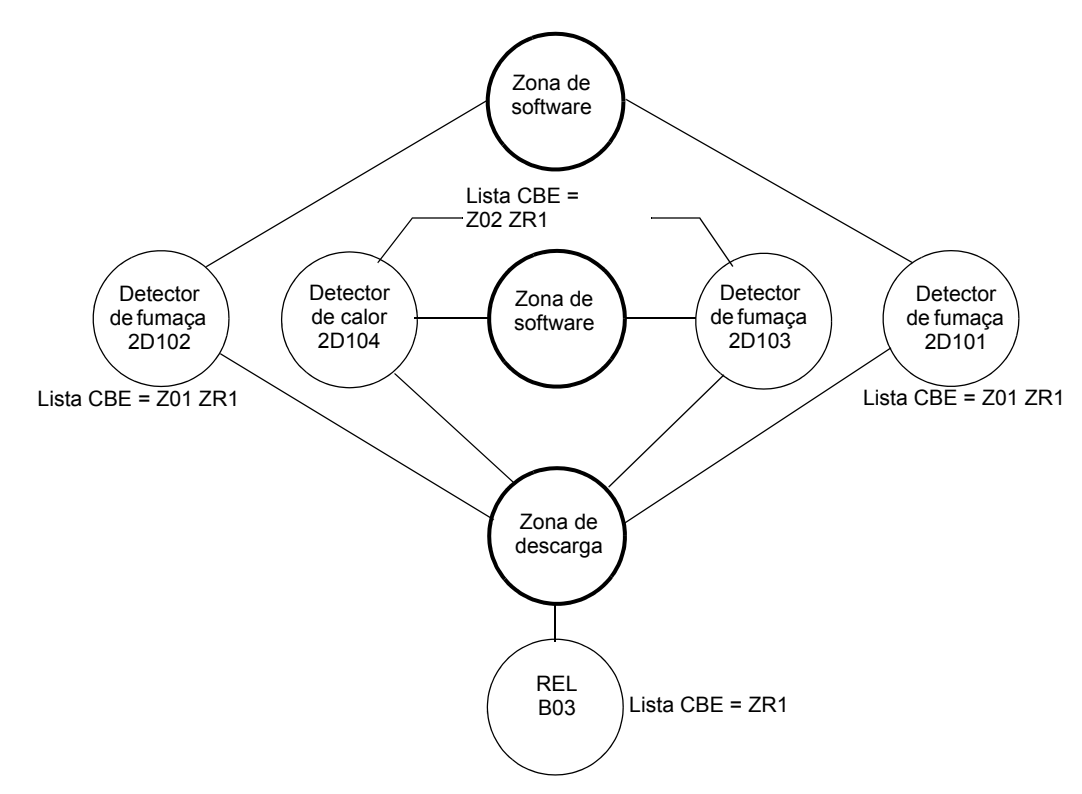

#### **Figura A.9 Ilustração de exemplo de programação de zona cruzada**

Listagem de cada opção de zona cruzada e as condições que são necessárias para ativar a zona de descarga, segundo o exemplo que se mostra logo acima.

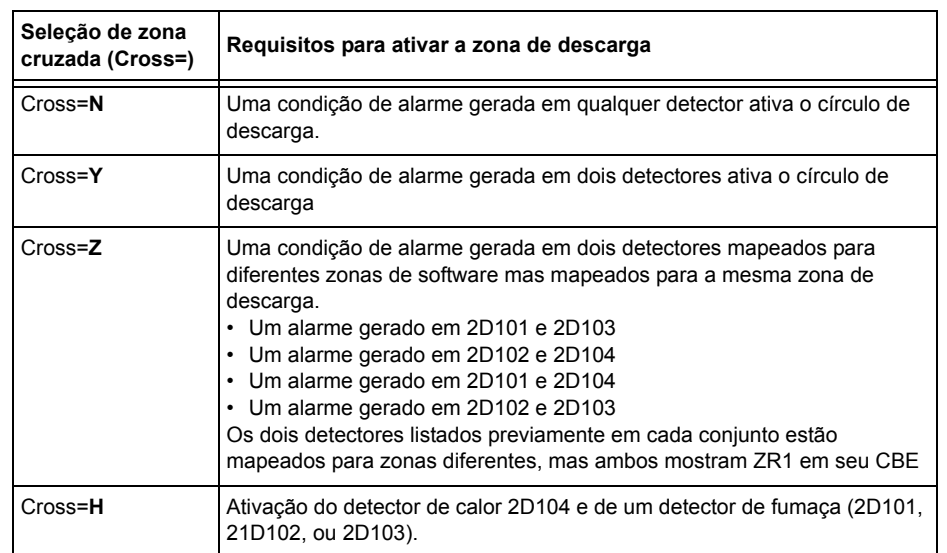

Selecione um tempo para o temporizador de retardo da zona de descarga (consulte ["Programação](#page-53-0)  [de um temporizador de retardo" na página 54](#page-53-0)).

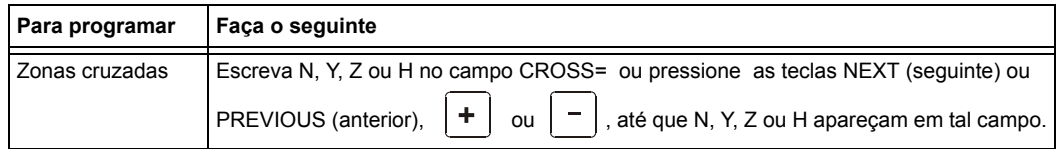

Pressione (Aceitar) neste momento para salvar o valor da zona cruzada, se não houver outros campos para mudar na tela. Para mudar algum outro campo na tela, mova o cursor para a posição desejada com as flechas do teclado.

# <span id="page-65-0"></span>**A.2.4 Programação de um temporizador de impregnação**

O temporizador de impregnação especifica a quantidade de tempo (0001 a 9999 segundos o 0000 se não se usa) que leva para liberar os agentes de descarga quando se ativa uma zona de descarga. Uma vez que o temporizador de impregnação finalizar, o painel de controle fechará automaticamente os solenoides de descarga da zona de descarga ativa. Para programar um temporizador de impregnação para uma zona de descarga, siga estas instruções:

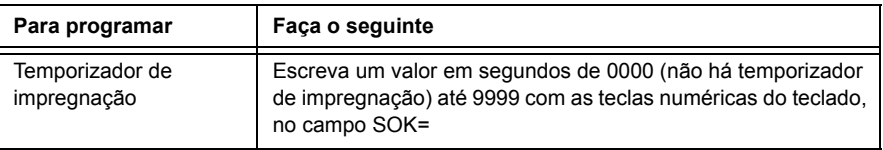

Pressione (Aceitar) neste momento para salvar o valor do temporizador de impregnação, se não houver outros campos para mudar na tela. Para mudar algum outro campo na tela, mova o cursor para a posição desejada com as flechas do teclado.

A seguir está representado um temporizador de impregnação com um valor de 600 segundos:

PRG RELEASE FUNCTION RELEASE CONTROL DELAY=00 ABORT=ULI CROSS=N SOK=0600 R00

# **A.2.5 Como utilizar códigos de tipo para zonas de descarga**

O painel de controle proporciona um conjunto de códigos de tipo para aplicações de descarga, tanto para entradas como para saídas. Esta seção detalha informação importante sobre a programação de cada um destes códigos de tipo.

Códigos de tipo desenvolvidos para **entradas** de zona de descarga (módulos de monitoramento).

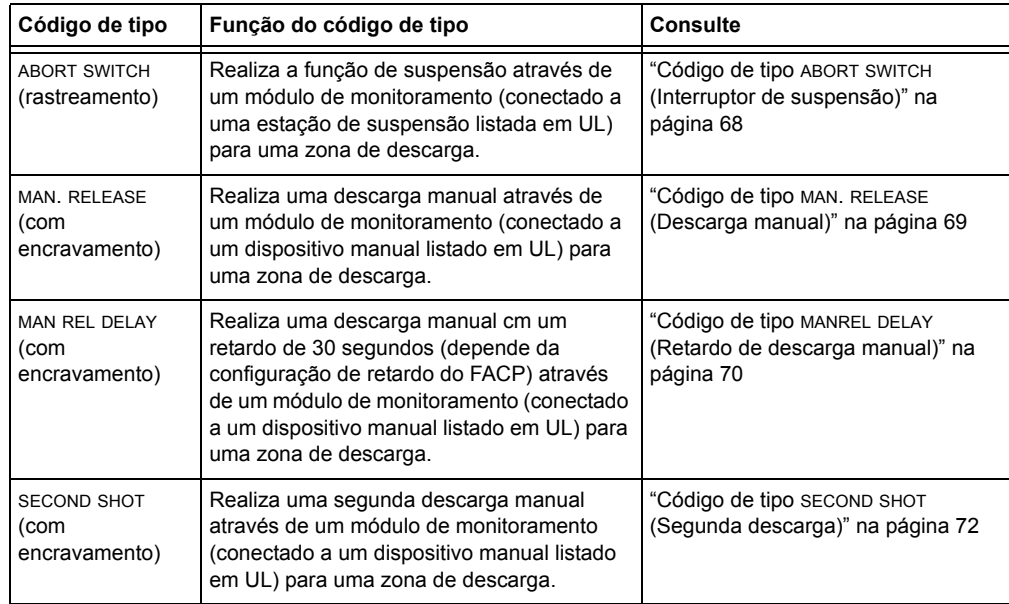

Códigos de tipo desenvolvidos para **saídas** de zona de descarga (módulos de controle e NAC do painel).

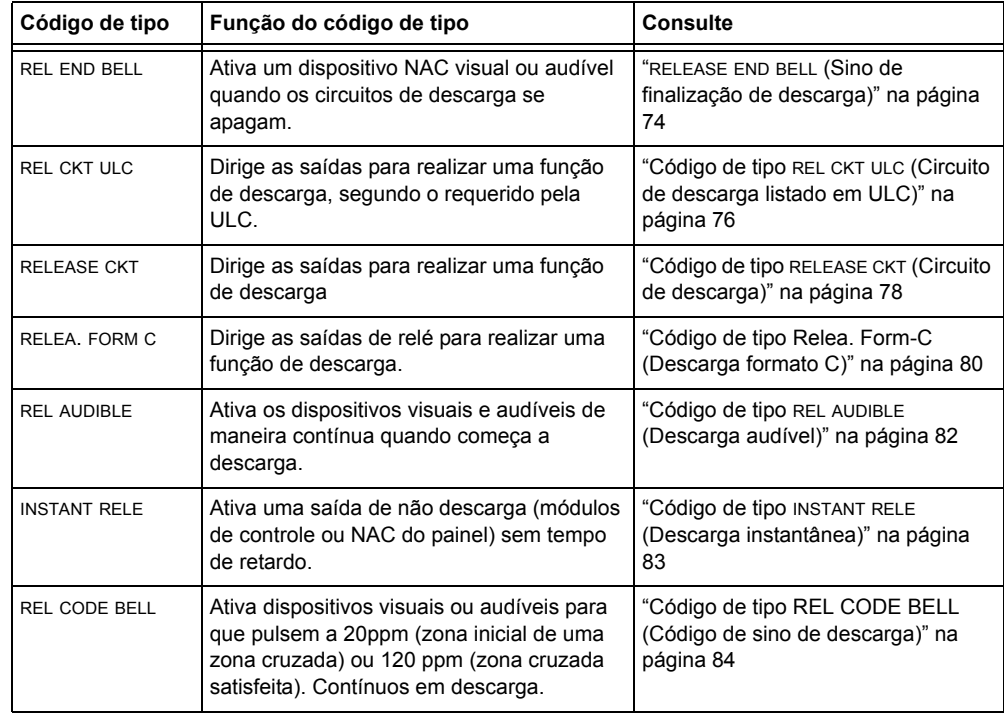

#### <span id="page-67-0"></span>**Código de tipo ABORT SWITCH (Interruptor de suspensão)**

A seguir encontra-se detalhada a informação necessária para programar um interruptor de suspensão para um módulo de monitoramento.

#### **Descrição**

Um módulo de monitoramento, conectado a uma estação de suspensão listada em UL (por exemplo, Notifier NBG-12LRA), que será usado como interruptor de suspensão para uma zona de descarga. O usuário pode programar múltiplos modos de monitoramento com o código de tipo ABORT SWITCH que funcionam como interruptores de suspensão múltiplos e convencionais em uma zona convencional.

#### **Programação**

- 1. Selecione um módulo de monitoramento para utilizá-lo como interruptor de suspensão (consulte ["Modificar ou eliminar um ponto especificado \(2=POINT\)" na página](#page-17-1) 18).
- 2. Selecione o código de tipo ABORT SWITCH.

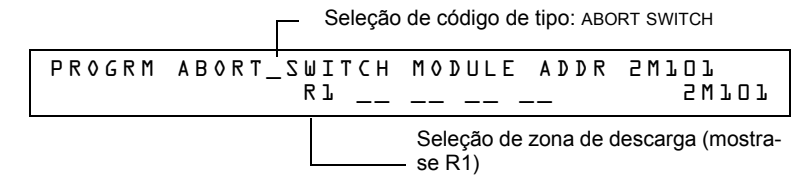

- 3. Selecione a zona de descarga (R0-R9) para sua aplicação de descarga.
- 4. Pressione a tecla ENTER (Aceitar) para salvar depois a tecla ESC (Sair) até voltar à tela Mudança de programação.
- 5. Selecione o tipo de interruptor de suspensão para sua aplicação de descarga (consulte ["Interruptores de suspensão" na página 55](#page-54-0)).

#### **Exemplo**

Exemplo de programação de um módulo de monitoramento programado como interruptor de suspensão para a zona de descarga R5.

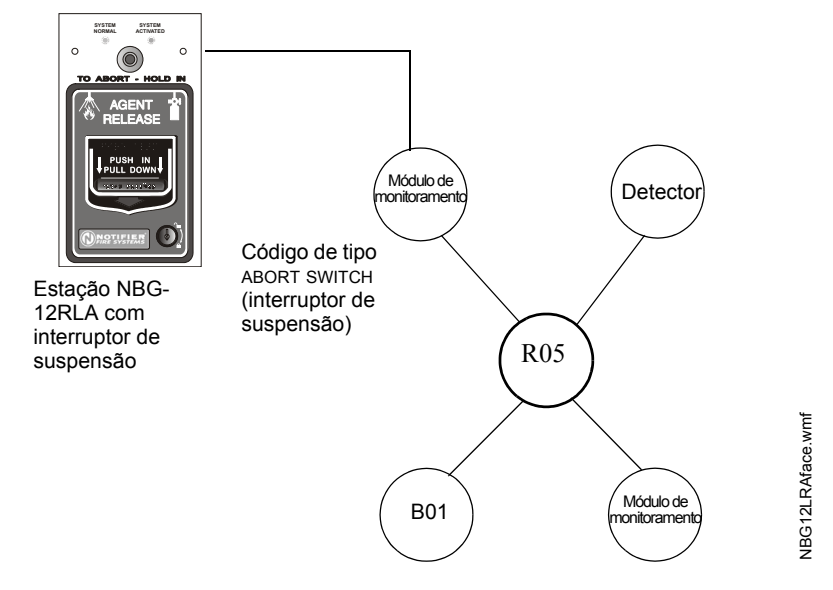

**Figura A.10 Módulo de monitoramento configurado como interruptor de suspensão**

#### <span id="page-68-0"></span>**Código de tipo MAN. RELEASE (Descarga manual)**

A seguir encontra-se detalhada a informação necessária para programar um interruptor de descarga manual para um módulo de monitoramento.

#### **Descrição**

Um módulo de monitoramento, conectado a um dispositivo manual listado em UL (por exemplo, Notifier NBG-12LRA), que é utilizado para descarregar agentes manualmente. Um interruptor de descarga manual que anula todos os temporizadores, tais como o temporizador de retardo ou o temporizador de impregnação. Pode instalar múltiplos módulos de monitoramento com o código de tipo MAN. RELEASE que funcionam como interruptores múltiplos convencionais de descarga manual em uma zona convencional.

#### **Programação**

- 1. Selecione um módulo de monitoramento (consulte ["Modificar ou eliminar um ponto](#page-17-1)  [especificado \(2=POINT\)" na página](#page-17-1) 18) para utilizá-lo na função de descarga manual.
- 2. Selecione o código de tipo MAN. RELEASE.

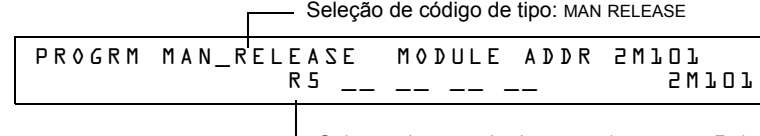

Seleção de zona de descarga (mostra-se R5)

- 3. Selecione a zona de descarga (R0-R9) para sua aplicação de descarga.
- 4. Pressione a tecla ENTER (Aceitar) para salvar de pois pressione a tecla ESC (Sair) até voltar à tela Mudança de programação.

#### **Exemplo**

Exemplo de programação de um módulo de monitoramento programado como interruptor de descarga manual para a zona de descarga R5.

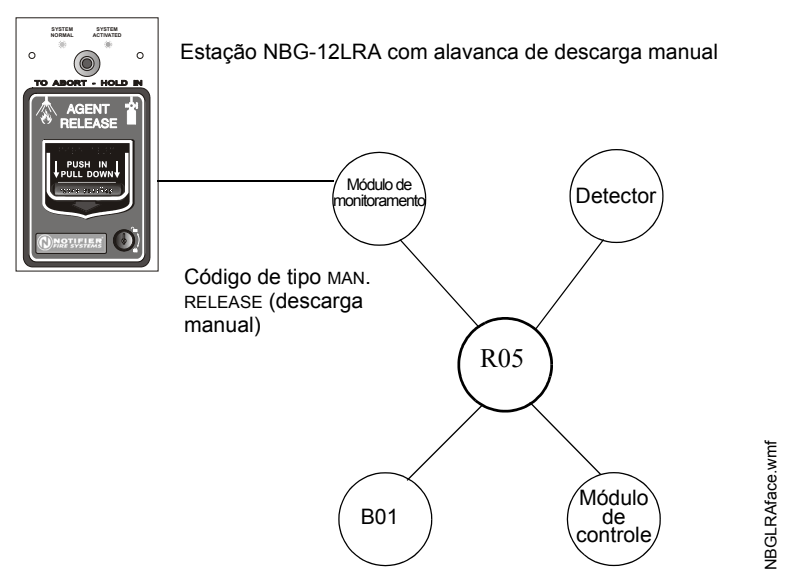

**Figura A.11 Módulo de monitoramento configurado como interruptor de descarga manual**

#### <span id="page-69-0"></span>**Código de tipo MANREL DELAY (Retardo de descarga manual)**

A seguir encontra-se detalhada a informação necessária para programar um interruptor de retardo de descarga manual para um módulo de monitoramento para o código de tipo MANREL DELAY.

#### **Descrição**

Um módulo de monitoramento, conectado a um dispositivo manual listado em UL (por exemplo, Notifier NBG-12LRA), que é utilizado para iniciar uma descarga manual com um retardo de 30 segundos.

Somente em determinadas condições, o interruptor de retardo de descarga manual anula o temporizador de retardo do FACP programado, mas não o temporizador de impregnação.

*Condiciones de anulação:* 

Quando o interruptor de retardo de descarga manual é ativado, o painel de controle substitui o tempo de retardo por um de 30 segundos se o temporizador de retardo

- estiver configurado para mais de 30 segundos
- estiver sendo executado e
- não tiver realizado uma conta regressiva abaixo de 30 segundos.

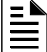

**OBSERVAÇÕES:** Quando o temporizador de retardo estiver programado para menos de 30 segundos, a ativação do interruptor de retardo de descarga manual recorrerá ao tempo de retardo programado no FACP se o temporizador de retardo não estiver sendo executado ou à conta regressiva do temporizador de retardo programado no FACP se estiver sendo executado.

Pode-se programar múltiplos módulos de monitoramento em um código de tipo MANREL DELAY. Funcionam como interruptores múltiplos convencionais de descarga manual em uma zona convencional.

#### **Como programar**

- 1. Selecione um módulo de monitoramento (consulte ["Modificar ou eliminar um ponto](#page-17-1)  [especificado \(2=POINT\)" na página 18](#page-17-1)) para utilizá-lo na função de descarga manual.
- 2. Selecione o código de tipo MANREL DELAY.

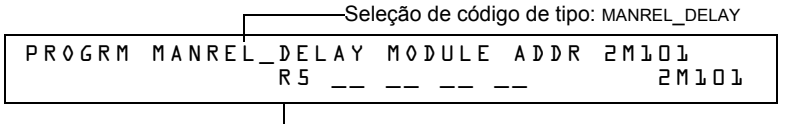

Seleção de zona de descarga (mostra-se R5)

- 3. Selecione a zona de descarga (R0-R9) para sua aplicação de descarga.
- 4. Pressione a tecla ENTER (Aceitar) para salvar depois pressione a tecla ESC (Sair) até voltar à tela Mudança de programação.

#### **Exemplos**

Exemplos de programação de um módulo de monitoramento programado como interruptor MANREL DELAY para a zona de descarga R5.

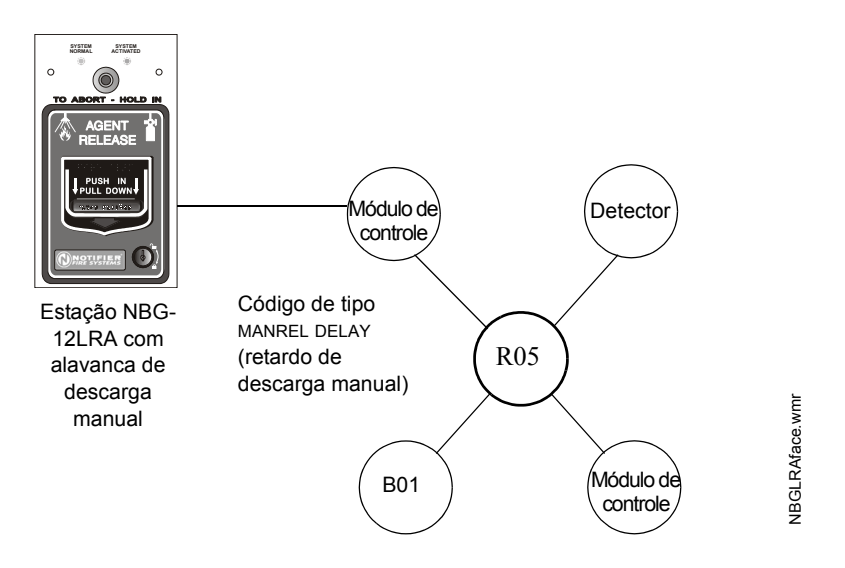

#### **Figura A.12 Módulo de monitoramento configurado como interruptor de retardo de descarga manual**

Para os exemplos 1,2 e 3, programe a zona de descarga R5 com um interruptor de retardo de descarga manual e as seguintes seleções de descarga.

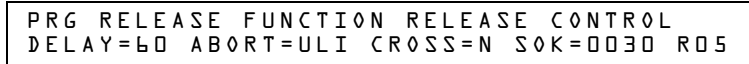

**Exemplo 1:** O temporizador de retardo programado no FACP começa sua conta regressiva de 60 segundos. O interruptor de retardo de descarga manual é acionado quando o temporizador de retardo do FACP chegar a 48 segundos na conta regressiva (passaram-se 12 segundos). Os 48 segundos restantes da conta regressiva são anulados pelo retardo de 30 segundos que iniciou o interruptor de retardo de descarga manual. Neste exemplo, o tempo total transcorrido desde o início da conta regressiva do FACP até a descarga de agente é de 42 segundos (12 + 30), menos que os 60 segundos originais da conta regressiva do temporizador de retardo do FACP.

**Exemplo 2:** O temporizador de retardo programado no FACP começa a conta regressiva de 60 segundos. O interruptor de retardo de descarga manual é acionado quando o temporizador de retardo do FACP chegar até 8 segundos na conta regressiva. Os 8 segundos restantes da conta regressiva não mudam quando o interruptor é acionado. Neste exemplo, o tempo total transcorrido desde o início da conta regressiva do FACP até a descarga de agente é de 60 segundos.

**Exemplo 3:** O tempo de retardo programado no FACP não está em execução (isso aconteceria se a estação de descarga fosse acionada antes que fosse registrado um alarme). O dispositivo manual ativa o interruptor de retardo de descarga manual. A descarga manual de agente acontecerá em 30 segundos.

Para os exemplos 4 e 5, o retardo muda para DELAY=10.

**Exemplo 4:** O temporizador de retardo programado no FACP começa sua conta regressiva em 10 segundos. O interruptor de retardo de descarga manual é acionado quando o temporizador de retardo do FACP chegar até 8 segundos na conta regressiva. Os 8 segundos restantes na conta regressiva não mudam. Neste exemplo, o tempo total transcorrido desde o início da conta regressiva do FACP até a descarga de agente é de 10 segundos.

**Exemplo 5:** O temporizador de retardo programado no FACP não está em execução (isso aconteceria se a estação de descarga fosse acionada antes que fosse registrado um alarme). O dispositivo manual ativa o interruptor de retardo de descarga manual. A descarga de agente acontecerá em 10 segundos.

#### <span id="page-71-0"></span>**Código de tipo SECOND SHOT (Segunda descarga)**

**OBSERVAÇÕES:** O interruptor de segunda descarga somente pode ser utilizado com o código de tipo MANREL DELAY (retardo de descarga manual).

A seguir encontra-se detalhada a informação necessária para programar um interruptor de segunda descarga para um módulo de monitoramento.

#### **Descrição**

Um módulo de monitoramento conectado a um dispositivo manual listado em UL (por exemplo NBG-12LRA), que é utilizado para uma segunda descarga de agente. Um interruptor de segunda descarga anula o temporizador de retardo programada para a mesma zona de descarga.

#### **Programação**

- 1. Selecione um módulo de monitoramento (consulte ["Modificar ou eliminar um ponto](#page-17-1)  [especificado \(2=POINT\)" na página 18](#page-17-1)) para utilizá-lo na função de descarga manual.
- 2. Selecione o código de tipo SECOND SHOT.

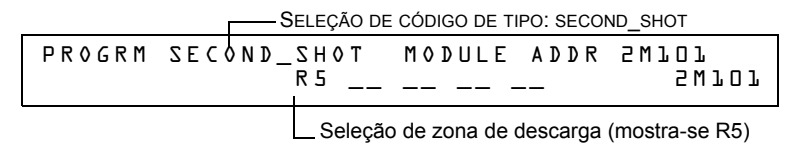

- 3. Selecione a zona de descarga (R0-R9) para sua aplicação de descarga.
- 4. Pressione a tecla ENTER (Aceitar) para salvar depois pressione a tecla ESC (Sair) até voltar à tela Mudança de programação.

#### **Exemplos**

Um exemplo de programação de um módulo de monitoramento programado como interruptor de retardo de descarga manual (código de tipo MANREL DELAY) para a primeira descarga e um interruptor de segunda descarga (código de tipo SECOND SHOT) para a segunda descarga.

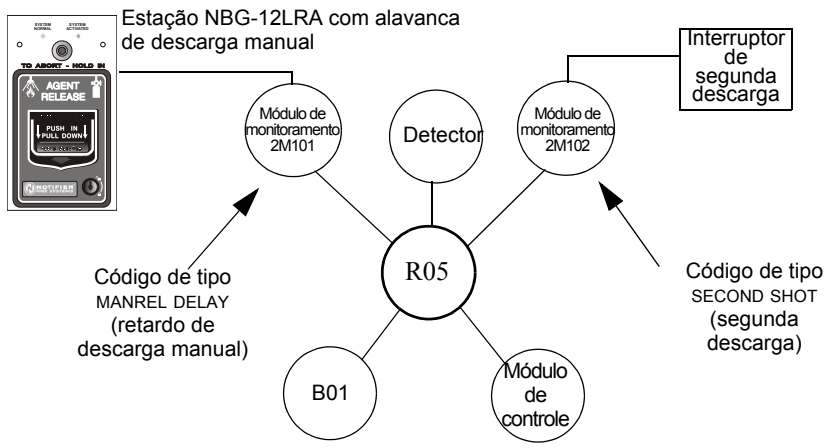

#### **Figura A.13 Módulo de monitoramento configurado como interruptor de segunda descarga**

Com dois módulos de monitoramento configurados está representado logo acima, programe a zona de descarga R5 com as seguintes seleções de descarga.

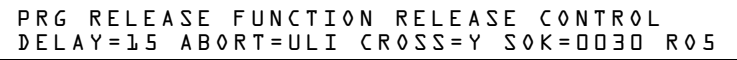

O R05 pode ser ativado de duas maneiras, conforme está descrito nos exemplos a seguir.
**Exemplo 1:** Se o detector iniciar o alarme, R05 é ativado. A descarga começa depois que o temporizador de retardo tenha finalizado (15 segundos). A descarga continuará durante o tempo que estiver ativo o temporizador de impregnação (30 segundos). Depois que o temporizador de impregnação tiver finalizado, o interruptor de segunda descarga poderá ser ativado para iniciar um ciclo de impregnação adicional.

**Exemplo 2:** Se a alavanca do NBG-12RLA (código de tipo MANREL DELAY) é acionada, o temporizador de retardo começa a conta regressiva de 15 segundos. A descarga começará depois que o temporizador de retardo tenha finalizado e continuará enquanto o temporizador de impregnação estiver ativo (30 segundos). Depois que o temporizador de impregnação tiver finalizado, o interruptor de segunda descarga pode ser ativado para iniciar um ciclo de impregnação adicional.

### **RELEASE END BELL (Sino de finalização de descarga)**

**OBSERVAÇÕES:** Um circuito de descarga com este código de tipo requer as seguintes seleções: Uma seleção de zona de descarga (R0-R9); um circuito de saída mapeado para a mesma zona de descarga; inibidor de interruptor selecionado; não silenciável; sem Walktest (análise de memória).

A seguir encontra-se detalhada a informação necessária para programar um circuito de sino de finalização de descarga para um módulo de controle ou um NAC.

#### **Descrição**

Um módulo de controle ou um NAC para ativar um dispositivo audível ou visual quando se fecham os dispositivos de descarga. Também pode programar saídas múltiplas com o código de tipo REL END BELL para a mesma zona de descarga. Depois que forem completadas todas as funções da zona de descarga, são ativadas todas as saídas com o código de tipo REL END BELL ao mesmo tempo. Um circuito de sino de finalização de descarga continua funcionando até que o sistema seja restabelecido.

#### **Programação**

- 1. Selecione um módulo controle (consulte ["Modificar ou eliminar um ponto especificado](#page-17-0)  [\(2=POINT\)" na página 18\)](#page-17-0) para utilizá-lo como um circuito de sino de finalização de descarga.
- 2. Selecione o código de tipo REL END BELL, conforme está representado no seguinte exemplo (mostra-se um módulo de controle).

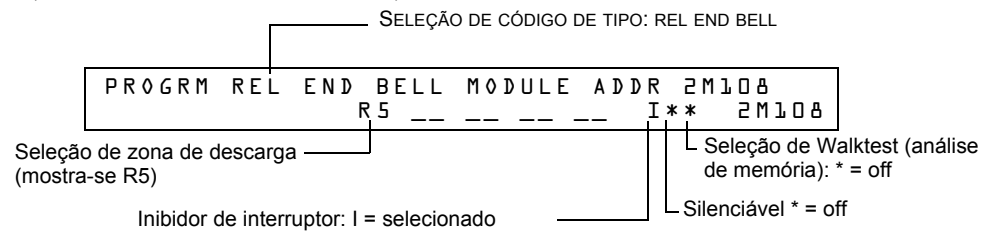

- 3. Selecione a zona de descarga (R0-R9) para sua aplicação de descarga.
- 4. Pressione a tecla ENTER (Aceitar) para salvar depois pressione a tecla ESC (Sair) até voltar à tela Mudança de programação.

### **Exemplo**

Exemplo de programação de um módulo de controle programado como um sino de finalização de descarga para a zona de descarga R5.

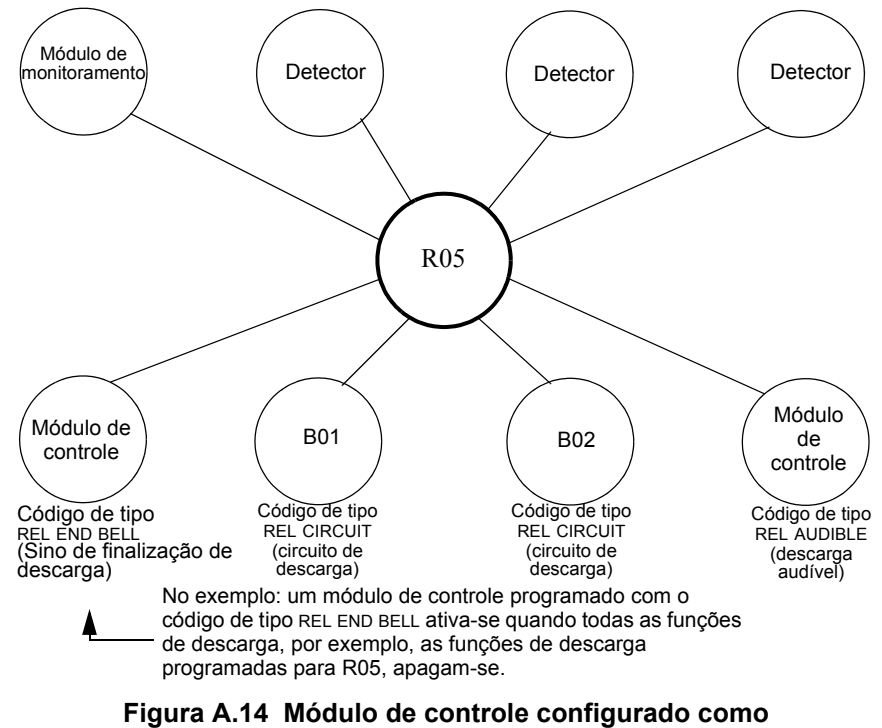

**circuito de sino de finalização de descarga**

#### **Código de tipo REL CKT ULC (Circuito de descarga listado em ULC)**

**OBSERVAÇÕES:** Um circuito de descarga listado em ULC com este código de tipo requer as seguintes seleções: Uma seleção de zona de descarga (R0-R9); um circuito de saída mapeado para a mesma zona de descarga; inibidor de interruptor selecionado; não silenciável; sem Walktest (análise de memória).

A seguir encontra-se detalhada a informação necessária para programar um circuito de descarga listado em ULC para um módulo de controle ou um NAC.

### **Descrição**

Um módulo de controle ou um NAC que é utilizado para ativar um solenoide de descarga ou outro dispositivo de descarga. Também pode-se programar saídas múltiplas com o código de tipo REL CKT ULC para a mesma zona de descarga. Quando a zona de descarga é ativada, todas as saídas com o código de tipo REL CKT ULC também se ativam ao mesmo tempo. Um circuito de descarga listado em ULC é ativado quando:

- Um dispositivo de iniciação programado para a mesma zona de descarga é ativado (dos dispositivos, caso esteja utilizando a opção de zona cruzada)
- O temporizador de retardo para R0-R9 (caso se use) caduca
- Não há nenhum interruptor de suspensão para R0-R9 (caso se use) ativo

Um circuito de descarga listado em ULC, e toda a fiação elétrica para o dispositivo de descarga, podem ser utilizados e supervisados em sua totalidade com um cabo de limitação de energia.

#### **Programação**

- 1. Selecione um módulo de controle ou um NAC (consulte ["Modificar ou eliminar um ponto](#page-17-0)  [especificado \(2=POINT\)" na página 18](#page-17-0)) para utilizá-lo como um circuito de descarga listado em ULC.
- 2. Selecione o código de tipo REL CKT ULC, conforme como está representado no seguinte exemplo (mostra-se um módulo de controle).

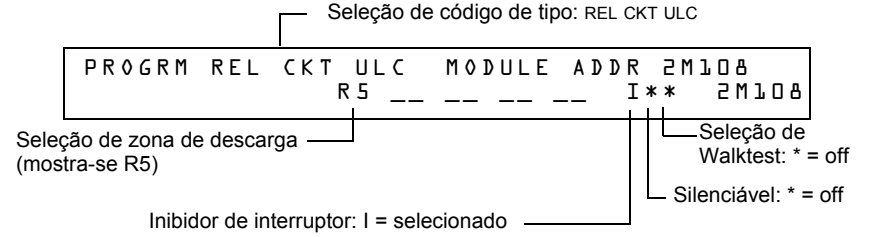

- 3. Selecione a zona de descarga (R0-R9) para sua aplicação de descarga.
- 4. Pressione a tecla ENTER (Aceitar) para salvar e depois pressione a tecla ESC (Sair) até voltar à tela Mudança de programação.

### **Exemplo**

Exemplo de programação de um módulo de controle programado como um circuito de descarga listado em ULC para a zona de descarga R5.

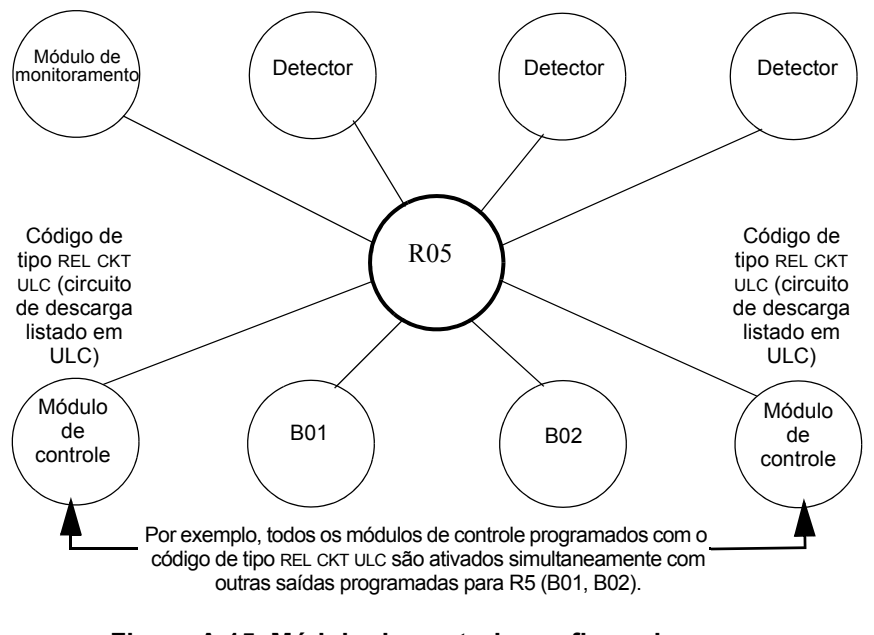

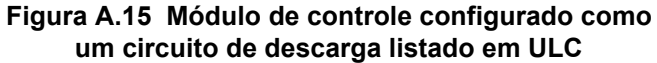

### **Código de tipo RELEASE CKT (Circuito de descarga)**

**OBSERVAÇÕES:** Um circuito de descarga com este código de tipo requer as seguintes seleções: Uma seleção de zona de descarga (R0-R9); um circuito de saída mapeado para a mesma zona de descarga; inibidor de interruptor; não silenciável; sem Walktest (análise de memória).

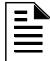

**OBSERVAÇÕES:** Não utilize um circuito de descarga para o seguinte: Uma aplicação que necessite estar listada em ULC; uma aplicação que necessite um cabo com limitação de energia.

A seguir encontra-se detalhada a informação necessária para programar um circuito de descarga para um circuito de saída (um módulo de controle ou um NAC).

#### **Descrição**

Um módulo de controle ou um NAC que é utilizado para ativar um solenoide de descarga ou outro dispositivo de descarga. Também é possível programar saídas múltiplas com o código de tipo K para a mesma zona de descarga. Quando uma zona de descarga é ativada, todas as saídas associadas à zona de descarga e com o código de tipo RELEASE CKT também são ativadas ao mesmo tempo. Um circuito de descarga é ativado quando:

- Um dispositivo de iniciação programado para a mesma zona de descarga é ativado (dois dispositivos, caso esteja utilizando a opção de zona cruzada)
- O temporizador de retardo para R0-R9 (caso se use) caduca
- O interruptor de suspensão para R0-R9 (caso se use) não está ativo

#### **Programação**

- 1. Selecione um módulo de controle ou um NAC (consulte ["Modificar ou eliminar um ponto](#page-17-0)  [especificado \(2=POINT\)" na página 18](#page-17-0)) para utilizá-lo como um circuito de descarga.
- 2. Selecione o código de tipo RELEASE CKT, tal como está representado no seguinte exemplo (mostra-se um módulo de controle) .

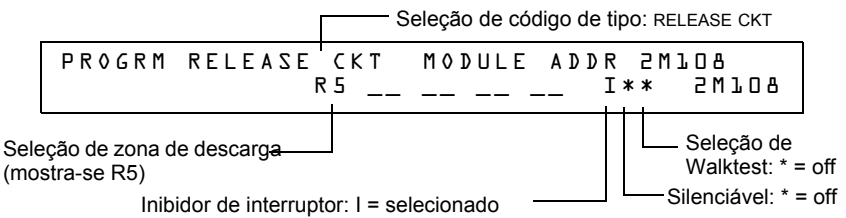

- 3. Selecione a zona de descarga (R0-R9) para sua aplicação de descarga.
- 4. Pressione a tecla ENTER (Aceitar) para salvar e depois pressione a tecla ESC (Sair) até voltar à tela Mudança de programação.

### **Exemplo**

Exemplo de programação de um módulo de controle programado como um circuito de descarga para a zona de descarga R5.

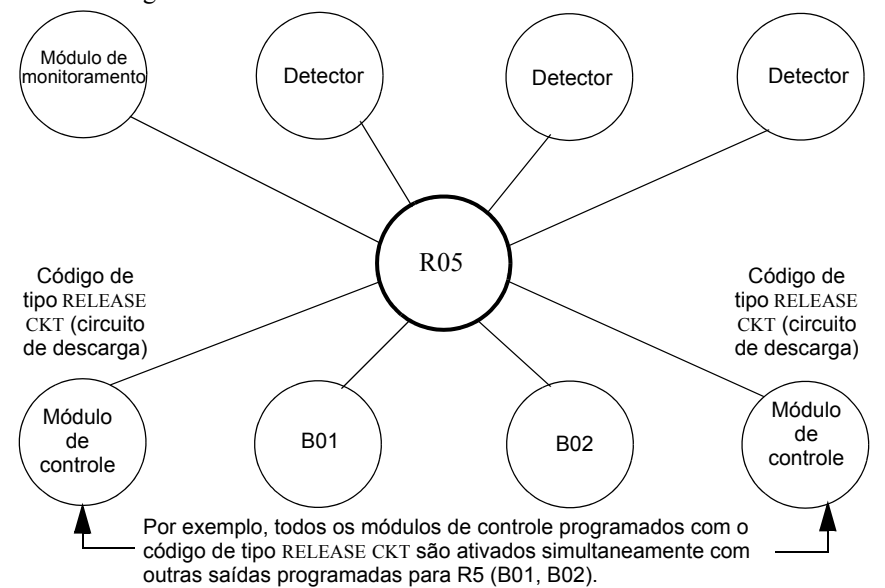

**Figura A.16 Módulo de controle configurado como um circuito de descarga**

### **Código de tipo Relea. Form-C (Descarga formato C)**

**OBSERVAÇÕES:** Uma saída com um código de tipo descarga formato C requer as seguintes seleções. Uma seleção de zona de descarga (R0-R9); um circuito de saída mapeado para a mesma zona de descarga; inibidor de interruptor selecionado; não silenciável; sem Walktest (análise de memória).

A seguir encontra-se detalhada a informação necessária para programar um circuito de descarga formato C para um circuito de saída.

#### **Descrição**

Um circuito de saída, configurado como um relé, programado para ativar uma saída mediante a abertura ou fechamento de um interruptor. As aplicações típicas incluem fechar as portas e controladores de ar.

#### **Programação**

- 1. Selecione um módulo de controle (consulte ["Modificar ou eliminar um ponto especificado](#page-17-0)  [\(2=POINT\)" na página 18\)](#page-17-0) para utilizá-lo como um circuito de descarga formato C.
- 2. Selecione o código de tipo RELEA.FORM C, conforme está representado no seguinte exemplo (mostra-se um módulo de controle).

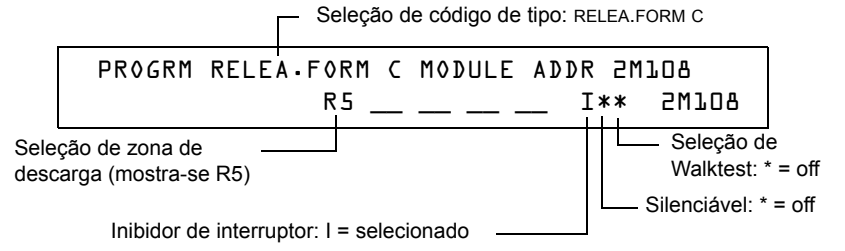

- 3. Selecione a zona de descarga (R0-R9) para sua aplicação de descarga.
- 4. Pressione a tecla ENTER (Aceitar) para salvar e depois pressione a tecla ESC (Sair) até voltar à tela Mudança de programação

### **Exemplo**

Exemplo de programação de um módulo de controle programado como um circuito de descarga formato C para a zona de descarga R5 .

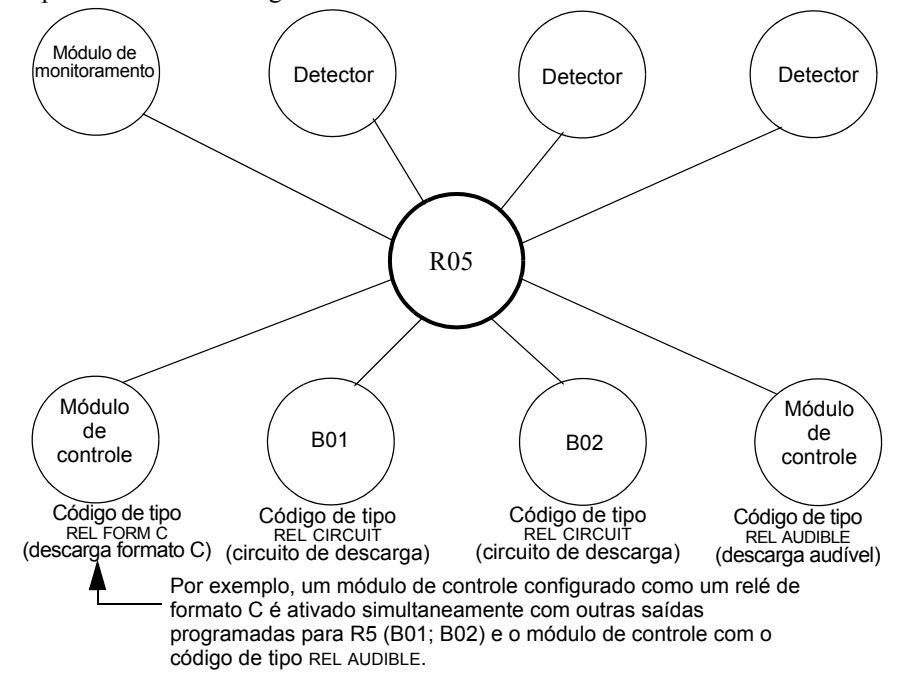

**Figura A.17 Módulo de controle configurado como um circuito de descarga formato C**

Ê

### **Código de tipo REL AUDIBLE (Descarga audível)**

**OBSERVAÇÕES:** Uma saída com um código de tipo REL AUDIBLE requer as seguintes seleções: Uma seleção de zona de descarga (R0-R9); um circuito de saída mapeado para a mesma zona de descarga; inibidor de interruptor selecionado.

A seguir encontra-se detalhada a informação necessária para programar um circuito de descarga audível para um circuito de saída (um módulo de controle ou um NAC).

#### **Descrição**

Um circuito de saída programado para ativar um dispositivo audível ou visual quando toas as saídas de descarga, que estão programadas para a mesma zona de descarga, se ascendem. Além disso, é possível programar saídas múltiplas com o código de tipo REL AUDIBLE para a mesma zona de descarga. Quando a zona de descarga é ativada, todas as saídas com o código de tipo REL AUDIBLE são ativadas ao mesmo tempo.

#### **Programação**

- 1. Selecione um módulo de controle ou um NAC (consulte ["Modificar ou eliminar um ponto](#page-17-0)  [especificado \(2=POINT\)" na página 18](#page-17-0)) para utilizá-lo como um circuito de descarga.
- 2. Selecione o código de tipo REL AUDIBLE, conforme está representado no seguinte exemplo (mostra-se um módulo de controle).

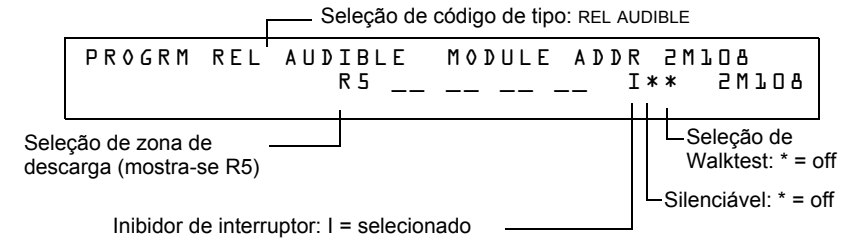

- 3. Selecione a zona de descarga (R0-R9) para sua aplicação de descarga.
- 4. Pressione a tecla ENTER (Aceitar) para salvar e depois pressione a tecla ESC (Sair) até voltar à tela Mudança de programação.

### **Exemplo**

Exemplo de programação de um módulo de controle programado como um circuito de descarga audível para a zona de descarga R5.

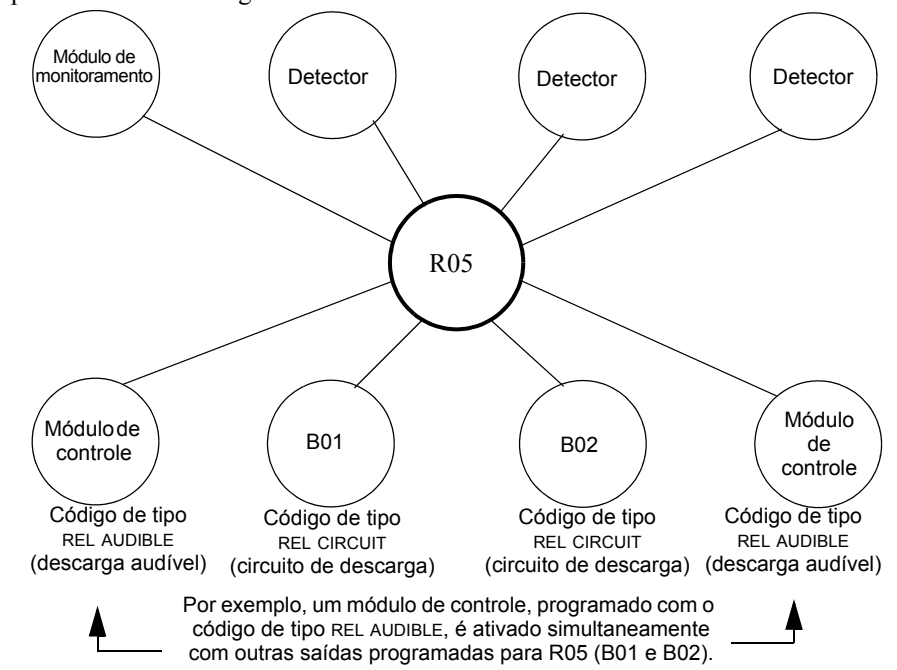

### **Figura A.18 Módulo de controle configurado como um circuito de descarga audível**

### **Código de tipo INSTANT RELE (Descarga instantânea)**

**OBSERVAÇÕES:** Uma saída com um código de tipo INSTANT RELE requer as seguintes seleções: uma seleção de zona (pode ser utilizada uma zona de descarga, mas não é necessário); um circuito de saída mapeado para a mesma zona; inibidor de interruptor selecionado; não silenciável; sem Walktest (análise de memória).

A seguir encontra-se detalhada a informação necessária para programar um circuito de descarga instantânea para um circuito de saída (um módulo de controle ou um NAC).

#### **Descrição**

Um circuito de saída programado para ativar dispositivos que não realizam descargas, como por exemplo, sirenes de advertência ou abre-portas, sem temporizadores de retardo com conta regressiva. Um dispositivo programado com o código de tipo INSTANT RELE está supervisado para circuitos abertos e falhas de conexão com aterramento.

### **Programación**

- 1. Selecione um módulo de controle ou um NAC (consulte ["Modificar ou eliminar um ponto](#page-17-0)  [especificado \(2=POINT\)" na página 18](#page-17-0)) para utilizá-lo como um circuito de descarga.
- 2. Selecione o código de tipo INSTANT RELE, conforme está representado no seguinte exemplo (mostra-se um módulo de controle).

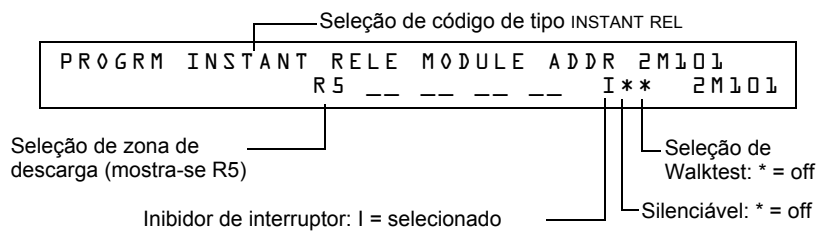

- 3. Selecione a zona de descarga (R0-R9) para sua aplicação de descarga.
- 4. Pressione a tecla ENTER (Aceitar) para salvar e depois pressione a tecla ESC (Sair) até voltar à tela Mudança de programação.

### **Exemplo**

Exemplo de programação de um módulo de controle programado como um circuito de descarga instantânea para a zona de descarga R5.

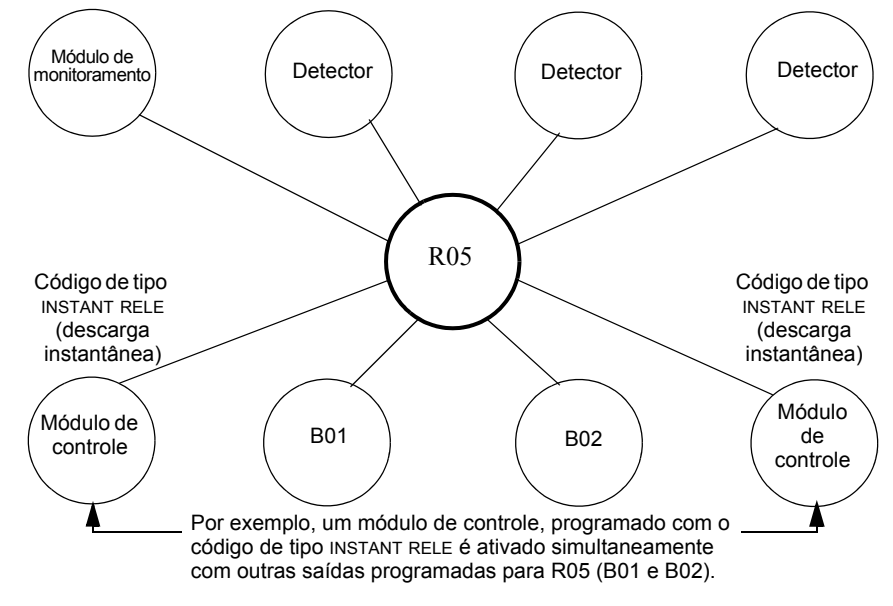

### **Figura A.19 Módulo de controle configurado como um circuito de descarga instantânea**

### **Código de tipo REL CODE BELL (Código de sino de descarga)**

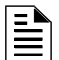

**OBSERVAÇÕES:** Uma saída com um código de tipo REL CODE BELL requer as seguintes seleções. Uma seleção de zona de descarga (R0-R9); um circuito de entrada mapeado para a mesma zona de descarga.

**OBSERVAÇÕES:** Para obter instruções sobre como programar o inibidor de interruptor, silenciável e o Walktest (análise de memória), consulte ["Modificação de pontos especificados](#page-21-0)  [NAC" na página 22](#page-21-0).

A seguir encontra-se detalhada a informação necessária para programar um circuito código de sino de descarga para um dos NAC.

### **Descrição**

Um NAC programado para pulsar um dispositivo audível ou visual da seguinte maneira:

- 20 ppm quando se ativa a zona inicial de una zona cruzada.
- 120 ppm quando se satisfaz a zona cruzada.
- De forma continua quando se produz a descarga.

#### **Programação**

1. Selecione um NAC (consulte ["Modificação de pontos especificados NAC" na página](#page-21-0) 22) ) para utilizá-lo como um circuito de código sino de descarga.

2. Selecione o código de tipo REL CODE BELL, conforme está representado no seguinte exemplo (mostra-se um NAC).

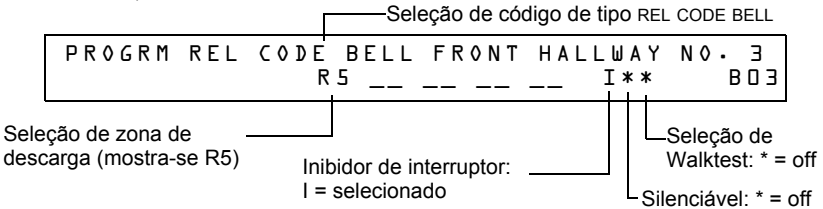

- 3. Selecione a zona de descarga (R0-R9) para sua aplicação de descarga.
- 4. Pressione a tecla ENTER (Aceitar) para salvar e depois pressione a tecla ESC (Sair) até voltar à tela Mudança de programação.

#### **Exemplo**

Exemplo de programação de um NAC programado como um circuito de código de sino de descarga para a zona de descarga R5.

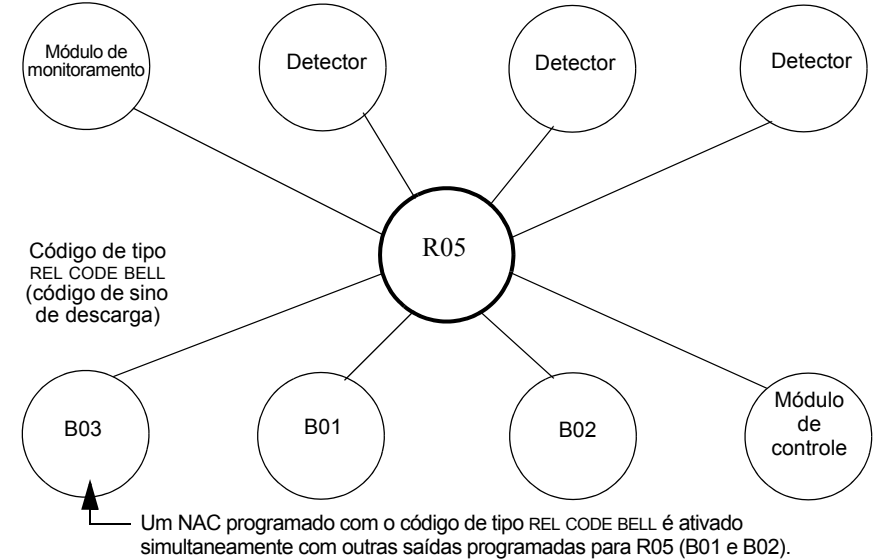

**Figura A.20 NAC configurado como circuito de código de sino de descarga**

# **A.3 Dispositivos de iniciação**

Entre os dispositivos de iniciação da zona de descarga estão incluídos os seguintes:

- Detectores de calor inteligentes FST-851
- Detectores de fumaça inteligentes FSI-851, FSP-851, FAPT-851, FSL-751
- Dispositivos de detecção convencionais listados em UL e conectados a módulos de monitoramento

Consulte o manual do SLC para obter informação atualizada sobre os dispositivos de iniciação.

Pode-se utilizar múltiplos dispositivos de iniciação para a mesma descarga. Faça-o mediante o mapeamento dos dispositivos de iniciação para a mesma zona de descarga. Factory Mutua e certas autoridades locais competentes exigem que se use fiação elétrica redundante (NFPA 72 estilo 6 o estilo D) para os dispositivos de iniciação nas aplicações de descarga.

# **A.4 Sirenes de advertência**

As sirenes de advertência se conectam a qualquer um dos quatro NAC do painel ou aos circuitos do módulo de controle (consulte o *Manual de instalação NF2S-640*). Considere o seguinte:

• Se selecionar zonas cruzadas, a sirene de advertência somente se ativará quando duas zonas entrarem em condição de alarme.

- Ao contrário dos solenóides de descarga, as sirenes de advertência não esperam o temporizador de retardo.
- Caso sejam necessárias funções de codificação para as sirenes de advertência, utilize um dos NAC e não um módulo de controle.
- A mesma descarga pode ativar múltiplos NAC.

Instruções para ativar sirenes de advertência:

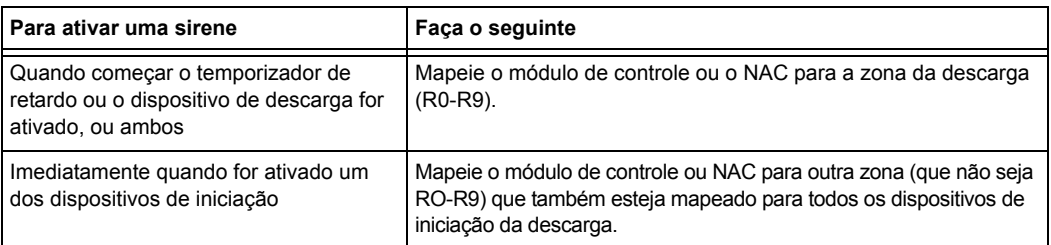

# **A.5 Funções de controle auxiliares**

Instruções para o uso das funções de controle:

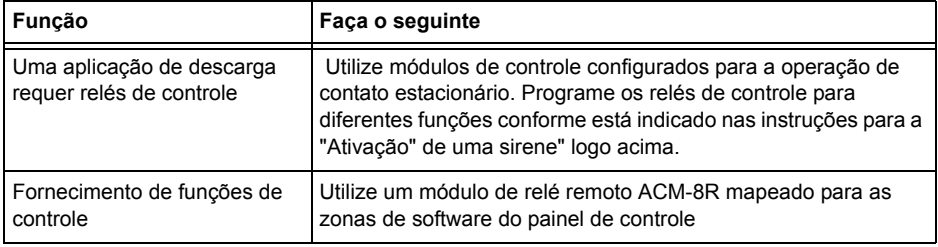

# **A.6 Anunciação ACS**

Instruções para pontos especificados de anunciação ACS e detectores:

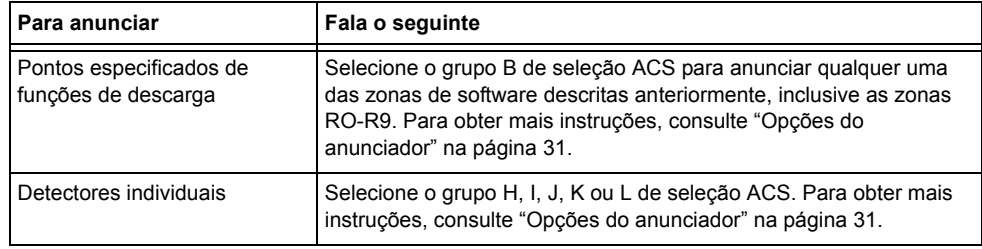

# **Observações**

# **Apêndice B: Saídas de zonas especiais**

# **B.1 Pré-sinal e sequência positiva de alarme (PAS)**

## **B.1.1 Definição de pré-sinal e PAS**

### **Finalidade**

O pré-sinal é uma função que, em princípio, faz com que os sinais de alarme toquem unicamente em áreas específicas, monitoradas por pessoas qualificadas. Isso permite retardar o alarme até 180 segundos após o início do processamento do alarme. A função de pré-sinal do painel de controle proporciona duas seleções:

- Um **temporizador de retardo de pré-sinal** (60-180 segundos) que retarda a ativação de todas as saídas com um CBE que inclui a zona especial F0.
- Uma seleção de **PAS** (Sequência positiva de alarme) que, além do **temporizador de retardo de pré-sinal**, dá um tempo de 15 segundos para a confirmação de um sinal de alarme gerado em um dispositivo de início/de detecção de incêndios. Se o alarme não é confirmado dentro dos 15 segundos, todas as saídas locais e remotas são ativadas imediatamente de forma automática.

Ilustração da cronometragem de pré-sinal e PAS.

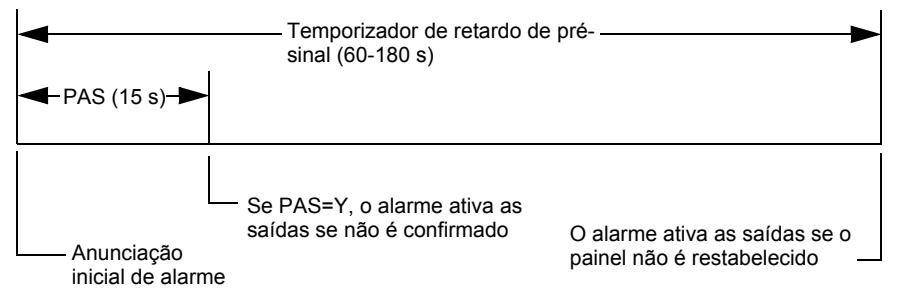

**Figura B.1 Tempo de Pré-sinal e PAS**

O painel de controle retarda a ativação das saídas que contêm F0 em sua lista de controle por evento (CBE) para todos os dispositivos de início de alarme que contêm F0 em sua lista CBE. Um alarme posterior vai cancelar o temporizador de retardo de pré-sinal e executar as listas de CBE.

### **Observações sobre o uso de F0**

- A norma 72 da NFPA exige a instalação de um interruptor de inibição da PAS, que pode ser usado para desligar o temporizador de retardo da PAS quando o painel de controle está desatendido. Instale esse interruptor com a programação de um módulo de monitoramento com o código de tipo PAS INHIBIT. Para obter mais detalhes, veja a seção ["Modificação do](#page-19-0)  [ponto de um módulo de monitoramento endereçável" na página](#page-19-0) 20.
- É possível finalizar a conta regressiva do temporizador de retardo de pré-sinal pressionando a tecla SYSTEM RESET (reset do sistema) antes que o temporizador de retardo de pré-sinal finalize.
- Programe a zona F0 para as saídas e entradas incluídas que têm entradas adequadas para o mapeamento da zona CBE.

### **Restrições no uso de F0**

- Não inclua F0 na lista CBE para um dispositivo de descarga.
- Não inclua F0 na lista CBE para nenhum módulo de monitoramento conectado em um dispositivo que não seja um detector de incêndios automático.

## **B.1.2 Seleção de saídas de Pré-sinal e PAS**

### **Pré-sinal**

O temporizador de retardo de pré-sinal pode ser configurado entre 60 e 180 segundos. O temporizador de retardo de pré-sinal não é aplicável aos seguintes dispositivos:

- O relé de sistema de alarme
- Saída de alarme de polaridade inversa TM-4
- Saída de caixa municipal TM-4
- UDACT

### **Sequência positiva de alarme (PAS)**

As saídas selecionadas para PAS retardam 15 segundos. Quando apertar a tecla ACKNOWLEDGE/SCROLL DISPLAY dentro dos 15 segundos de retardo, vai configurar o temporizador de retardo de pré-sinal no valor programado completo (60-180 segundos, incluindo os 15 segundos de retardo de PAS). Quando um alarme provém de um dispositivo de início com uma lista CBE que inclui ZF0, o painel de controle retarda as seguintes saídas:

- Relé de sistema de alarme
- Saída de alarme de polaridade inversa TM-4
- Saída de caixa municipal TM-4
- UDACT

# <span id="page-88-0"></span>**B.2 Zonas de controle horário**

**OBSERVAÇÕES:** Enquanto restabelece ou programa o painel de controle, todas as saídas de controle horário se fecham temporariamente.

Todas as saídas com una lista CBE que contêm F5 ou F6 são ativadas dentro dos tempos especificados para os dias da semana listados em F5 ou F6. Todos os detectores de fumaça com uma lista CBE que contêm F5 ou F6 mudam para seu nível ocupado (sensibilidade mais baixa, AL:9) dentro dos tempos especificados para os dias da semana listados em ZF5 ou ZF6. [Veja a](#page-90-0)  [seção "Aplicações de detecção inteligente" na página 91](#page-90-0) para obter mais detalhes sobre como configurar a sensibilidade de um detector.

O controle horário está ativo para todos os dias da semana listados em F5 ou F6. Os dias feriados (Holidays) listados em F7 ficam excluídos, a menos que Holidays (H, dias feriados) seja incluído na seleção de dias da semana de F5 e F6. Insira as horas em formato de 24 horas, a hora de desativação (OFF) deve ser posterior à de ativação (ON). Restabeleça sempre o painel de controle depois de mudar a programação quando utilizar o controle horário.

# **B.3 Funções de codificação para os NAC**

As funções de codificação são sinais que pulsam e que podem ser selecionados, através da zona especial F8, para proporcionar energia aos NAC quando um alarme contra incêndios é ativado. Os NAC devem estar programados com uma lista CBE que inclua F8.

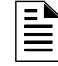

**OBSERVAÇÕES:** Não inclua F8 na lista CBE dos NAC que são utilizados para aplicações de descarga ou aplicações de codificação de zona.

Selecione as funções de codificação globais, através do uso da zona especial F8. Ou seja, todos os NAC selecionados para funções de codificação farão soar o mesmo código quando forem ativados. A seguinte tabela apresenta a descrição de cada seleção de função de codificação:

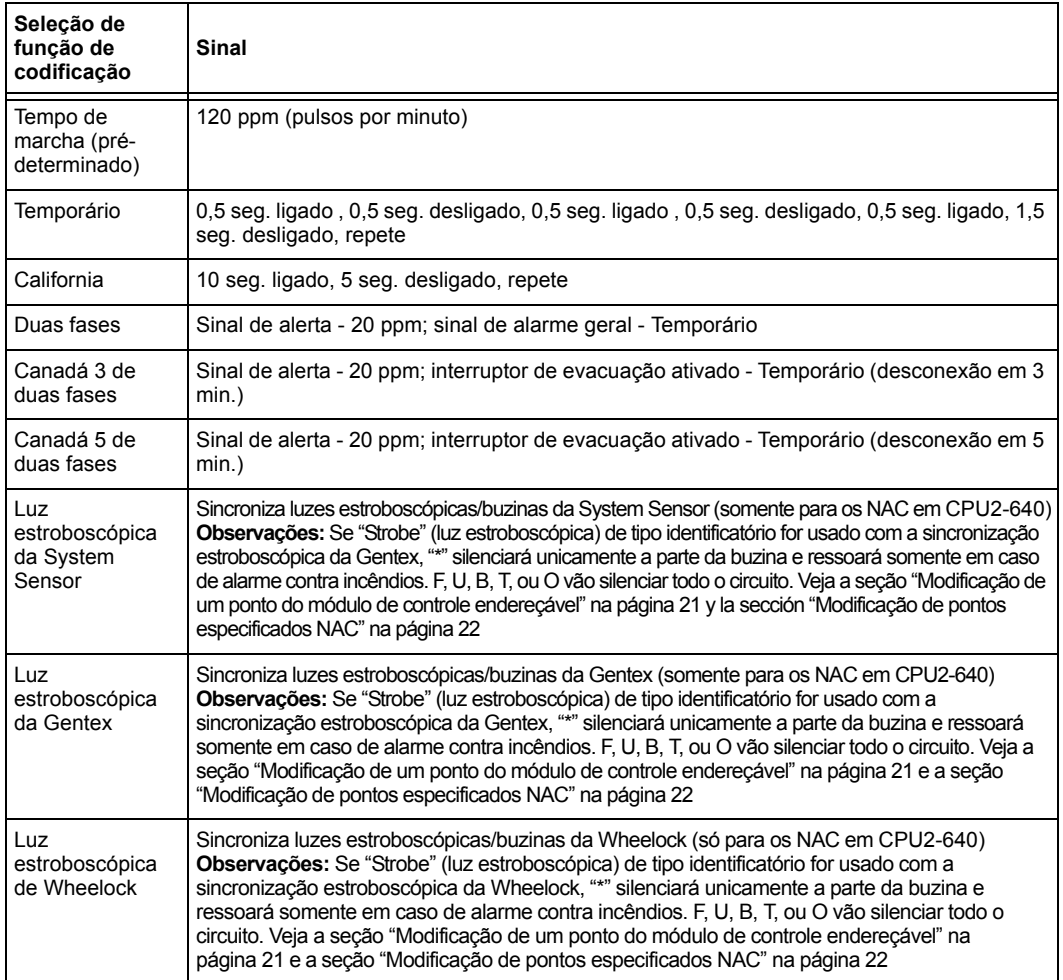

#### **Tabla B.1 Seleções de funções de codificação**

Antes de selecionar uma saída para a codificação de duas fases, considere o seguinte:

O painel de controle automaticamente envia um sinal de alerta a qualquer um dos quatro NAC mapeados para Z00 e F8, mas não aos mapeados para o sinal de alarme. Se depois de cinco minutos o sinal de alerta não é confirmado nem silenciado, passa a ser um padrão temporário.

Canadá 3 e 5 de duas fases: Funcionam igual à codificação de duas fases, só que a segunda fase é alcançada quando

• O temporizador de três ou cinco minutos caduca sem ser confirmado ou silenciado.

**OU**

• O interruptor de evacuação é ativado (ou uma entrada programada com o código de tipo DRILL SWITCH ou EVACUATE SW).

Se pressionar Confirmação ou Silêncio dentro dos três ou cinco minutos do período de desconexão, os NAC vão permanecer na primeira fase. O(s) alarme(s) subsequente(s) reiniciará(ão) o temporizador.

# **Apêndice C: Aplicações de detecção inteligente**

# **C.1 Generalidades**

<span id="page-90-0"></span>A "detecção inteligente" é um conjunto de algoritmos de software que proporcionam ao *NF2S-640* uma capacidade de detecção de fumaça líder na indústria. As funções de detecção inteligente podem ser programadas em nível global ou local (cada detector individualmente).

Os tópicos relativos à detecção inteligente incluídos neste apêndice são os seguintes:

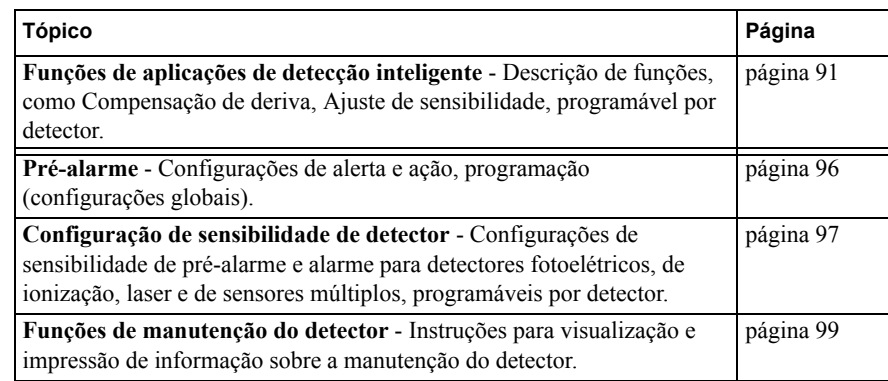

# <span id="page-90-1"></span>**C.2 Funções**

As funções de aplicações de detecção inteligente incluem as seguintes:

- Compensação de deriva e técnicas de suavização
- Avisos de manutenção Três níveis
- Pré-Alarme de otimização automática
- Sensibilidade do detector
- Detecção cooperativa múltipla

## **C.2.1 Compensação de deriva e técnicas de suavização**

A compensação de deriva utiliza algoritmos (patente em trâmite nos EUA) que identificam e compensam as mudanças a longo prazo nas leituras analógicas de cada detector de fumaça. (Geralmente, o acúmulo de pó e sujeira dentro da câmara de fumaça causa mudanças a longo prazo nas leituras do detector). A compensação de deriva faz o seguinte:

- Permite que um detector mantenha sua capacidade original para detectar fumaça real e resista os alarmes falsos, inclusive quando sujeira e pó são acumulados.
- Reduz os requisitos de manutenção por permitir que o painel de controle realize de forma automática as medições de sensibilidade periódicas que a Norma NFPA exige.

O software também proporciona filtros de suavização para eliminar os sinais de barulho transitórios, normalmente causados por interferência elétrica. São utilizadas diferentes técnicas de suavização de algoritmos, conforme a opção de sensibilidade escolhida em cada detector. Para obter mais informações sobre níveis de sensibilidade do detector, veja ["Configurações de](#page-96-0)  [sensibilidade do detector" na página](#page-96-0) 97.

Esta é uma representação gráfica de uma leitura analógica de um detector através da compensação de deriva e técnicas de suavização:

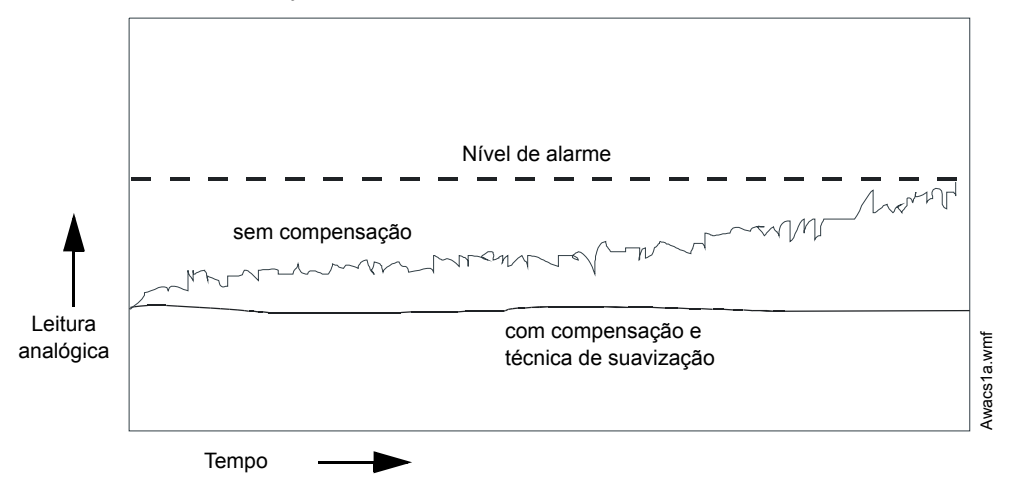

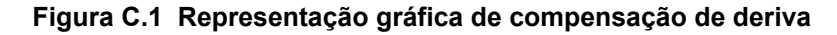

## <span id="page-91-0"></span>**C.2.2 Avisos de manutenção - Três níveis**

O software determina quando a compensação de deriva para um detector chega a um nível não aceitável que poderia comprometer seu funcionamento. Quando um detector supera o nível aceitável, o painel de controle exibe um aviso de manutenção. A seguinte tabela resume os três níveis de avisos de manutenção:

| Nível de manutenção   | Indica                                                                                                    |
|-----------------------|----------------------------------------------------------------------------------------------------|
| Valor baixo de câmara | Uma falha de hardware no detector                                                                                                    |
| Aviso de manutenção   | Acúmulo de pó que está perto mas dentro do limite permitido. O nível de<br>aviso de manutenção indica que o detector precisa de manutenção para<br>não comprometer seu funcionamento. |
| Manutenção urgente    | Acúmulo de pó que superou o limite permitido.                                                                                                    |

**Tabela C.1 Definições de níveis de manutenção** 

Esta é uma representação gráfica dos níveis de manutenção:

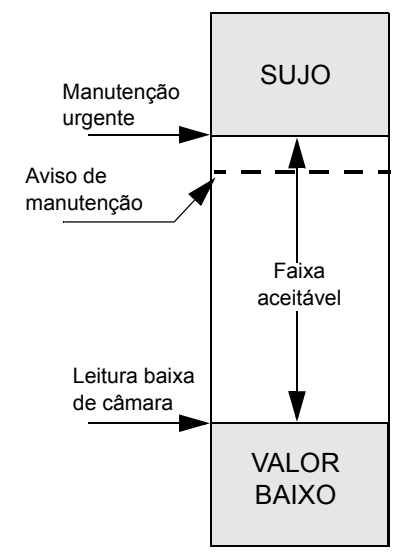

**Figura C.2 Projeto dos níveis de manutenção**

## **C.2.3 Otimização automática de pré-alarme**

Pode programar cada detector, exceto o FST-851 (Calor), para pré-alarme de otimização automática (PA=1). Neste modo de otimização automática, o software mede as leituras analógicas do pico normal e programação o nível de pré-alarme logo acima desses picos normais. Isso permite uma capacidade de extrema sensibilidade de pré-alarme e ao mesmo tempo garante uma proteção razoável contra sinais de não-incêndio. A seguinte figura exibe uma representação gráfica do nível de otimização automática de pré-alarme:

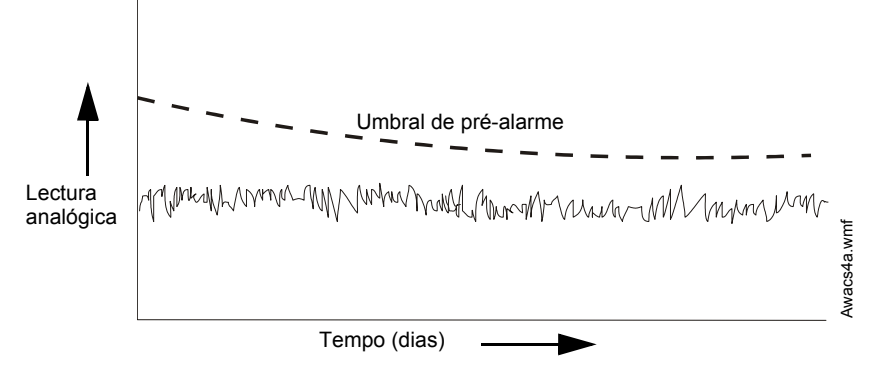

**Figura C.3 Nível de otimização automática de pré-alarme**

Para obter mais informação sobre a configuração dos níveis de pré-alarme, veja ["Mudar](#page-46-0)  [sensibilidade do detector" na página](#page-46-0) 47

## **C.2.4 Sensibilidade do detector**

O painel de controle proporciona nove níveis de sensibilidade para a detecção do alarme e do préalarme:

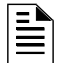

**OBSERVAÇÕES:** Para ver uma lista de todos os níveis de sensibilidade do detector, veja a tabela [C.2 na página](#page-96-1) 97.

- **Níveis de sensibilidade do alarme** Selecione a sensibilidade de um detector de 1 a 9 (1=máxima sensibilidade; 9=mínima sensibilidade).
- **Níveis de sensibilidade de pré-alarme** Selecione um dos nove níveis do 1 ao 9 (0=sem Pré-Alarme, 1=otimização automática, 2=maior sensibilidade, 9=menor sensibilidade). Pode configurar a operação de pré-alarme para Action (Ação, com encravamento) ou Alert (Alerta, sem encravamento) e para ativar Special zones (zonas especiais). Para mais informações sobre programação, veja ["Como selecionar um nível de pré-alarme" na](#page-95-0)  [página](#page-95-0) 96.

Configure os níveis de sensibilidade como fixos ou programados para funcionamento diurno e noturno. Para mais detalhes, veja ["Zonas de controle horário" na página](#page-88-0) 89.

A mostra de janela de sensibilidade para um detector laser:

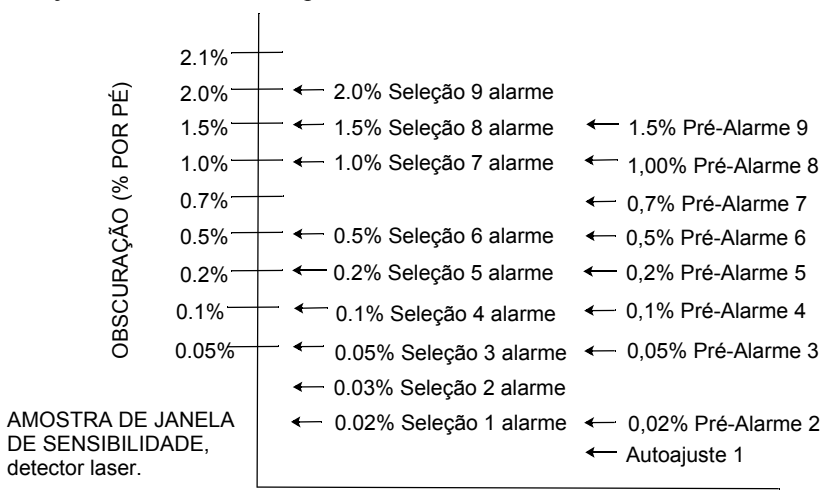

**Figura C.4 Níveis de sensibilidade para um detector laser FlashScan View**®

## **C.2.5 Detecção cooperativa múltipla**

A detecção cooperativa múltipla é a capacidade de um detector de fumaça de considerar leituras de detectores próximos quando toma decisões de alarme ou pré-alarme. Cada detector pode incluir em sua decisão até outros dois detectores. Sem detrimento da capacidade de resistir os alarmes falsos, a detecção cooperativa múltipla permite a um detector aumentar sua sensibilidade à fumaça real em um fator de quase 2 a 1. A detecção cooperativa múltipla também permite a combinação de ionização com tecnologia fotoelétrica para tomar uma decisão de alarme. A seguinte figura exibe um gráfico que representa a detecção cooperativa múltipla:

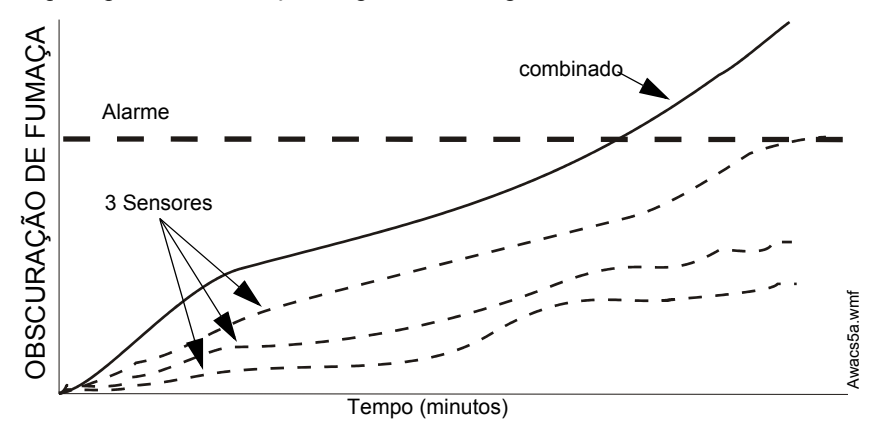

**Figura C.5 Detecção cooperativa múltipla**

# **C.3 Pré-alarme**

# **C.3.1 Definição**

A função pré-alarme é uma opção programável que determina a resposta do sistema a valores de detecção em tempo real por cima da configuração programada. Utilize a função pré-alarme se deseja receber um aviso antecipado de condições incipientes ou potenciais de incêndio. Há dois níveis de pré-alarme:

- Alerta (Veja a seguir "Nível de alerta")
- Ação ([Veja "Nível de ação" na página 96](#page-95-1))

As configurações de pré-alarme de Alerta e Ação são globais. Por exemplo, se programar o préalarme em Alerta, todos os detectores inteligentes programados para pré-alarme serão configurados em Alerta (veja ["Como selecionar um nível de pré-alarme" na página](#page-95-0) 96). No entanto, pode configurar níveis específicos de sensibilidade de pré-alarme (PA) para detectores individuais (veja ["Configurações de sensibilidade do detector" na página](#page-96-0) 97).

## **C.3.2 Nível de alerta**

## **Funções de alerta**

Além de verificar os níveis de alarme, o software do painel de controle verifica os umbrais de préalarme para cada detector de fumaça endereçável inteligente que está programado para pré-alarme. Se o nível de detecção em tempo real de um detector excede o umbral de alerta programado, o painel de controle indica uma condição de pré-alarme para o detector. O painel de controle realiza as seguintes funções quando um detector alcança o nível de pré-alarme:

- A mensagem de pré-alarme é enviada ao buffer do histórico e a qualquer FDU-80 e impressoras instaladas. A mensagem é enviada (e estampa de tempo) no momento em que aconteceu pela primeira vez. Esses dados do histórico podem proporcionar informação valiosa sobre o progresso de um incêndio.
- A luz LED de PRÉ-ALARME acende de forma intermitente e a sirene do painel pulsa até que é confirmada.
- A Zona F9 é ativada, mas a Zona 00 (alarme geral) ou qualquer outra zona; o relé de falha de sistema e o relé de alarme de sistema não são ativados.
- A indicação de pré-alarme para este detector voltará automaticamente para normal se sua sensibilidade, programável para uma de nove configurações, cai por baixo do nível de préalarme. A zona F09 é apagada automaticamente quando não há uma condição de préalarme.
- Um alarme subsequente para esse detector também apaga a indicação de pré-alarme.

### **Exemplo de nível de alarme**

Quando um detector de ionização é programado para AL:7 e PA:5 (explicado em ["Mudar](#page-46-0)  [sensibilidade do detector" na página](#page-46-0) 47), um pré-alarme de alerta é ativado em níveis do detector de fumaça medidos que tenham passado de 1.00% de obscuração por pé. Quando isso acontece, a sirene do painel e a luz LED de PRÉ-ALARME piscam, e se exibe no LCD uma tela semelhante à seguinte:

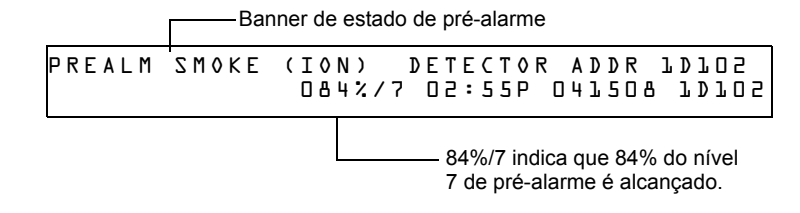

<span id="page-94-0"></span>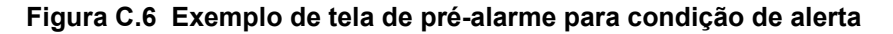

## <span id="page-95-1"></span>**C.3.3 Nível de ação**

### **Funções de ação**

Se programar um detector em Pré-alarme de Ação e o detector alcançar um nível que excede o nível de Pré-alarme programado, o painel de controle indicará uma condição de Ação. A indicação no painel é a mesma que a [figura](#page-94-0) C.6 exibe acima. Quando um detector alcança o nível de préalarme programado, o painel de controle realiza as seguintes funções:

- A mensagem de Ação é enviada ao buffer do histórico e a qualquer FDU-80 e impressoras instaladas. A mensagem é enviada (e estampa de tempo) apenas no momento em que aconteceu pela primeira vez. Esses dados do histórico podem proporcionar informação valiosa sobre o progresso de um incêndio.
- A luz LED de PRÉ-ALARME e a sirene do painel piscam até serem confirmadas.
- A Zona F09 é ativada, mas a Zona Z00 (alarme geral ou qualquer outra zona) e os relés de falha de sistema e o de alarme de sistema não são ativados.
- A quinta zona programada (não as primeiras quatro) deste detector é ativada. A quinta zona é a entrada localizada mais para a direita na segunda linha da lista CBE do detector na tela Programação de pontos especificados. (Para mais informações, veja ["Modificar um ponto](#page-18-0)  [especificado de detector endereçável" na página](#page-18-0) 19). Pode utilizar a quinta zona para controlar funções de um detector ou um grupo de detectores uma vez alcançado o nível de pré-alarme. As ativações da quinta zona também permitem a anunciação ACS através de um detector ou grupo de detectores em condição de pré-alarme de ação.
- A condição de pré-alarme e a zona programada vão se encravar até o reset do sistema, mesmo se a sensibilidade cair por baixo do nível de pré-alarme.
- Qualquer condição posterior de alarme para este detector elimina a indicação de ação do visor da lista de alarmes na tela LCD.

## <span id="page-95-0"></span>**C.3.4 Como selecionar um nível de pré-alarme**

Instruções e exemplos de telas para programar o pré-alarme para alerta ou ação

1. Na tela "Inserir senha", insira a senha de mudança de programação para visualizar a tela "Seleção de mudança de programação". Pressione **1** para acessar a tela "Programação básica":

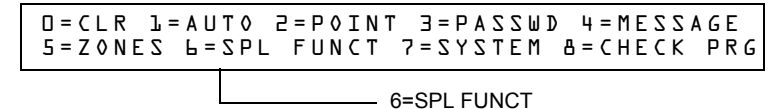

2. Na tela "Programação básica", pressione a tecla 6 para visualizar a tela "Mudança de zona de função especial".

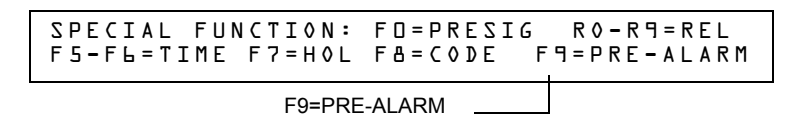

3. Na tela "Mudança de zona de função especial", pressione F9 para visualizar a tela "Função de pré-alarme" com Alerta intermitente.

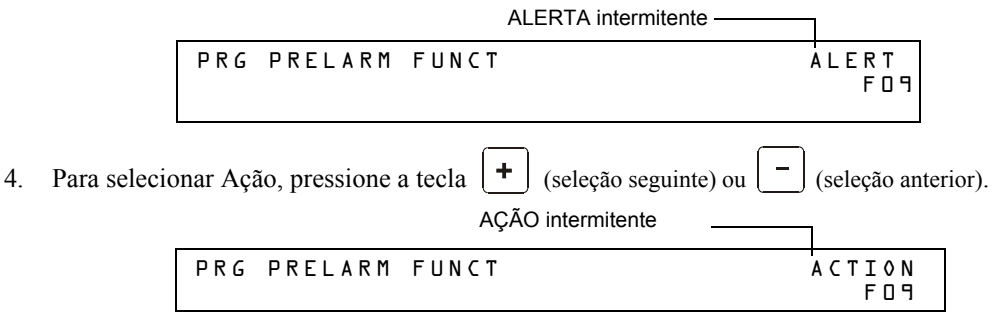

# <span id="page-96-0"></span>**C.4 Configurações de sensibilidade do detector**

## **C.4.1 Como selecionar a sensibilidade de pré-alarme e de alarme**

Cada detector fornece uma variedade de opções inteligentes selecionáveis. O painel de controle fornece nove níveis de pré-alarme (PA:1-PA:9) e alarme (AL:1-AL:9) em porcentagem de obscuração por pé:

- **PA:0** não há nenhuma seleção de pré-alarme.
- **PA:1** geralmente a configuração de otimização automática; o painel de controle seleciona um nível adequado de pré-alarme para um detector.
- **PA:2-PA:9** o nível de sensibilidade de pré-alarme do detector, onde PA:2 é o mais sensível e PA:9 o menos sensível.
- **AL:1-AL:9** o nível de sensibilidade de alarme do detector AL:1 é o mais sensível e AL:9 o menos sensível.

**OBSERVAÇÕES:** (d) Representa a configuração pré-determinada pela fábrica na [tabla](#page-96-1) C.2.

| Tipo de detector                  | Alarme (FlashScan)    | <b>Alarme</b><br>(CLIP) | Pré-alarme             |
|-----------------------------------|-----------------------|-------------------------|------------------------|
| Fotoelétrico FUMAÇA               | AL:1=0,50 %           | AL:1=0,50 $%$           | PA:1=Aua               |
| (FOTOELÉTRICO)                    | AL:2=0,73 %           | AL:2=0,73 $%$           | PA:2=0,30 %            |
|                                   | AL:3=0,96 %           | AL:3=0,96 %             | PA:3=0,47 %            |
|                                   | AL:4=1,19 %           | AL:4=1,19 $%$           | PA:4=0,64 %            |
| (ver observações <sup>*</sup> )   | AL:5=1,43 %           | AL:5=1,43 $%$           | PA:5=0,81 %            |
|                                   | AL:6=1,66 $%$         | AL:6=1,66 $%$           | PA:6=0,99 %            |
|                                   | AL:7=1,89 %           | AL:7=1,89 %             | PA:7=1,16 %            |
|                                   | AL:8=2,12 % (d)       | AL:8=2,12 $%$ (d)       | PA:8=1,33 % (d)        |
|                                   | AL:9=2,35 %           | AL:9=2,35 %             | PA:9=1,50 %            |
| Ionização FUMAÇA                  | AL:1=0,50 $%$         | AL:1=0,50 $%$           | PA:1=Aua               |
| (IONIZAÇÃO)                       | AL:2=0,75 %           | AL:2=0,75 $%$           | PA:2=0,40 %            |
| (ver observações $e^{\dagger}$ )  | AL:3=1,00 $%$         | AL:3=1,00 %             | PA:3=0,50 %            |
|                                   | AL:4=1,25 %           | AL:4=1,25 $%$           | PA:4=0,75 %            |
|                                   | AL:5=1,50 $%$         | AL:5=1,50 %             | PA:5=1,00 %            |
|                                   | AL:6=1,75 $%$ (d)     | AL:6=1,75 $%$ (d)       | PA:6=1,25 % (d)        |
|                                   | AL:7=2,00 %           | AL:7=2,00 %             | PA:7=1,50 %            |
|                                   | AL:8=2,25 %           | AL:8=2,25 %             | PA:8=1,75 %            |
|                                   | AL:9=2,50 %           | AL:9=2,50 %             | PA:9=2,00 %            |
| Laser FlashScan View <sup>®</sup> | AL:1=0,02 %           | $AL:1=0,02%$            | PA:1=Aua               |
|                                   | AL: $2=0,03$ %        | AL: $2=0.03$ %          | PA:2=0,02 %            |
|                                   | AL:3=0,05 %           | AL:3=0,05 $%$           | PA:3=0,05 %            |
| (ver observações #)               | AL:4=0,10 $%$         | AL:4=0,10 $%$           | PA:4=0,10 %            |
|                                   | AL:5=0,20 %           | AL:5=0,20 %             | PA:5=0,20 %            |
|                                   | AL:6=0,50 % (d)       | AL:6=0,50 $%$ (d)       | $PA:6=0.50 \%$ (d)     |
|                                   | AL:7=1,00 %           | AL:7=1,00 %             | PA:7=0,70 %            |
|                                   | AL:8=1,50 $%$         | AL:8=1,50 $%$           | PA:8=1,00 %            |
|                                   | AL:9=2,00 %           | AL:9=2,00 %             | PA:9=1,50 %            |
| Acclimate Plus™                   |                       | Alarma (CLIP)           |                        |
| (ver observações <sup>††</sup> )  | AL:1=0,50 $%$         | AL: $1=1,00%$           | PA:1=0,50%             |
|                                   | AL:2=1,00 $%$         | AL: $2=1,00%$           | PA:2=1,00 %            |
|                                   | AL:3=1,00 a 2,00 %    | AL: $3=1,00a$           | PA:3=1,00 %            |
|                                   | AL:4=2,00 $%$         | 2,00 %                  | PA:4=1,00 a 2,00%      |
|                                   | AL:5=2,00 a 3,00% (d) | AL:4=2,00 %             | PA:5=1,00 a 2,00 % (d) |
|                                   | AL:6=3,00 $%$         | AL:5=2,00 a             | PA:6=2,00 %            |
|                                   | AL:7=3,00 a 4,00 %    | $4,00\%$ (d)            | PA:7=2,00 %            |
|                                   | AL:8=4,00 %           | AL:6=2,00 a             | PA:8=2,00 a 3,00 %     |
|                                   | AL:9=térmico 135°F    | 4,00%                   | PA:9=2,00 a 3,00 %     |
|                                   |                       | AL:7=2,00 a             |                        |
|                                   |                       | 4,00%                   |                        |
|                                   |                       | AL:8=4,00 $%$           |                        |
|                                   |                       | AL:9=4,00%              |                        |

<span id="page-96-1"></span>**Tabela C.2 Sensibilidade do detector (em percentagem de obscuração por pé) (1 de 2)**

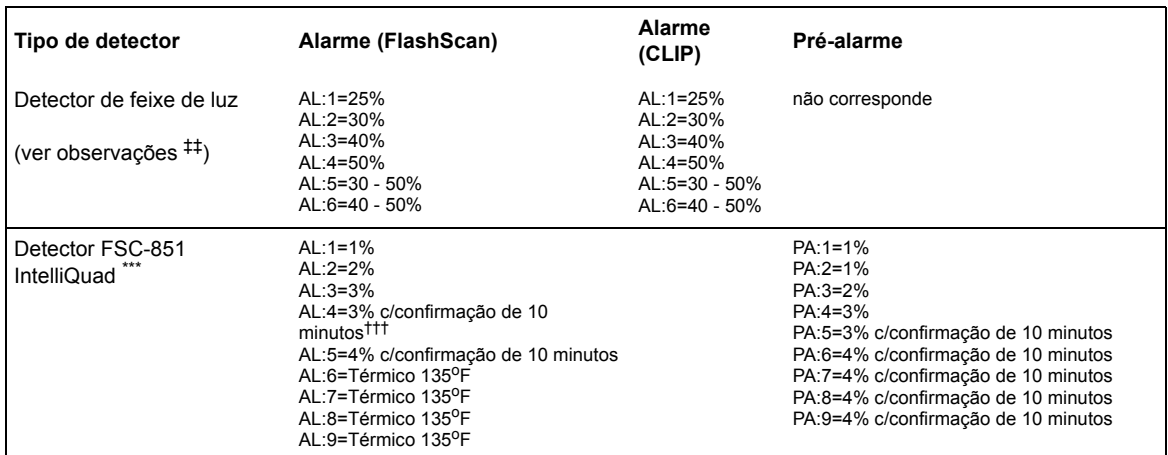

#### **Tabela C.2 Sensibilidade do detector (em percentagem de obscuração por pé) (2 de 2)**

<span id="page-97-0"></span>\* Os detectores são apropriados para a proteção de zonas abertas dentro da faixa de velocidade do ar que aparece na lista. Em geral, esta faixa é de 0 a 4.000 pés/min para detectores fotoelétricos e de 0 a 1.200 pés/min para detectores de ionização. Certifique-se de confirmar esta faixa antes de instalar o detector; para isso, veja as instruções de instalação do fabricante.

† Use apenas a configuração de sensibilidade de alarme de AL=1, AL=2 ou AL=3 para detectores de IONIZAÇÃO instalados no Canadá.

‡ O uso de sensibilidades de alarme de menos de 0,50% de obscuração por pé requer um teste de 90 dias para assegurar que o ambiente para os detectores é apropriado para a configuração de sensibilidade mais alta ([Veja "Como analisar detectores configurados em menos de 0,50% de](#page-97-1)  [obscuração por pé" na página 98\)](#page-97-1).

\*\* 1% máximo em CLIP Podem ser visualizadas cifras mais altas

†† Para detectores Acclimate instalados no Canadá: Use somente as configurações de alarme de AL:1 ou AL:2

‡‡ Para determinar as configurações de alarme, veja o manual de detector de feixe de luz: são uma função da distância entre o detector e seu refletor. \*\*\* Em modo CLIP, o painel configurará como AL:5 qualquier configuração AL: maior de AL:5. O painel configurará como PA:5 qualquer configuração PA maior de PA:5.

†††Se dentro do período de retardo de confirmação de incêndio de 10 minutos de incêndio existe uma detecção de outro incêndio (monóxido de carbono, infravermelho ou térmico), o tempo de confirmação de incêndio de 10 minutos é anulado.

## <span id="page-97-1"></span>**C.4.2 Como analisar detectores configurados em menos de 0,50% de obscuração por pé**

O uso de sensibilidades de alarme de menos de 0,50% de obscuração por pé requer um teste de 90 dias para assegurar que o ambiente do detector é apropriado para a configuração de sensibilidade mais alta. Para cumprir com os requisitos do Notifier e de Underwriters Laboratory, cada detector programado para funcionar por baixo de 0,50% de obscuração por pé deve ser analisado da seguinte forma:

1. Configure o detector da seguinte forma:

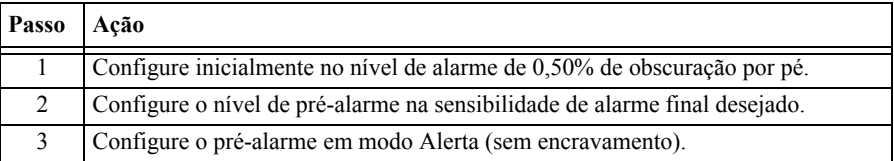

- 2. Faça funcionar os detectores de forma contínua durante 90 dias com todos os fatores ambientais (por exemplo, temperatura, umidade, fluxo de ar, ocupação, etc.) semelhante à aplicação prevista para os detectores. Registre todos os eventos para cada detector analisado com um buffer do histórico ou em uma listagem impressa.
- 3. Quando o teste de 90 dias finalizar: Um representante autorizado da Notifier, ou um usuário capacitado por um representante autorizado da Notifier, deve inspecionar os resultados do teste. Se os resultados do teste não exibem alarmes nem pré-alarmes para os detectores analisados, programe novamente o sistema de alarme contra incêndios para configurar a sensibilidade de alarme no nível mais sensível de pré-alarme do teste.

# <span id="page-98-0"></span>**C.5 Funções de manutenção do detector**

## **C.5.1 Generalidades**

O NF2S-640 tem funções para verificar o nível de manutenção de detectores endereçáveis inteligentes. As funções de manutenção dos detectores incluem:

- Ver informação de manutenção para cada detector específico
- Imprimir um relatório de manutenção para todos os detectores

## **C.5.2 Como ter acesso à informação de manutenção do detector**

1. Pressione a tecla ENTER para ter acesso às funções de manutenção do detector. O painel de controle exibe a tela Acesso ao programa:

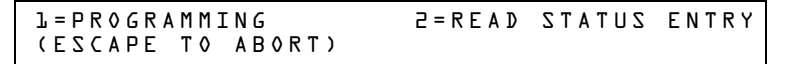

2. Na tela Acesso de dados de programação, pressione a tecla **M**. O painel de controle exibe a tela Seleção de manutenção do detector:

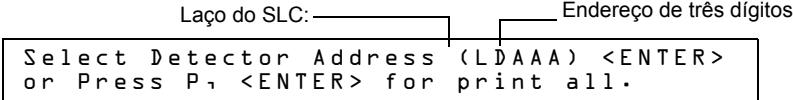

3. Pressione **1** ou **2** para especificar o laço do SLC, depois o endereço de três dígitos do detector. A seguir, pressione a tecla Enter ou, para imprimir um relatório de manutenção do detector (figura [C.8 en la página](#page-99-0) 100): Pressione **P** e depois a tecla Enter.

## **C.5.3 Visualizar a manutenção de um detector**

Quando inserir o endereço do SLC do detector, o painel de controle exibirá a tela Estado de manutenção do detector, como aparece a seguir:

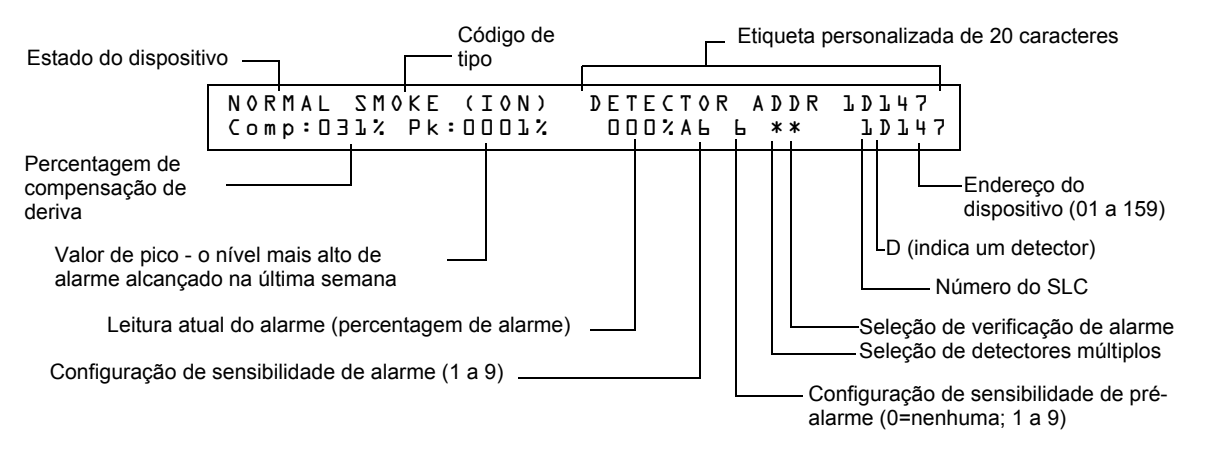

**Figura C.7 Tela Estado de manutenção do detector**

Uma vez que a aparece informação de um detector, utilize as teclas  $|\cdot|$  (seleção seguinte) ou

(seleção anterior) para ver a informação do detector seguinte ou anterior no SLC.

Para ver descrições de cada item, veja ["Interpretar uma tela de estado de detector ou um relatório de](#page-99-1)  [manutenção" na página](#page-99-1) 100.

## **C.5.4 Imprimir um relatório de manutenção do detector**

Um relatório de manutenção do detector lista o estado de manutenção do detector para cada detector endereçável instalado [exceto FDX-551 (um detector de calor analógico)].

Se pressionar a tecla P, o painel de controle enviará um relatório de manutenção do detector [\(figura](#page-99-0) C.8) à impressora conectada no painel de controle.

```
Detector Maintenance Report
1
*** PRINT SMOKE DETECTOR MAINTENANCE *** 
NORMAL SMOKE (PHOTO) INTENSIVE CARE UNIT Comp:032% Pk:0002% 000% A8 8 ** 1D043
NORMAL SMOKE (PHOTO) DETECTOR ADDR 1D044 Comp:027% Pk:0001% 000% A8 8 ** 1D044
NORMAL SMOKE (PHOTO) DETECTOR ADDR 1D045 Comp:028% Pk:0001% 000% A8 8 ** 1D045
NORMAL SMOKE (PHOTO) DETECTOR ADDR 1D046 Comp:030% Pk:0001% 000% A8 8 ** 1D046
        SMOKE (PHOTO) DETECTOR ADDR 1D047 Comp:024% Pk:0002%<br>SMOKE (PHOTO) DETECTOR ADDR 1D048 Comp:031% Pk:0002%
NORMAL SMOKE (PHOTO) DETECTOR ADDR 1D048 Comp:031% Pk:0002% 000% A8 8 ** 1D048
NORMAL SMOKE (PHOTO) DETECTOR ADDR 1D049 Comp:033% Pk:0002% 000% A8 8 ** 1D049
NORMAL SMOKE (PHOTO) DETECTOR ADDR 1D050 Comp:008% Pk:0003% 000% A8 8 ** 1D050
*************************
***************************************
```
<span id="page-99-0"></span>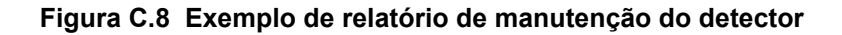

## <span id="page-99-1"></span>**C.5.5 Interpretar uma tela de estado de detector ou um relatório de manutenção**

As telas Estado de manutenção do detector e Relatórios de manutenção do detector proporcionam a mesma informação sobre um detector (como o estado do dispositivo, a compensação, o valor de pico). Esta seção inclui descrições de cada item que aparece na tela Estado de manutenção do detector ou Relatório de manutenção do detector.

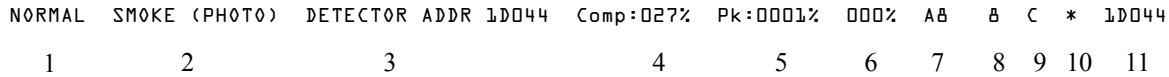

1. **Estado de dispositivo** (NORMAL) O estado do detector: NORMAL (NORMAL), ALARM (ALARME), DISABL (DESATIVAR) OU TEST (TESTE).

- 2. **Código de tipo** (SMOKE (PHOTO)) (HUMO (FOTOELÉTRICO)) O código de tipo do software que identifica o tipo de detector. Veja ["Códigos de tipo para detectores inteligentes"](#page-107-0)  [na página](#page-107-0) 108.
- 3. **Etiqueta personalizada** (DETECTOR ADDR 1D044) (ENDEREÇO DE DETECTOR 1D044) A etiqueta personalizada de 19 caracteres definida pelo usuário.
- 4. **Compensação de deriva** (COMP:027%) A limpeza relativa de um detector determinada pela amostragem da quantidade de contaminantes no detector, as condições ambientais do ar e a antiguidade do detector. O valor de compensação também indica se um detector requer manutenção. Para obter definições de níveis de manutenção, veja ["Avisos de manutenção -](#page-91-0)  [Três níveis" na página](#page-91-0) 92. A seguinte tabela contém uma lista dos valores de nível de manutenção para cada tipo de detector:

| Tipo de detector | <b>Normal</b>      | Leitura baixa de<br>câmara | Alerta de<br>manutenção | Manutenção<br>urgente |
|------------------|--------------------|----------------------------|-------------------------|-----------------------|
| lonização        | 006-068            | menor de 006               | 92-99                   | 100                   |
| Fotoelétrico     | 006-069            | menor de 006               | 93-99                   | 100                   |
| Laser            | 003-063            | menor de 003               | 83-99                   | 100                   |
| Acclimate Plus™  | não<br>corresponde | LO-VAL                     | Dirty1 (Sujo1)          | Dirty2 (Sujo2)        |

**Tabela C.3 Níveis de manutenção conforme o tipo de detector**

- 5. **Valor de pico** (PK:0001%) O valor analógico mais alto alcançado pelo detector durante a última semana. O valor de pico volta lentamente a zero.
- 6. **Leitura de alarme** (000%) A leitura de alarme atual do detector, como uma porcentagem da configuração da sensibilidade de alarme.
- 7. **Configuração de sensibilidade do alarme** (A8) A sensibilidade de alarme (x=1-9) inserida na tela Sensibilidade do detector.
- 8. **Configuração de sensibilidade de pré-alarme** (8) A sensibilidade de pré-alarme (1-9; 0 = pré-alarme não utilizado) inserida na tela Configurações do detector. Para obter mais informação sobre as configurações de sensibilidade de pré-alarme, veja ["Configurações de](#page-96-0)  [sensibilidade do detector" na página](#page-96-0) 97.
- 9. **Seleção de detectores múltiplos** (\*) Um detector de fumaça programado para que avalie leituras de detectores próximos quando toma decisões de alarme ou pré-alarme. A detecção cooperativa múltipla também permite a combinação de tecnologias fotoelétricas e de ionização quando toma uma decisão de alarme. Para obter instruções sobre como programar as configurações de detectores cooperativos múltiplos, veja ["Modificar um ponto especificado de](#page-18-0)  [detector endereçável" na página](#page-18-0) 19.
	- **\*** Múltiplo não utilizado.
	- **A** combina a decisão de alarme do detector com o seguinte endereço em ordem ascendente.
	- **B** combina a decisão de alarme do detector com o seguinte endereço em ordem descendente. **C** – combina a decisão de alarme do detector com os endereços mais próximos em ordem ascendente e descendente.
- 10. **Verificação de alarme** (\*)
	- **\*** Verificação de alarme não programada para este detector.
	- V Verificação de alarme ativada.

xx – Verificação de alarme programada para o detector; xx equivale ao contador de verificação (00-99). Para obter instruções sobre a configuração da verificação de alarme, veja ["Modificar](#page-18-0)  [um ponto especificado de detector endereçável" na página 19](#page-18-0).

11. **Endereço do dispositivo** SLC (1D044) O endereço do SLC do detector.

# **Apêndice D: CBE (Controle por evento)**

# **D.1 Descrição**

CBE (Controle por evento) é uma função de software que proporciona um meio para programar uma série de respostas de saída baseadas em vários eventos de início. O painel de controle põe em funcionamento o controle por evento (CBE) através de 99 zonas de software que têm as seguintes funções:

- Cada ponto especificado de entrada (detector, módulo de monitoramento) pode incluir até cinco zonas de software
- Cada ponto especificado de saída (módulo de controle ou NAC) pode incluir até cinco zonas de software
- Os pontos especificados de saída podem incluir a zona Z00 (alarme geral). Os pontos especificados de não-alarme ou de supervisão não ativam a zona de software Z00 (alarme geral)

# **D.2 Entradas e saídas**

Os dispositivos de entrada e de saída com zonas de software que têm CBE funcionam da seguinte forma:

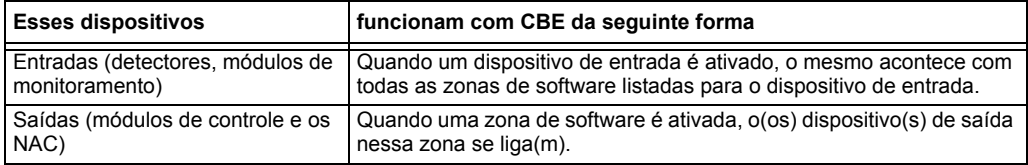

# **D.3 Equações**

No painel de controle é incluído espaço para vinte equações lógicas ou de retardo de tempo no máximo. Cada equação pode ser uma equação lógica ou uma função de retardo de tempo. Uma função de retardo de tempo pode ter uma equação lógica como equação interna, mas não viceversa. As regras das equações são as seguintes:

- 1. As equações podem ser acessadas, editadas e visualizadas no programa VeriFire™ Tools mas só podem ser visualizadas no painel de controle.
- 2. As vinte equações estão projetadas no painel como ZE0-ZE9 e ZL0-ZL9 e são avaliadas nessa ordem.

**OBSERVAÇÕES:** No programa VeriFire™ Tools, ZL1 - ZL10 corresponde a ZE0-ZE9; ZL11 - ZL20 corresponde a ZL0-ZL9.

- 3. As equações sempre vão começar com uma função lógica ou de retardo de tempo.
- 4. As equações vão ter um máximo de 73 caracteres, incluindo parêntesis e vírgulas.
- 5. As equações podem ter 10 funções lógicas no máximo. O conjunto de funções é descrito mais adiante em ["Entrada de dados de equações" na página 103](#page-102-0).
- 6. Estas equações vão ser avaliadas uma vez que todos os outros dispositivos tenham sido avaliados.
- 7. Uma equação lógica pode ser usada como uma variável em outra equação só se a equação usada foi avaliada previamente. Por exemplo, os resultados da equação ZE0 podem ser usados na equação ZL5, mas não vice-versa.
- 8. As equações de retardo podem usar qualquer outra função como equação interna, mas a outra função não pode usar a equação de retardo de tempo como equação interna.
- <span id="page-101-0"></span>9. Uma instrução lógica pode ter 20 argumentos no máximo (inclusive um endereço de iniciar e parar).
- 10. O máximo do temporizador de retardo é de 18 horas e 12 minutos.

# <span id="page-102-0"></span>**D.4 Entrada de dados de equações**

As equações devem ser inseridas utilidade de programação VeriFire™ Tools. TTodos estão sujeitos à quantidade máxima de argumentos possíveis em uma instrução lógica, assim como foi analisado anteriormente [\(ítem número 9 na página 102](#page-101-0)).

## **D.4.1 Funções lógicas**

### **O operador "AND"**

Requer que cada argumento esteja em condição de alarme.

Exemplo: AND(Z02,Z05,Z09)

Os três argumentos na equação devem estar em condição de alarme para que o ponto especificado de saída seja ativado.

### **O operador "OR"**

Requer que cada argumento esteja em condição de alarme.

Exemplo: OR(Z02,Z05,Z09)

Se qualquer um dos três argumentos na equação estiver em condição de alarme, vai se ativar o ponto especificado de saída.

### **O operador "NOT"**

Inverte o estado do argumento (ativado para desativado OU desativado para ativado).

Exemplo: NOT(Z02)

O ponto especificado de saída permanecerá ativado até que o argumento entre em condição de alarme. Se o argumento entrar em condição de alarme, o ponto especificado de saída vai ser desativado.

### **O operador "ONLY1"**

Requer que só um argumento esteja em condição de alarme.

Exemplo: ONLY1(Z02,Z05,Z09)

Se só um dos argumentos estiver em condição de alarme, vai se ativar o ponto especificado de saída.

### **O operador "ANY2"**

Requer que dois ou mais argumentos estejam em condição de alarme.

Exemplo: ANY2(Z02,Z05,Z09)

Se dois ou mais dos argumentos estiverem em condição de alarme, o ponto especificado de saída será ativado.

### **O operador "ANY3"**

Requer que três ou mais argumentos estejam em condição de alarme.

Exemplo: ANY3(Z02,Z05,Z07,Z09)

Se três ou mais de qualquer dos argumentos estiverem em condição de alarme, vai se ativar o ponto especificado de saída.

### **O operador "XZONE"**

Requer que qualquer combinação de dois ou mais dispositivos de entrada programados para uma zona esteja em condição de alarme.

Exemplo: XZONE(Z02)

Se qualquer combinação de dois ou mais dispositivos de início que foram programados (CBE) para essas zonas de software entrarem em condição de alarme, então esse ponto especificado de saída vai ser ativado.

### **O operador "RANGE"**

Cada argumento dentro da faixa deve estar de acordo com os requisitos do operador governante. O limite da faixa é de 20 argumentos consecutivos.

Exemplo: AND(RANGE(Z1,Z20))

As zonas 1 a 20 devem estar em condição de alarme para que o ponto especificado de saída seja ativado.

## **D.4.2 Exemplo de sintaxe de equação**

### **OR(AND(L1D1,L1D4),AND(L2D6,L2M3,NOT(L2M4)),ANY2(L1M13,L1M14,L1M15))**

A equação começa com uma função lógica ou de retardo de tempo - OR

67 *caracteres* (73 no máximo) - inclui parêntese e vírgulas.

- 5 *Funções lógicas* (10 no máximo) OR, AND, AND, NOT e ANY2.
- 8 *Argumentos* (20 no máximo por função lógica) L1D1,L1D4,L2D6,L2M3,L2M4....

A equação não contém espaços.

## **D.4.3 Avaliar uma equação**

Quando uma equação é avaliada, se começa desde a parte mais interna da equação e se trabalha para fora. Para que essa equação avalie TRUE (Verdadeira) e ligue qualquer saída mapeada a ela, devem ser cumpridas as seguintes condições:

OR(AND(L1D1,L1D4),AND(L2D6,L2M3,NOT(L2M4)),ANY2(L1M13,L1M14,L1M15))

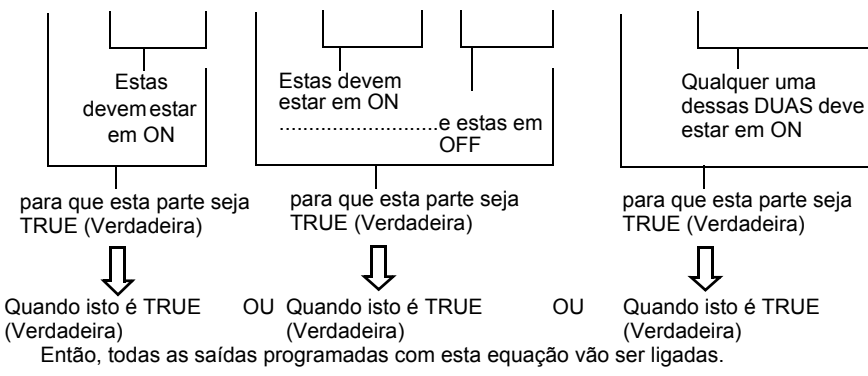

## **D.4.4 Entrada de dados de argumentos**

A entrada de dados de argumentos das funções lógicas pode ser outra função lógica ou qualquer um dos dispositivos listados a seguir:

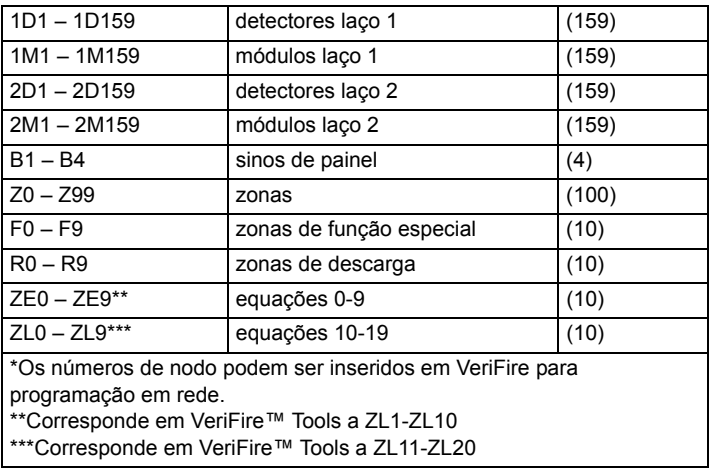

As equações devem ser avaliadas antes de utilizá-las em outra equação.

## **D.4.5 Funções de retardo de tempo**

### **O operador "DEL"**

Utilizado para operações com retardo.

Exemplo: DEL(HH:MM:SS,HH:MM:SS,ZE5)

- O primeiro HH:MM:SS é o tempo de retardo, o segundo HH:MM:SS é o tempo de duração.
- Se um retardo de zero (00.00.00) for inserido, a equação avaliará como verdadeira assim que a equação interna (ZE5) avaliar como verdadeira e permanecerá desse jeito durante o período de duração especificado, a menos que a equação interna se torne falsa.
- Se nenhuma duração for especificada, o dispositivo não será desativado até que haja um reset ou a equação interna avalie como falsa.

### **O operador "SDEL"**

Uma versão do operador DEL com encravamento. Uma vez que a equação avalie como verdadeira, permanece ativada até que há um reset, inclusive se a equação interna (ZE5) se tornar falsa.

Exemplo: SDEL(HH:MM:SS,HH:MM:SS,ZE5)

- O primeiro HH:MM:SS é o tempo de retardo, o segundo HH:MM:SS é o tempo de duração.
- Se um retardo de zero (00.00.00) for inserido, a equação avaliará como verdadeira assim que a equação interna (ZE5) avaliar como verdadeira e permanecerá desse jeito durante o período de duração especificado.
- Se nenhuma duração for especificada, o dispositivo não será desativado até hasta que houver um reset.

O instalador pode inserir as equações em qualquer combinação que desejar, desde que o formato da função lógica ou retardo de tempo seja o indicado nas listas de cima. Uma verificação de erros vai ser realizada depois de que o usuário inserir a equação completa. Os erros possíveis são muitos parênteses ou muito poucos, muitos argumentos dentro do parêntese ou muito poucos, função desconhecida ou tipo de dispositivo desconhecido.

# **D.5 Exemplo de CBE**

Um exemplo de CBE, onde o módulo de monitoramento 1M101 inclui as zonas Z04 e Z05 e o módulo de controle 1M108, inclui as zonas Z05 e Z07:

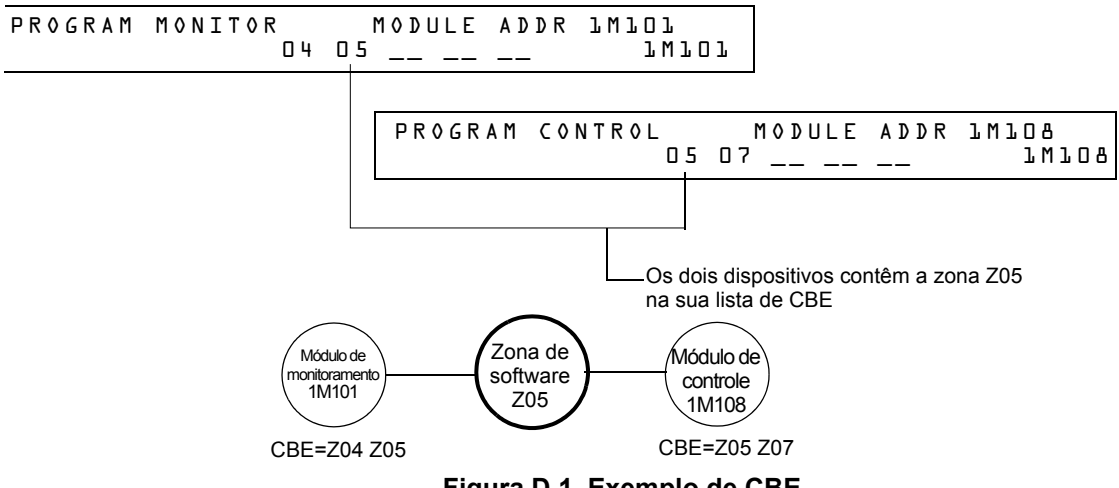

**Figura D.1 Exemplo de CBE**

Quando o módulo de monitoramento 1M101 é ativado, acontece o seguinte CBE:

- 1. As zonas de software Z04 e Z05 são ativadas.
- 2. Devido a que o módulo de controle 1M108 tem a zona Z05 na sua lista de CBE, todas as suas saídas seriam ativadas. Seriam ativados todos os dispositivos de saídas com Z04 ou Z05.

# **Apêndice E: Iniciação do detector**

# **E.1 Generalidades**

O painel de controle realiza automaticamente uma rotina de início de detector quando um detector é adicionado ou trocado, a menos que o painel de controle esteja em Walk Test (Análise de memória) ou em Advanced Walk Test (Análise de memória avançado). Se um detector é trocado com o painel de controle Walk Test ou em Advanced Walk Test, o detector deve ser iniciado manualmente assim como detalhado em ["Como iniciar manualmente um detector" na página](#page-106-0) 107. A rotina de início de detector demora aproximadamente 2,5 minutos. Durante esse tempo, o FACP permanece em serviço. Durante a iniciação de um detector, siga as seguintes instruções:

- Certifique-se de que o detector não tenha fumaça residual durante a iniciação do detector.
- Não realize um análise de detector enquanto um detector está sendo iniciado.

**OBSERVAÇÕES:** O painel de controle só realiza a iniciação do detector se determinar que um detector foi desconectado durante pelo menos 15 segundos. Isso é o que, de fato, "liga" o detector. É um procedimento automático, mas é especificado aqui devido ao retardo entre a conexão do detector e a função completa. O resto do sistema permanece em serviço completo durante esse tempo.

Um exemplo de tela que aparece no LCD durante o início de um detector.

```
 Detector Initializing _ Please Wait 
                      02:48P 041508 Sat
```
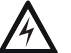

**AVISO:** 

**!** Se trocar qualquer detector por outro de tipo diferente (por exemplo, trocar um detector laser por um fotoelétrico) deve programar imediatamente o painel de controle com o novo Código de tipo do detector. Pular esse passo pode fazer com que o painel de controle não funcione corretamente, inclusive gerar falsos alarmes. Para instruções sobre como trocar um detector, veja ["Como trocar](#page-105-0)  [um detector" na página 106.](#page-105-0)

# **E.2 Análise do sistema e início do detector**

Para facilitar a análise do sistema, o painel de controle não inicia detectores durante o Walk Test (análise de memória) nem o Advanced Walk Test (análise de memória avançado). Pode retirar um detector para confirmar a supervisão e depois trocar o detector para analisá-lo imediatamente. Se trocar um detector que retirou por um detector diferente do mesmo tipo, deve iniciar manualmente o detector conforme as instruções em ["Como iniciar manualmente um detector" na página](#page-106-0) 107. No entanto, se quiser trocar um detector que retirou por um tipo diferente de detector veja ["Como](#page-105-0)  [trocar um detector" na página](#page-105-0) 106.

## <span id="page-105-0"></span>**E.3 Como trocar um detector**

Se trocar um detector por um detector de outro tipo, deve programar imediatamente o painel de controle para o novo tipo de detector. Para trocar um detector, siga estes passos:

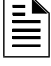

**OBSERVAÇÕES:** Os parênteses mostram um exemplo de troca de um detector fotoelétrico no endereço 1D101 por um detector laser.

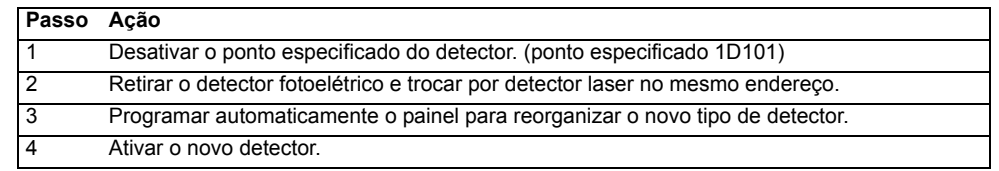

## <span id="page-106-0"></span>**E.4 Como iniciar manualmente um detector**

Só é preciso iniciar manualmente um detector quando trocar um detector durante o Walk Test ou durante o Advanced Walk Test. No entanto, se quiser trocar um detector por um tipo diferente de detector, deve programar imediatamente o novo detector conforme as instruções em ["Como trocar](#page-105-0)  [um detector" na página](#page-105-0) 106.

Para iniciar um detector manualmente, siga estes passos:

1. Pressione a tecla ENTER. O painel de controle exibe a tela Acesso ao programa:

```
1=PROGRAMMING 2=READ STATUS ENTRY
(ESCAPE TO ABORT)
```
2. Pressione a tecla **1**. O painel de controle mostra a tela Inserir senha:

ENTER PROG OR STAT PASSWORD, THEN ENTER. (ESCAPE TO ABORT)

3. Insira a senha RESET, que inicia o detector. O painel de controle mostra as seguintes três telas, na sequência mostrada, enquanto inicia o detector:

> CHECKING MEMORY NFS2-640 Release 1.0 Software #XXXXXXX

 Detector Initializing \_ Please Wait 02:48P 041508 Tue

Quando o painel de controle completa o início do detector, mostra o estado do sistema, como aparece a seguir:

SYSTEM NORMAL 02:50P 041508 Tue

# **Apêndice F: Código de tipo**

# **F.1 O que são os códigos de tipo?**

Os códigos de tipo são seleções de software para dispositivos de início (módulos de monitoramento e detectores) e dispositivos de saída (módulos de controle e os NAC). Alguns códigos de tipo são autoexplicativos; ou seja, o código de tipo coincide com a função do dispositivo, como a função "Monitor" (Monitoramento) para um módulo de monitoramente, "Photo" (Fotoelétrico) para um detector fotoelétrico, etc. Os códigos de tipo também proporcionam funções especiais, como ativar teclas, solenóides e funções do painel de controle.

# **F.2 Como selecionar um código de tipo**

Selecione um código de tipo desde a tela Programação de ponto especificado. Para obter instruções, veja ["Modificar](#page-17-0)  [ou eliminar um ponto especificado \(2=POINT\)" na página 18](#page-17-0).

# **F.3 Neste apêndice**

Este apêndice contém descrições detalhadas de código de tipo para dispositivos de entrada e de saída, como indicado a seguir:

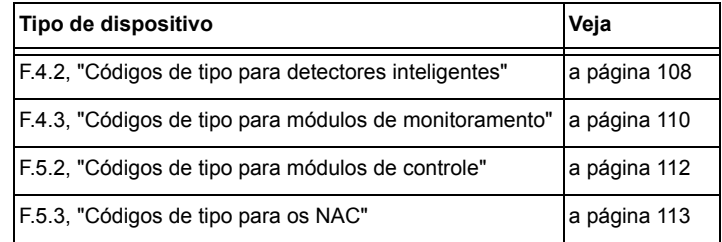

# **F.4 Códigos de tipo para dispositivos de entrada**

## **F.4.1 Generalidades**

Esta seção proporciona códigos de tipo para módulos de monitoramento e detectores inteligentes. Para obter instruções sobre programação de códigos de tipo, veja ["Modificar ou eliminar um ponto especificado \(2=POINT\)" na](#page-17-0)  [página 18](#page-17-0).

# <span id="page-107-0"></span>**F.4.2 Códigos de tipo para detectores inteligentes**

<span id="page-107-1"></span>Uma lista de códigos de tipo de detectores inteligentes que especifica o tipo de detector instalado em um endereço de SLC.

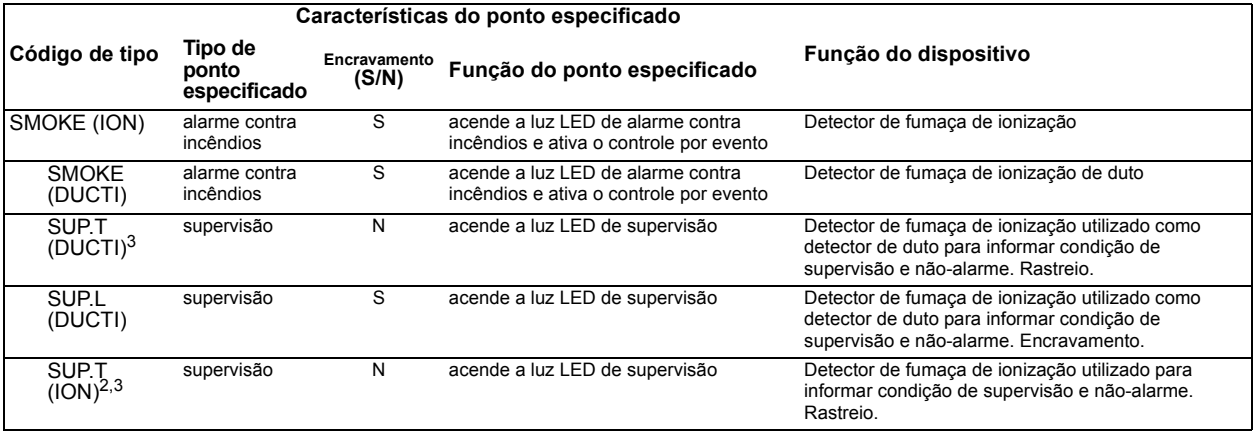

**Tabela F.1 Códigos de tipo para detectores inteligentes (1 de 2)**
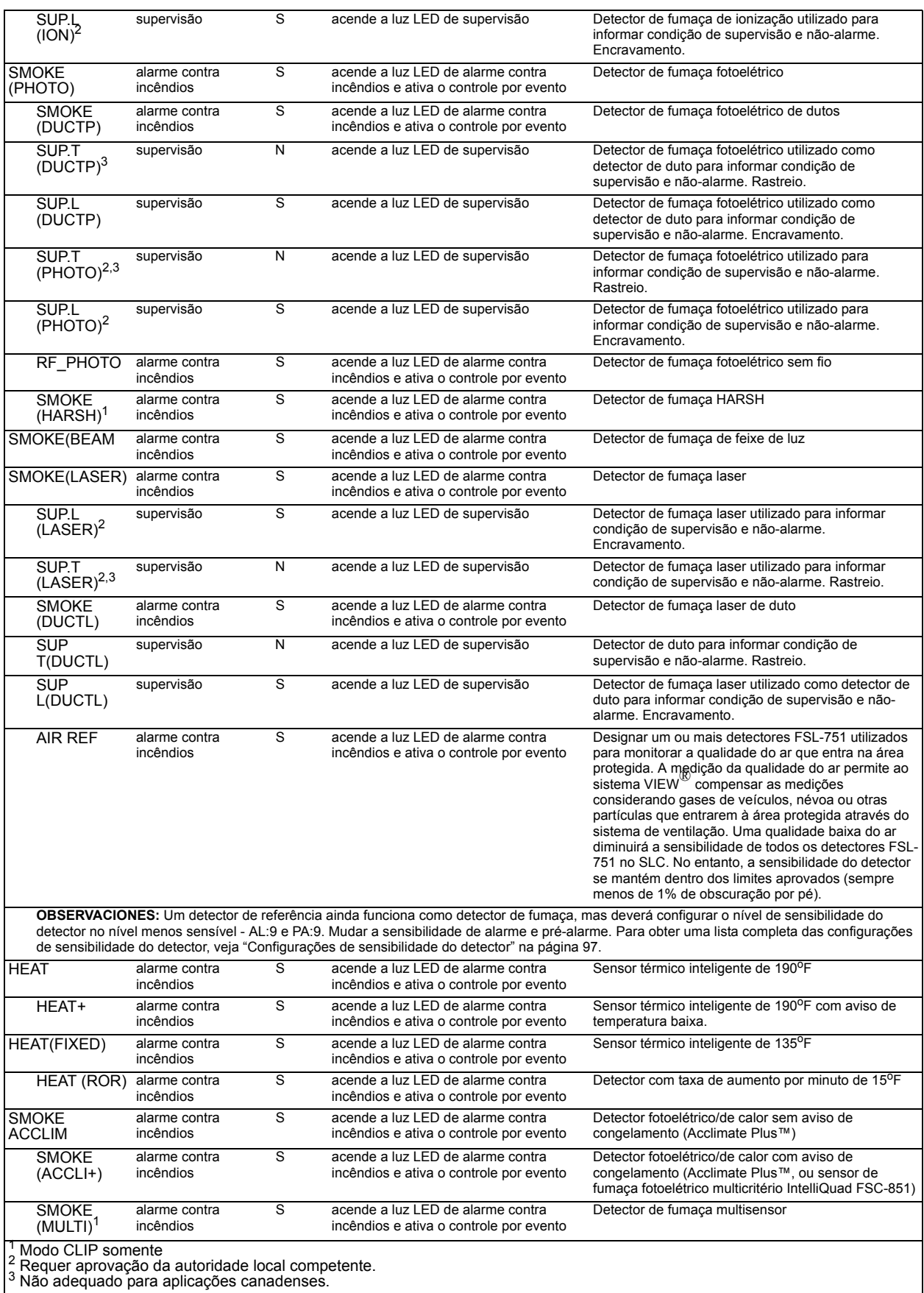

## **Tabela F.1 Códigos de tipo para detectores inteligentes (2 de 2)**

## <span id="page-109-0"></span>**F.4.3 Códigos de tipo para módulos de monitoramento**

Uma lista de códigos de tipo de módulos de monitoramento que pode utilizar para mudar a função de um ponto especificado de um módulo de monitoramento.

| Características do ponto especificado |                                  |                       |                                                                              |                                                                                                    |  |  |
|---------------------------------------|----------------------------------|-----------------------|------------------------------------------------------------------------------|----------------------------------------------------------------------------------------------------|--|--|
| Código de<br>tipo                     | Tipo de<br>ponto<br>especificado | Encravamento<br>(S/N) | Função do ponto especificado                                                 | Função do dispositivo                                                                                     |  |  |
| <b>MONITOR</b>                        | alarme contra<br>incêndios       | S                     | Acende a luz LED de alarme contra<br>incêndios e ativa o controle por evento | Dispositivo de monitoramento de alarme                                                                    |  |  |
| <b>PULL</b><br><b>STATION</b>         | alarme contra<br>incêndios       | S                     | Acende a luz LED de alarme contra<br>incêndios e ativa o controle por evento | Dispositivo de ativação manual de alarme contra<br>incêndios, por exemplo, um dispositivo manual.         |  |  |
| <b>RF MON</b><br>MODUL                | alarme contra<br>incêndios       | S                     | Acende a luz LED de alarme contra<br>incêndios e ativa o controle por evento | Dispositivo de monitoramento de alarme sem fio                                                            |  |  |
| <b>RF PULL</b><br>STA                 | alarme contra<br>incêndios       | S                     | Acende a luz LED de alarme contra<br>incêndios e ativa o controle por evento | Dispositivo sem fio de ativação manual de alarme<br>contra incêndios, por exemplo, um dispositivo manual. |  |  |
| <b>SMOKE</b><br><b>CONVEN</b>         | alarme contra<br>incêndios       | S                     | Acende a luz LED de alarme contra<br>incêndios e ativa o controle por evento | Indica a ativação de um detector de fumaça<br>convencional conectado com um FZM-1                         |  |  |
| <b>SMOKE</b><br>DETECT                | alarme contra<br>incêndios       | S                     | Acende a luz LED de alarme contra<br>incêndios e ativa o controle por evento | Indica a ativação de um detector de fumaça<br>convencional conectado com um FZM-1                         |  |  |
| <b>WATERFLO</b><br>W                  | alarme contra<br>incêndios       | S                     | Acende a luz LED de alarme contra<br>incêndios e ativa o controle por evento | Monitora o interruptor de alarme de caudal de água                                                        |  |  |
| WATERFLO<br>w s                       | supervisão                       | S                     | Acende a luz LED de supervisão e ativa o<br>controle por evento              | Indica condição de supervisão de interruptor de caudal<br>de água ativado                                 |  |  |
| <b>ACCESS</b><br><b>MONTR</b>         | não-alarme                       | N                     | Ativa o controle por evento                                                  | Utilizado para monitorar o acesso às instalações                                                          |  |  |
| <b>AREA</b><br><b>MONITOR</b>         | sequrança                        | S                     | Acende a luz LED de alarme contra<br>incêndios e ativa o controle por evento | Monitora o acesso às instalações                                                                          |  |  |
| <b>AUDIO</b><br><b>SYSTEM</b>         | falha                            | N                     | Acende a luz LED de falha                                                    | Utilizado para monitorar o aparelho de áudio                                                              |  |  |
| <b>EQUIP</b><br><b>MONITR</b>         | segurança                        | N                     | Ativa o controle por evento                                                  | Utilizado para registrar o acesso ao equipamento<br>monitorado                                            |  |  |
| <b>RF</b><br><b>SUPERVSR</b><br>Y     | supervisão                       | N                     | Acende a luz LED de supervisão                                               | Monitora um dispositivo de frequência de rádio                                                            |  |  |
| <b>SECURITY</b>                       | segurança                        | S                     | Acende a luz LED de segurança                                                | Indica a ativação do alarme de segurança                                                                  |  |  |
| LATCH<br><b>SUPERV</b>                | supervisão                       | S                     | Acende a luz LED de supervisão                                               | Indica uma condição de supervisão de encravamento                                                         |  |  |
| <b>TRACK</b><br><b>SUPERV</b>         | supervisão                       | N                     | Acende a luz LED de supervisão                                               | Monitoramento para interruptores de interferência de<br>caudal de água para pontos específicos de alarme  |  |  |
| <b>SYS</b><br><b>MONITOR</b>          | segurança                        | S                     | Acende a luz LED de segurança e ativa o<br>controle por evento               | Monitora o sistema de segurança                                                                           |  |  |
| <b>TAMPER</b>                         | supervisão                       | S                     | Acende a luz LED de supervisão e ativa o<br>controle por evento              | Indica a ativação do interruptor de interferência                                                         |  |  |
| ACK<br><b>SWITCH</b>                  | não-alarme                       | N                     | Realiza a função de confirmação, sem<br>controle por evento                  | Silencia a sirene do painel, dá uma mensagem de<br>confirmação na tela LCD do painel.                     |  |  |
| <b>ALLCALL</b><br>PAGE                | não-alarme                       | N                     | Ativa todos os circuitos de alto-falante, sem<br>controle por evento         | Realiza uma ligação a todos de AMG-1                                                                      |  |  |
| <b>DRILL</b><br><b>SWITCH</b>         | não-alarme                       | N                     | Realiza a função de evacuação                                                | Ativa as saídas silenciáveis                                                                              |  |  |
| <b>EVACUATE</b><br>SWITCH             | não-alarme                       | N                     | Realiza a função de evacuação                                                | Ativa todas as saídas silenciáveis                                                                        |  |  |
| <b>FIRE</b><br>CONTROL                | não-alarme                       | S                     | Ativa o controle por evento                                                  | Utilizado para a ativação de não-incêndio de saídas                                                       |  |  |
| <b>NON FIRE</b>                       | não-alarme                       | N                     | Ativa o controle por evento                                                  | Utilizado para o controle de energia do estabelecimento                                                   |  |  |
| PAS<br><b>INHIBIT</b>                 | não-alarme                       | N                     | Inibe a sequência positiva de alarme                                         | Inibe a sequência positiva de alarme                                                                      |  |  |
| <b>POWER</b><br><b>MONITR</b>         | falha                            | ${\sf N}$             | Indica falha                                                                 | Monitora as fontes de alimentação auxiliares                                                              |  |  |
| <b>RESET</b><br>SWITCH                | não-alarme                       | N                     | Realiza a função de reset                                                    | Restabelece o painel de controle                                                                          |  |  |
| SIL<br><b>SWITCH</b>                  | não-alarme                       | N                     | Realiza a função Silenciar sinal                                             | Apaga todas as saídas silenciáveis ativadas                                                               |  |  |
| TELE PAGE não-alarme                  |                                  | N                     | Realiza a função de botão de página em<br>FFT-7                              | Permite enviar mensagens remotas a uma zona de<br>incêndio                                                |  |  |

**Tabela F.2 Códigos de tipo para módulos de monitoramento (1 de 2)**

| <b>DISABLE</b><br><b>MON</b>  | desativar                  | N | Quando um ponto especificado com este<br>código de tipo é ativado, cria uma<br>desativação no painel para esse ponto<br>especificado. O controle por evento não é<br>gerado. | O módulo não pode ser desativado através do ACS,<br>mudança de estado ou através da rede.                                       |
|-------------------------------|----------------------------|---|----------------------------------------------------------------------------------------------------|----------------------------------------------------------------------------------------------------|
| <b>TROUBLE</b><br><b>MON</b>  | falha                      | N | Indica falha                                                                                                    | Monitora entradas de falha                                                                                                    |
| <b>ABORT</b><br><b>SWITCH</b> | não-alarme                 | N | indica ativo no painel                                                                                                    | Suspende a ativação de uma zona de descarga                                                                                     |
| <b>MAN</b><br><b>RELEASE</b>  | alarme contra<br>incêndios | S | Acende a luz LED de alarme contra<br>incêndios e ativa o controle por evento                                                                                                 | Indica a ativação de um módulo de monitoramento<br>programado para uma zona de descarga para realizar<br>uma função de descarga |
| <b>MANREL</b><br><b>DELAY</b> | alarme contra<br>incêndios | S | Acende a luz LED de alarme contra<br>incêndios e ativa o controle por evento                                                                                                 | Indica a ativação de um módulo de monitoramento<br>programado para uma saída de descarga                                        |
| <b>SECOND</b><br><b>SHOT</b>  | alarme contra<br>incêndios | S | Acende a luz LED de alarme contra<br>incêndios e ativa o controle por evento                                                                                                 | Proporciona uma segunda ativação da zona de<br>descarga depois de o temporizador de impregnação ter<br>finalizado.              |
| <b>Blank</b>                  | alarme contra<br>incêndios | S | Acende a luz LED de alarme contra<br>incêndios e ativa o controle por evento                                                                                                 | Monitora um dispositivo sem descrição                                                                                           |
| <b>HEAT</b><br><b>DETECT</b>  | alarme contra<br>incêndios | S | Acende a luz LED de alarme contra<br>incêndios e ativa o controle por evento                                                                                                 | Monitoramento para detector de calor convencional                                                                               |

**Tabela F.2 Códigos de tipo para módulos de monitoramento (2 de 2)**

## **F.5 Códigos de tipo para dispositivos de saída**

## **F.5.1 Generalidades**

Esta seção proporciona códigos de tipo para módulos de controle e NAC. Para obter instruções sobre programação de códigos de tipo, veja ["Modificar ou eliminar um ponto especificado \(2=POINT\)" na página 18](#page-17-0).

## <span id="page-111-1"></span>**F.5.2 Códigos de tipo para módulos de controle**

Uma lista completa de códigos de tipo de módulos de controle que pode selecionar para mudar a função de um ponto especificado de um módulo de controle.

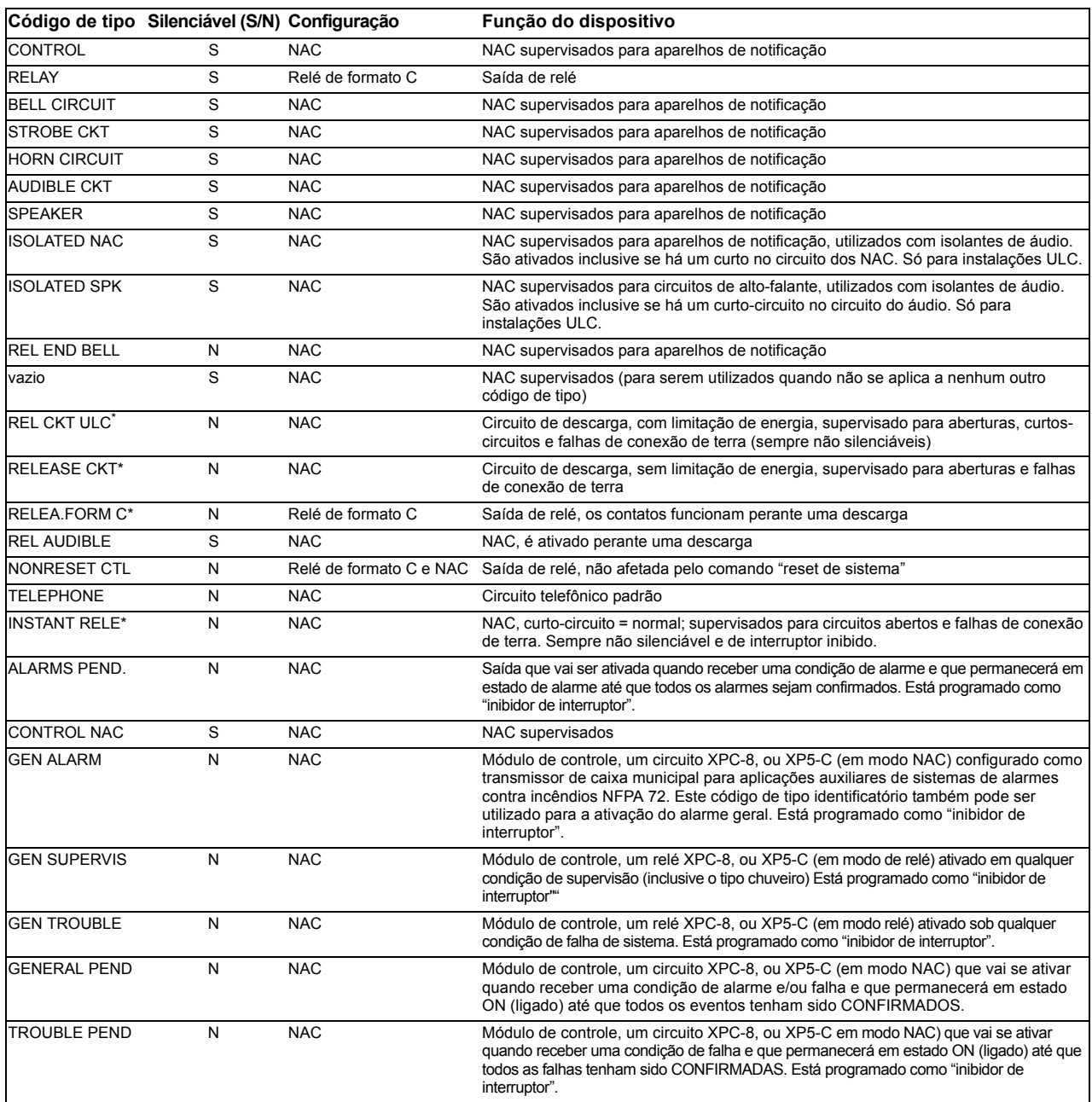

#### **Tabela F.3 Códigos de tipo para módulos de controle**

<span id="page-111-0"></span>\* O FCM-1-REL verifica se há curto-circuitos com todos os códigos de tipo descarga.

## **F.5.3 Códigos de tipo para os NAC**

Uma lista completa dos códigos de tipo para os NAC de painel. Para obter instruções sobre programação de códigos de tipo, veja ["Modificar ou eliminar um ponto especificado \(2=POINT\)" na página 18.](#page-17-0)

<span id="page-112-1"></span>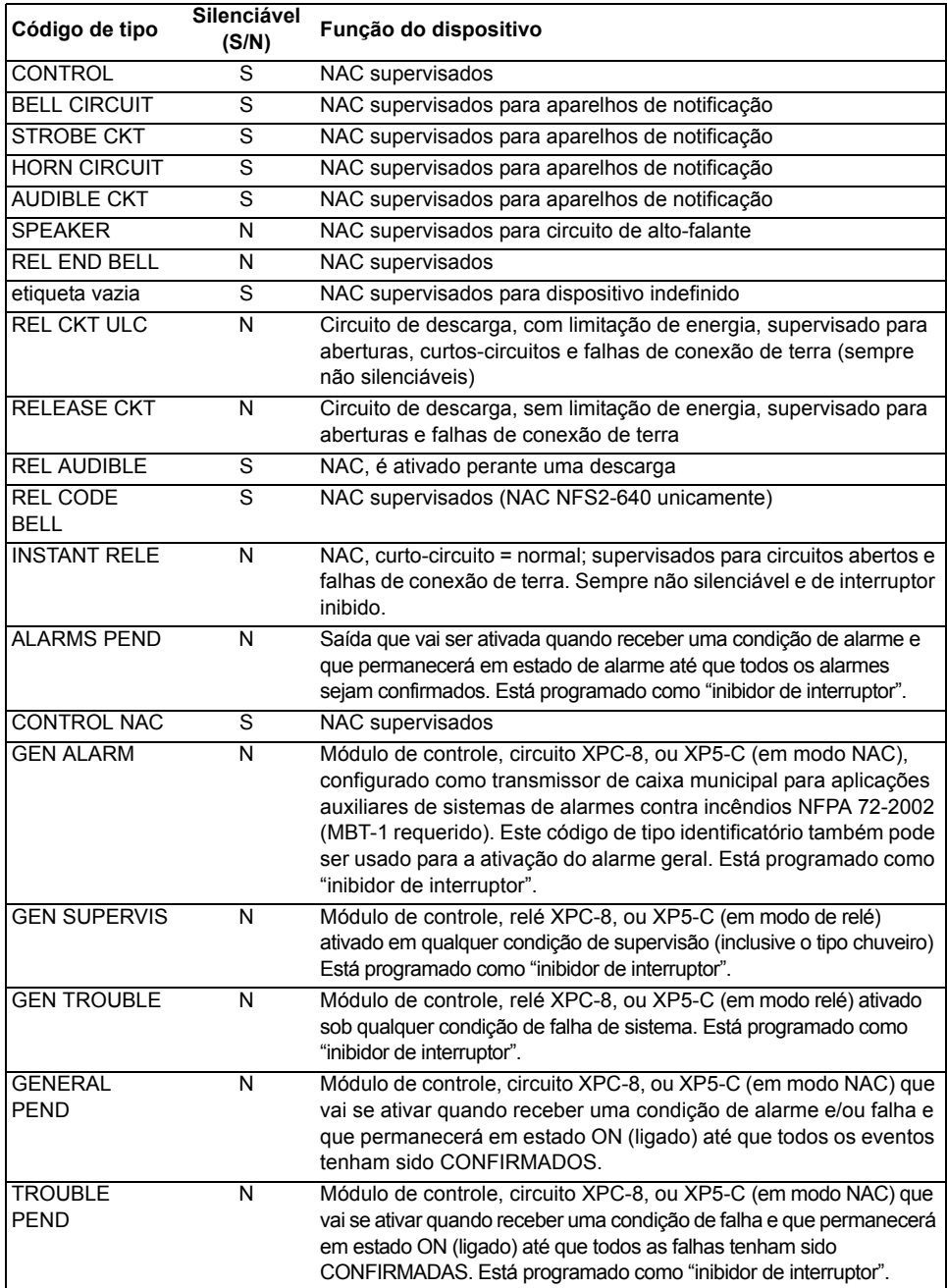

<span id="page-112-0"></span>**Tabela F.4 Códigos de tipo para os NAC**

## <span id="page-116-0"></span>**Apêndice G: Configurações regionais**

A seleção de programação REGIONAL do painel proporciona uma configuração para a China. (Veja ["A programação de utilidades" na página](#page-39-0) 40). Esta seleção ativa as seguintes funções:

- Suporte POM-8A
- Eventos de saída ativos visualizados. Aparece um contador para saídas ativas.
- Configurações de painel de comunicação urbana
- Nova zona de função especial para verificação de alarme
- Eliminação automática de pré-alarme, depois de cinco minutos
- Funções de alarme de detectores cooperativos
- Janela de alarme dupla
- Não serão ativados os pontos especificados em condição de falha
- Limite de dez minutos para as funções de retardo DEL e SDEL
- Desativar eventos não acende a luz LED ou desconecta o relé de falha
- Não são geradas falhas de sistema quando entra ao módulo de programação
- Consumo baixo de CA do FACP
- Falhas de fonte de alimentação

## **Observações**

# **Índice**

## **A**

Accli[mate, configurações de sensibilidade do de](#page-96-1)tector **97** ACESSO IP **[17](#page-16-0)**, **[41](#page-40-0)** ADVERTÊNCIA A desativação de uma zona desativa todos os dispositivos de entrada e de saída…. **[46](#page-45-0)** Definição **[8](#page-7-0)** Desligue fisicamente todos os dispositivos de descarga...... **[49](#page-48-0)** Não confie em desativar/ativar.....para desligar dispositivos de descarga. **[46](#page-45-1)** O interruptor de suspensão IRI apenas funcionará se..... **[59](#page-58-0)** O modo Walk Test (análise de memória) pode desativar a proteção contra incêndios... **[49](#page-48-1)** Quando utiliza-se para aplicações de descarga de CO2... **[53](#page-52-0)** Se um detector é substituído por outro tipo diferente... **[106](#page-105-0)** Advertências de manutenção **[92](#page-91-0)** Alarme Deslocar-se **[41](#page-40-1)** para selecionar sensibilidade **[97](#page-96-2)** Temporizador de verificação de alarme **[30](#page-29-0)** Anunciação ACS, aplicações de descarga **[86](#page-85-0)** Anunciadores ACS Grupos de seleção ACS de A até O **[33](#page-32-0)**–?? Grupos de seleção, configuração global **[30](#page-29-1)** pontos especificados de anunciação **[32](#page-31-0)** seleção de informação de visualização **[31](#page-30-0)** visualização do anunciador **[32](#page-31-1)** anunciadores ACS Grupos de s[eleção ACS de A até O ??–](#page-13-0)**[39](#page-38-0)** Apagar memória **14** Aplicações de detecção inteligente **[91](#page-90-0)**–**[101](#page-100-0)** Advertências de manutenção, 3 níveis **[92](#page-91-1)** Compensação de deriva **[91](#page-90-1)** Técnicas de suavização **[91](#page-90-2)** Argumento **[104](#page-103-0)** Ativar retardo de CA **[30](#page-29-2)** Ativar supervisão do modo terminal **[30](#page-29-3)**

## **C**

Canadense de duas etapas **[26](#page-25-0)**, **[90](#page-89-0)** CBE (Controle por evento) **[102](#page-101-0)**–**[105](#page-104-0)** exemplo **[105](#page-104-1)** Circuito de código de sino de descarga exemplo de configuração de NAC **[85](#page-84-0)** para programar **[84](#page-83-0)**

Circuito de descarga exemplo de configuração de módulo de controle **[79](#page-78-0)** para programar **[78](#page-77-0)** Circuito de descarga audível exemplo de configuração de módulo de controle **[83](#page-82-0)** para programar **[82](#page-81-0)** Circuito de descarga formato C exemplo de configuração de módulo de controle **[81](#page-80-0)** para programar **[80](#page-79-0)** Circuito de descarga instantânea exemplo de configuração de módulo de controle **[84](#page-83-1)** para programar **[83](#page-82-1)** Circuito de descarga ULC exemplo de configuração de módulo de controle **[77](#page-76-0)** para programar **[76](#page-75-0)** Circuito de sino de finalização de descarga exemplo de configuração de módulo de controle **[75](#page-74-0)** Circuito de sino de finalização de descarga, para programar **[74](#page-73-0)** CLIP (Protocolo clássico de interface de laço) **[12](#page-11-0)**, **[42](#page-41-0)** Codificação, Zona especial F8 **[17](#page-16-1)**, **[26](#page-25-1)**, **[28](#page-27-0)**, **[89](#page-88-0)** Código da Califórnia **[90](#page-89-1)** Código de Califórnia **[26](#page-25-2)** Código de duas etapas **[90](#page-89-2)** Código de duas etapas do Canadá **[90](#page-89-3)** Código de tipo para entradas/saídas de zona de descarga **[67](#page-66-0)** Código temporal **[26](#page-25-3)**, **[90](#page-89-4)** Códigos de tipo **[108](#page-107-0)**–**[113](#page-112-0)** explicação **[108](#page-107-1)** para detectores inteligentes **[108](#page-107-2)** para módulos de controle **[112](#page-111-1)** para módulos de monitoramento **[110](#page-109-0)** para NAC **[113](#page-112-1)** para selecionar **[108](#page-107-3)** Compensação de deriva **[91](#page-90-3)** representação gráfica **[92](#page-91-2)** Configuração de rede estilo 4 **[40](#page-39-1)** Configuração de rede estilo 7 **[40](#page-39-2)** Configuração REGIONAL **[41](#page-40-2)** Configurações regionais **[117](#page-116-0)** Contadores de verificação de alarme. Ver etiquetas de detector. **[48](#page-47-0)** Controle de tempo, zonas especiais **[17](#page-16-2)**, **[26](#page-25-4)**, **[89](#page-88-1)** Controle de tiempo, zonas especiais **[28](#page-27-1)**

Controle local **[41](#page-40-3)**

#### **D**

Detecção cooperativa múltipla **[94](#page-93-0)** Detector Imprimir um relatório de manutenção do detector **[100](#page-99-0)** Iniciação e análise do sistema **[106](#page-105-1)** Níveis de sensibilidade de alarme **[93](#page-92-0)** Nível de sensibilidade de pré-alarme **[93](#page-92-1)** para acessar à informação sobre a manutenção do detector **[99](#page-98-0)** para analisar detectores configurados por baixo de um obscurecimento de 0,50% por pé **[98](#page-97-0)** para apagar os contadores de verificação de alarme **[45](#page-44-0)** para desactivar puntos especificados programados **[45](#page-44-1)** para iniciar manualmente **[107](#page-106-0)** para mudar o nível de sensibilidade **[45](#page-44-2)**, **[47](#page-46-0)** para programação de pontos especificados **[19](#page-18-0)** para substituir **[106](#page-105-2)** Valores de programação **[19](#page-18-1)** Dispositivo para adicionar **[15](#page-14-0)** para quitar **[16](#page-15-0)** Dispositivos de iniciação, zona de descarga **[85](#page-84-1)** Duas etapas **[26](#page-25-5)**

## **E**

Equações Avaliação **[104](#page-103-1)** Funções de retardo de tempo **[105](#page-104-2)** Funções lógicas **[103](#page-102-0)** Ingresso de dados de argumento **[104](#page-103-2)** lógicas e de retardo de tempo **[102](#page-101-1)** regras **[102](#page-101-2)** Erros de programação, verificar **[39](#page-38-1)** Etiqueta personalizada **[19](#page-18-2)** Etiquetas **[19](#page-18-3)** observações sobre os espaços **[19](#page-18-3)**

## **F**

FCM-1-REL, Retardo de 2 segundos **[17](#page-16-3)**, **[28](#page-27-2)** Feixe de luz, configurações de sensibilidade do detector **[98](#page-97-1)** Feriados **[17](#page-16-4)**, **[28](#page-27-3)** Feriados, zona especial **[26](#page-25-6)** Fiação [eléctrica estilo 4 do SLC, configuração](#page-29-4) global **30** Fiação [eléctrica estilo 6 do SLC, configuração](#page-29-5) global **30** FireVoice **[38](#page-37-0)**

FlashScan Dispositivos, opções do SLC **[42](#page-41-1)** Sondagem **[12](#page-11-1)**, **[42](#page-41-2)** Frequência de pulsos para a luz LED do dispositivo SLC **[30](#page-29-6)** FSC-[851, configurações de sensibilidade do de](#page-97-2)tector **98** [Função especial, Ver zonas especiais](#page-25-7) Funç[ões de controle auxiliares, aplicações de des](#page-85-1)carga **86** Funções de retardo de tempo **[105](#page-104-3)** [Funções globais do sistema](#page-29-7) **[13](#page-12-0)** para cambiar **[29](#page-28-0)** valores predeterminados **[29](#page-29-8)** Funções lógicas **[103](#page-102-1)**

## **H**

Histórico Apagar histórico **[45](#page-44-3)** Hora dos EUA ou da Europa **[30](#page-29-9)**

## **I**

Iniciação do detector **[106](#page-105-3)**–**[107](#page-106-1)** Iniciação manual, detector **[107](#page-106-2)** Interruptor de descarga manual exemplo de configuração de módulo de monitoramento **[69](#page-68-0)** para programar **[69](#page-68-1)** Interruptor de inibição da PAS **[88](#page-87-0)** Interr[uptor de opção BACKUP \(proteção\) para os](#page-52-1)  NAC **53** Interruptor de retardo de descarga manual exemplo de configuração de módulo de monitoramento **[71](#page-70-0)** para programar **[70](#page-69-0)** Interruptor de segunda descarga **[72](#page-71-0)** [exemplo de configuração de módulo de](#page-71-1) monitoramento Interruptor de suspensão **[27](#page-26-0)**, **[28](#page-27-4)**, **[53](#page-52-2)** Código de tipo (ULI, IRI, NYC o AHJ **[53](#page-52-3)** como funciona **[55](#page-54-0)** Definição **[55](#page-54-1)** exemplo de configuração básica **[56](#page-55-0)** exemplo de configuração com módulo de monitoramento **[68](#page-67-0)** para programar **[55](#page-54-2)**, **[68](#page-67-1)** Interruptor de suspensão AHJ exemplo **[63](#page-62-0)** programação **[62](#page-61-0)** Interruptor de suspensão IRI exemplo **[59](#page-58-1)** para programar **[59](#page-58-2)** Interruptor de suspensão NYC exemplos **[61](#page-60-0)** programação **[60](#page-59-0)**

Interruptor de suspensão ULI exemplo **[58](#page-57-0)** para programar **[57](#page-56-0)** Ionização FSI-751, configurações de sensibilidade do detector **[97](#page-96-3)**

#### **L**

Lembrete de falha **[41](#page-40-4)** Lista CBE **[19](#page-18-4)**, **[88](#page-87-1)**, **[89](#page-88-2)** Luzes estroboscópicas Gentex **[26](#page-25-8)** Luzes estroboscópicas Gentex, zona especial **[90](#page-89-5)** Luzes e[stroboscópicas System Sensor, zona espe](#page-89-6)cial **[26](#page-25-9)**, **90** Luzes estroboscópicas Wheelock **[26](#page-25-10)** Luzes estroboscópicas Wheelock, zona especial **[90](#page-89-7)** [Luzes estroboscópicas, Ver luzes estroboscópicas](#page-25-11)  System Sensor, Gentex, Wheelock, zona especial

#### **M**

Mensagem de falha na caixa principal **[31](#page-30-1)** Mensagem de sistema, personalizada **[13](#page-12-1)**, **[17](#page-16-5)**, **[24](#page-23-0)** Men[sagem SYSTEM NORMAL \(Sistema nor](#page-16-6)mal) **17** Modo DCC **[41](#page-40-5)** Modo operacional LocM **[30](#page-29-10)** Modo operacional LocT **[30](#page-29-11)** Modo operacional RemT **[30](#page-29-12)** Módulo de controle para programação **[21](#page-20-0)** Monitoramento para desativar pontos especificados programados **[45](#page-44-4)** para programação de monitoramento **[20](#page-19-0)** zonas predeterminadas **[21](#page-20-1)** Mudança de estado **[45](#page-44-5)**–**[52](#page-51-0)** Opções **[45](#page-44-6)** Mudança de programação **[12](#page-11-2)**–**[43](#page-42-0)**

#### **N**

NAC para desativar pontos especificados programados **[45](#page-44-7)** NBG-12LRA **[55](#page-54-3)**, **[68](#page-67-2)**, **[69](#page-68-2)**, **[70](#page-69-1)**, **[72](#page-71-2)** Níveis de manutenção por tipo de detector **[100](#page-99-1)** Nível de sensibilidade do detector **[45](#page-44-8)**, **[47](#page-46-1)** Nodo de rede **[40](#page-39-3)** Como é o ingresso de dados de argumentos **[104](#page-103-3)** Normas da NFPA para aplicações de descarga **[54](#page-53-0)**

#### **O**

Opção verificar (erros de programação) **[39](#page-38-2)**

#### **P**

[Parâmetros operacionais, para mudar. Ver mudan](#page-44-9)ça de estado Ponto especificado, para desativar/ativar **[46](#page-45-2)** pontos especificados de anunciação **[32](#page-31-2)** Pré-alarme **[95](#page-94-0)** Funções de ação **[96](#page-95-0)** Nível de alerta **[95](#page-94-1)** para selecionar sensibilidade **[97](#page-96-4)** para selecionar um nível **[96](#page-95-1)** Pré-alarme de otimização automática **[93](#page-92-2)** Pré-alarme, zona especial **[17](#page-16-7)**, **[26](#page-25-12)**, **[29](#page-28-1)** Precaução Definição **[7](#page-6-0)** Não programe detectores como CLIP... **[42](#page-41-3)** Não programe mais de 99 CLIP... **[42](#page-41-4)** Programação automática **[13](#page-12-2)**, **[14](#page-13-1)**–**[16](#page-15-1)** para adicionar/quitar um dispositivo **[15](#page-14-1)** para criar uma nova programação **[14](#page-13-2)** valores predeterminados **[16](#page-15-2)** Programação básica **[12](#page-11-3)**, **[13](#page-12-3)**–**[40](#page-39-4)** Programação de rede **[12](#page-11-4)**, **[40](#page-39-5)** faixa de número de nodo de rede **[40](#page-39-6)** Programação de utilidades **[12](#page-11-5)**, **[41](#page-40-6)**

## **R**

Relógio do sistema **[45](#page-44-10)** Ressoar **[23](#page-22-0)**, **[41](#page-40-7)**

## **S**

Saídas de zona especial **[88](#page-87-2)**–**[90](#page-89-8)** Seleções de função de codificação **[90](#page-89-9)** Senha Mudança de estado (nível baixo) **[11](#page-10-0)**, **[45](#page-44-11)** Mudança de programação (nível alto) **[11](#page-10-1)** para ingressar **[11](#page-10-2)** para mudar **[24](#page-23-1)** Sirenes de advertência, aplicações de descarga **[85](#page-84-2)** [Sondagem, ver sondagem FlashScan™ , sonda](#page-11-6)gem CLIP

#### **T**

Teclado **[10](#page-9-0)** Teclado NFS2-640 **[10](#page-9-1)** Técnicas de suavizado **[91](#page-90-4)** Tempo para configurar hora/data do relógio do sistema **[45](#page-44-12)**, **[48](#page-47-1)** Tempo de marcha **[26](#page-25-13)**, **[90](#page-89-10)** Temporizador de impregnação **[27](#page-26-1)**, **[28](#page-27-5)**, **[53](#page-52-4)** para programar (apenas aplicações NFPA 16) **[66](#page-65-0)** Temporizador de inibição de silêncio **[29](#page-29-13)** Temporizador de retardo **[27](#page-26-2)**, **[28](#page-27-6)**, **[53](#page-52-5)** para programar **[54](#page-53-1)**

Temporizador de retardo de pré-sinal/PAS **[17](#page-16-8)**, **[26](#page-25-14)**, **[27](#page-26-3)**, **[88](#page-87-3)** Temporizador de silêncio automático **[30](#page-29-14)** Temporizador de verificação de alarme **[30](#page-29-15)** TM-4 **[31](#page-30-2)**, **[89](#page-88-3)**

## **U**

UDACT **[31](#page-30-3)** Umbral canal A/B **[40](#page-39-7)** Utilidade de instalação VeriFire™ Tools **[10](#page-9-2)**, **[102](#page-101-3)**, **[103](#page-102-2)**

## **V**

V[alores predeterminados, programação automáti](#page-15-3)ca **16** Velocidade de transmissão Porta serial CRT **[43](#page-42-1)** Porta serial de impressora **[43](#page-42-2)**

## **W**

Walk Test (análise de memória) **[45](#page-44-13)** Avançado **[51](#page-50-0)** Básico audível **[50](#page-49-0)** falha **[50](#page-49-1)** silencioso **[50](#page-49-2)** Indicações de activação **[51](#page-50-1)**

## **Z**

Zona cruzada **[27](#page-26-4)**, **[28](#page-27-7)**, **[53](#page-52-6)** exemplo de programação **[65](#page-64-0)** para ativar uma zona de descarga **[64](#page-63-0)** Tipos **[64](#page-63-1)**, **[65](#page-64-1)** Zonas alarme geral Z00 **[17](#page-16-9)**, **[22](#page-21-0)**, **[39](#page-38-3)**, **[90](#page-89-11)**, **[96](#page-95-2)**, **[102](#page-101-4)** Etiqueta personalizada **[13](#page-12-4)**, **[25](#page-24-0)** para desativar pontos especificados programados **[45](#page-44-14)** Zonas de software 01-99 **[17](#page-16-10)** Zonas de descarga (R0-R9) **[13](#page-12-5)**, **[17](#page-16-11)**, **[26](#page-25-15)**, **[28](#page-27-8)**, **[53](#page-52-7)** códigos de tipo para entradas/saídas **[67](#page-66-1)** Zonas especiais F0-F9 **[13](#page-12-6)**, **[26](#page-25-16)** FA, FB **[13](#page-12-6)**, **[26](#page-25-16)** Zona especial F0, observações e restrições **[88](#page-87-4)**

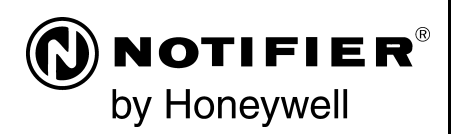

World Headquarters 12 Clintonville Road Northford, CT 06472-1610 USA 203-484-7161 fax 203-484-7118

www.notifier.com

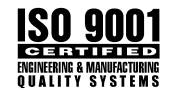